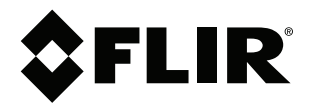

# **Manuel de l'utilisateur Série FLIR T8xx**

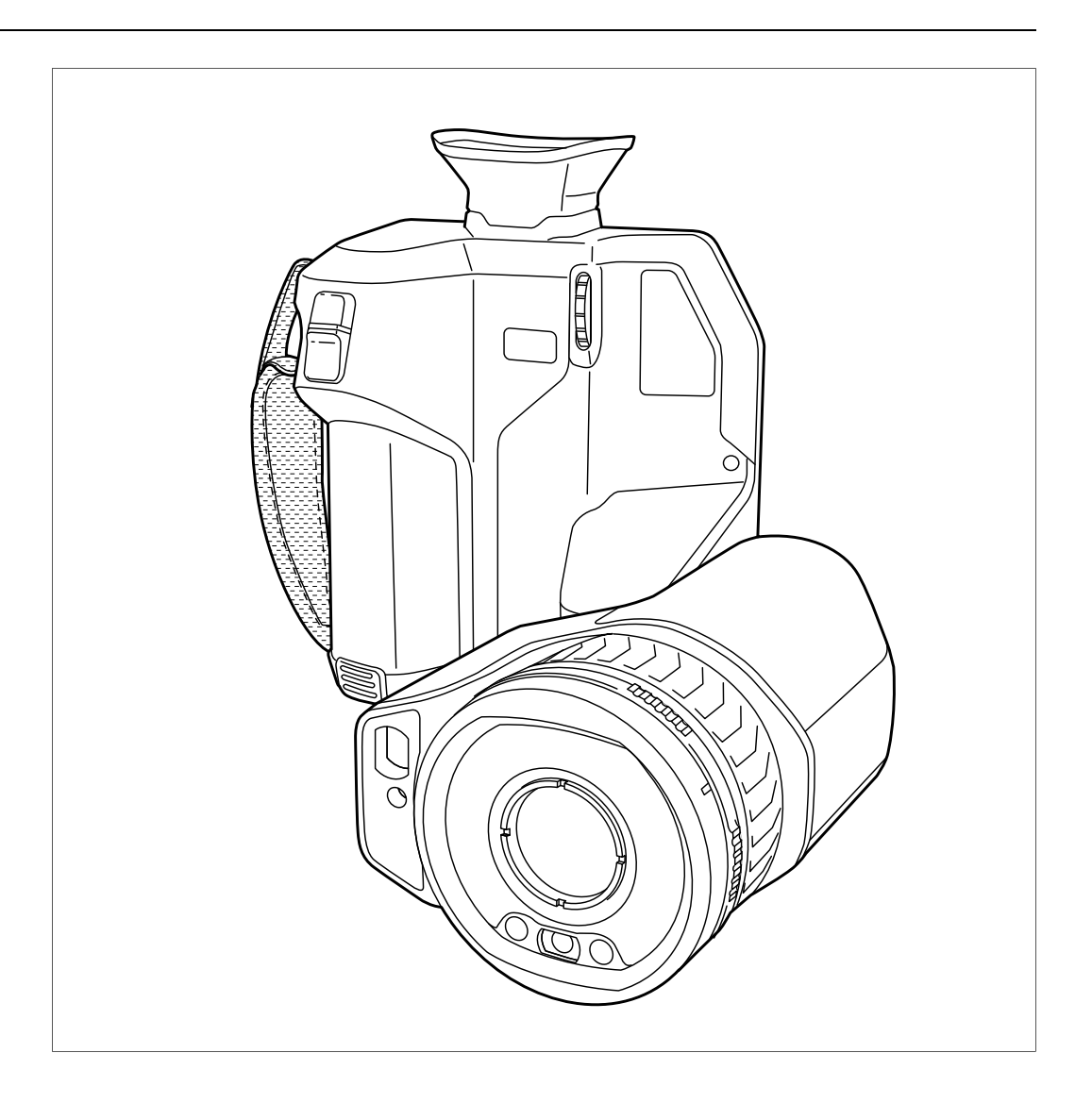

## **Important note**

Before operating the device, you must read, understand, and follow all instructions, warnings, cautions, and legal disclaimers.

### **Důležitá poznámka**

Před použitím zařízení si přečtěte veškeré pokyny, upozornění, varování a vyvázání se ze záruky, ujistěte se, že jim rozumíte, a řiďte se jimi.

### **Vigtig meddelelse**

Før du betjener enheden, skal du du læse, forstå og følge alle anvisninger, advarsler, sikkerhedsforanstaltninger og ansvarsfraskrivelser.

## **Wichtiger Hinweis**

Bevor Sie das Gerät in Betrieb nehmen, lesen, verstehen und befolgen Sie unbedingt alle Anweisungen, Warnungen, Vorsichtshinweise und Haftungsausschlüsse

### **Σημαντική σημείωση**

Πριν από τη λειτουργία της συσκευής, πρέπει να διαβάσετε, να κατανοήσετε και να ακολουθήσετε όλες τις οδηγίες, προειδοποιήσεις, προφυλάξεις και νομικές αποποιήσεις.

### **Nota importante**

Antes de usar el dispositivo, debe leer, comprender y seguir toda la información sobre instrucciones, advertencias, precauciones y renuncias de responsabilidad.

### **Tärkeä huomautus**

Ennen laitteen käyttämistä on luettava ja ymmärrettävä kaikki ohjeet, vakavat varoitukset, varoitukset ja lakitiedotteet sekä noudatettava niitä.

## **Remarque importante**

Avant d'utiliser l'appareil, vous devez lire, comprendre et suivre l'ensemble des instructions, avertissements, mises en garde et clauses légales de non-responsabilité.

### **Fontos megjegyzés**

Az eszköz használata előtt figyelmesen olvassa el és tartsa be az összes utasítást, figyelmeztetést, óvintézkedést és jogi nyilatkozatot.

## **Nota importante**

Prima di utilizzare il dispositivo, è importante leggere, capire e seguire tutte le istruzioni, avvertenze, precauzioni ed esclusioni di responsabilità legali.

### 重要な注意

デバイスをご使用になる前に、あらゆる指示、警告、注意事項、および免責条項をお読み頂き、その内容を理解して従ってくだ さい。

# 중요한 참고 사항

장치를 작동하기 전에 반드시 다음의 사용 설명서와 경고, 주의사항, 법적 책임제한을 읽고 이해하며 따라야 합니다.

# **Viktig**

Før du bruker enheten, må du lese, forstå og følge instruksjoner, advarsler og informasjon om ansvarsfraskrivelse.

### **Belangrijke opmerking**

Zorg ervoor dat u, voordat u het apparaat gaat gebruiken, alle instructies, waarschuwingen en juridische informatie hebt doorgelezen en begrepen, en dat u deze opvolgt en in acht neemt.

### **Ważna uwaga**

Przed rozpoczęciem korzystania z urządzenia należy koniecznie zapoznać się z wszystkimi instrukcjami, ostrzeżeniami, przestrogami i uwagami prawnymi. Należy zawsze postępować zgodnie z zaleceniami tam zawartymi.

### **Nota importante**

Antes de utilizar o dispositivo, deverá proceder à leitura e compreensão de todos os avisos, precauções, instruções e isenções de responsabilidade legal e assegurar-se do seu cumprimento.

### **Важное примечание**

До того, как пользоваться устройством, вам необходимо прочитать и понять все предупреждения, предостережения и юридические ограничения ответственности и следовать им.

### **Viktig information**

Innan du använder enheten måste du läsa, förstå och följa alla anvisningar, varningar, försiktighetsåtgärder och ansvarsfriskrivningar.

# **Önemli not**

Cihazı çalıştırmadan önce tüm talimatları, uyarıları, ikazları ve yasal açıklamaları okumalı, anlamalı ve bunlara uymalısınız.

### 重要注意事项

在操作设备之前,您必须阅读、理解并遵循所有说明、警告、注意事项和法律免责声明。

# 重要注意事項

操作裝置之前,您務必閱讀、了解並遵循所有說明、警告、注意事項與法律免責聲明。

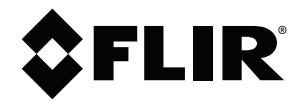

# **Manuel de l'utilisateur Série FLIR T8xx**

# Tables des matières

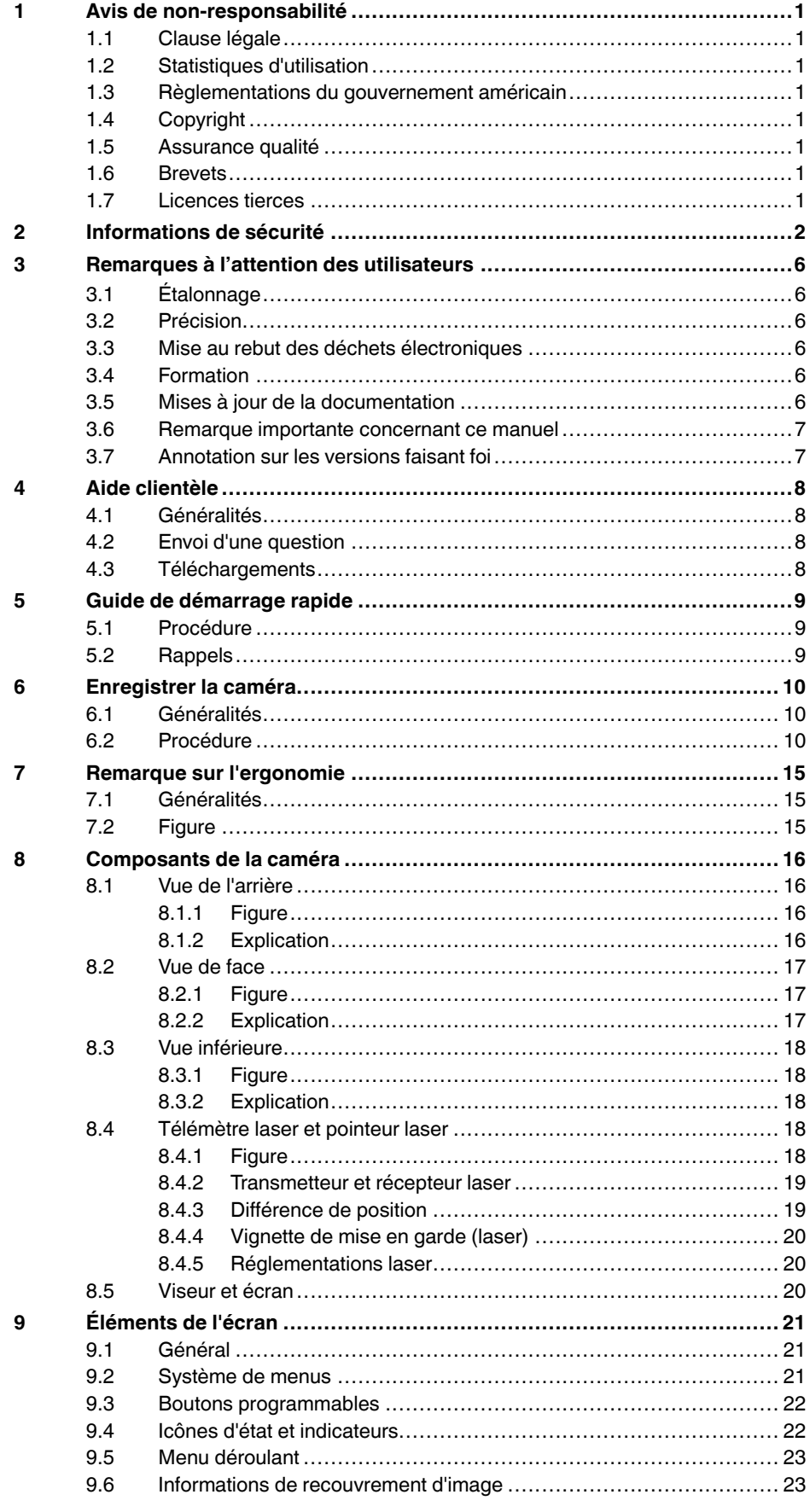

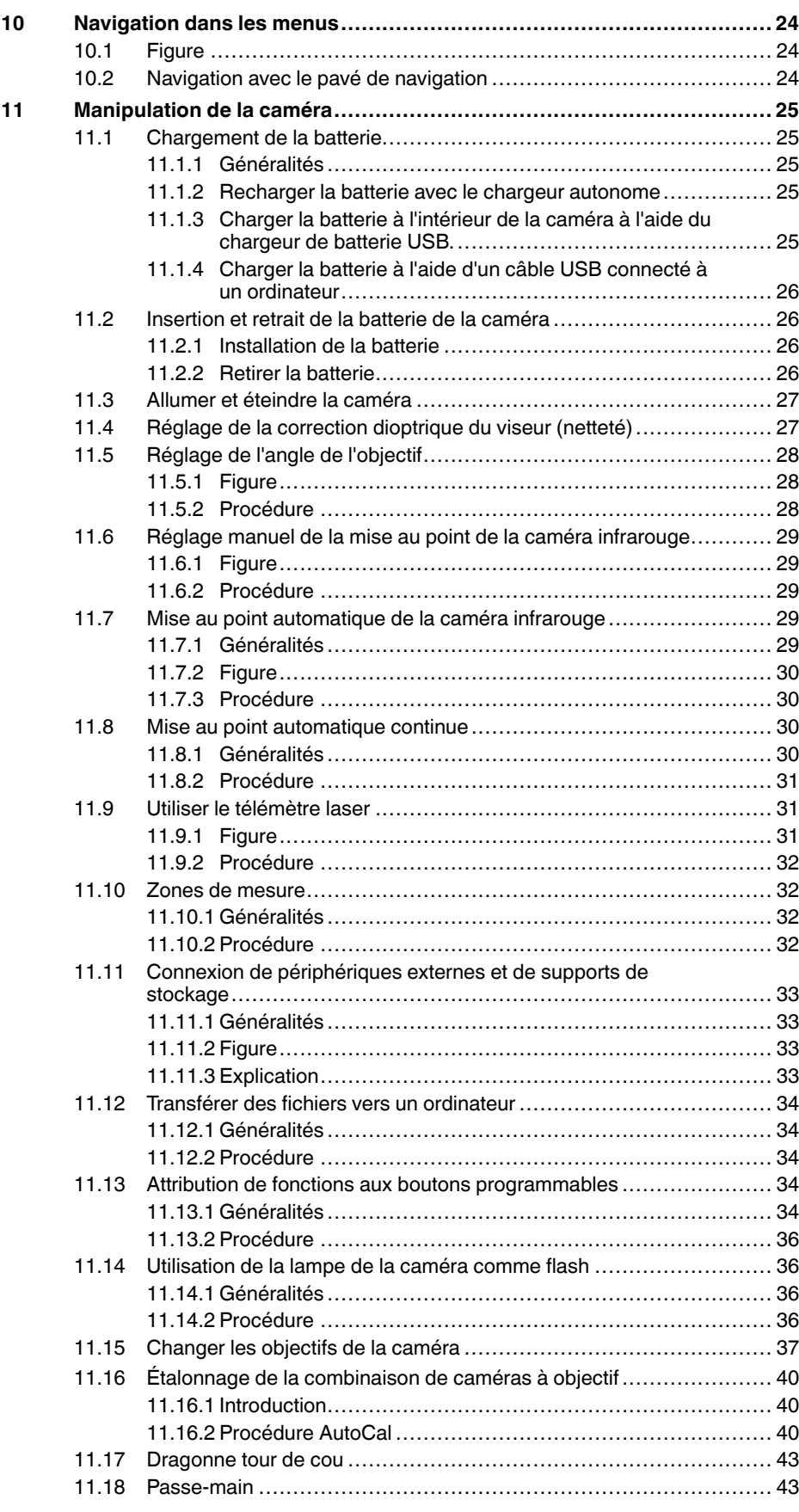

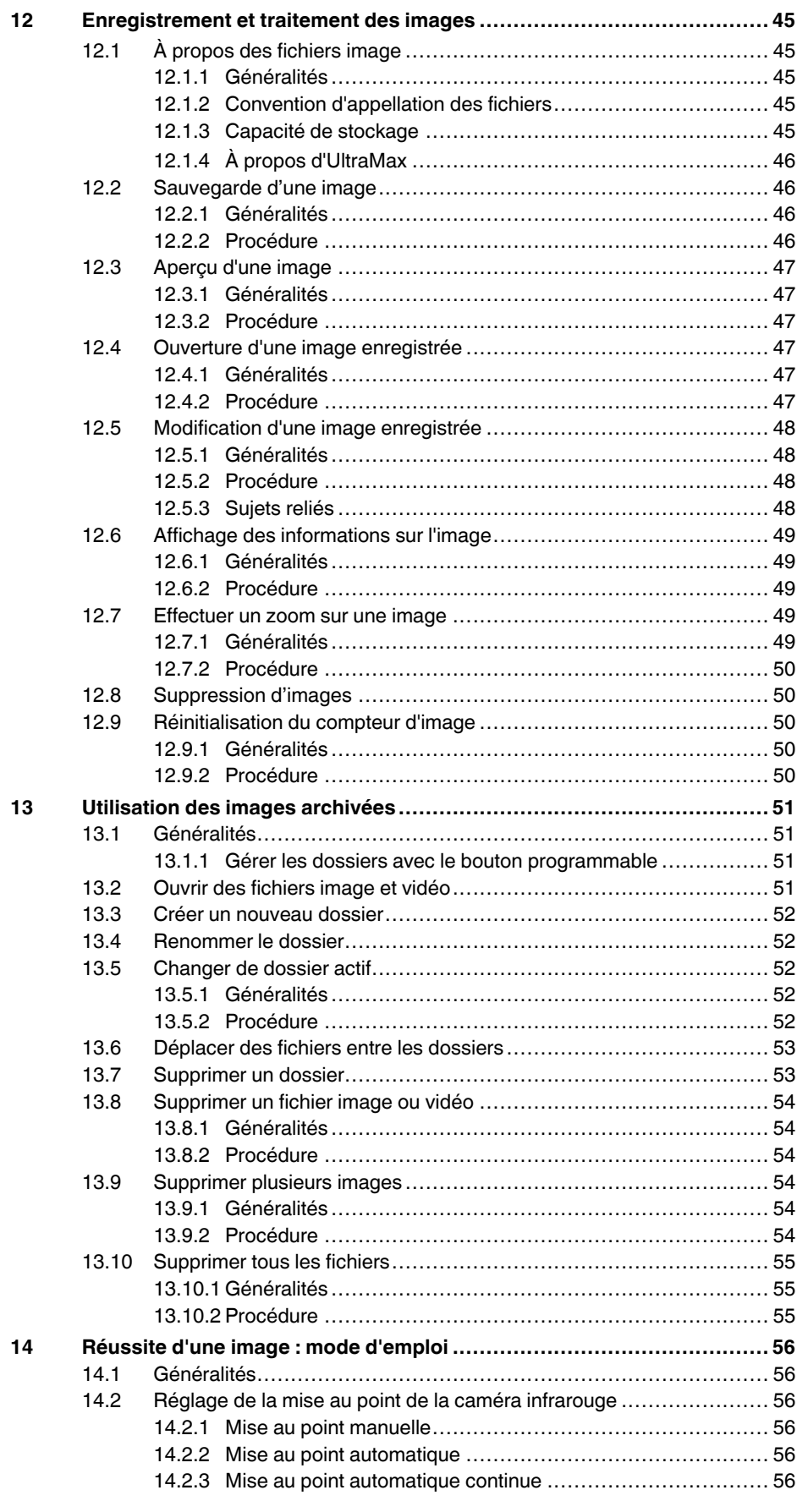

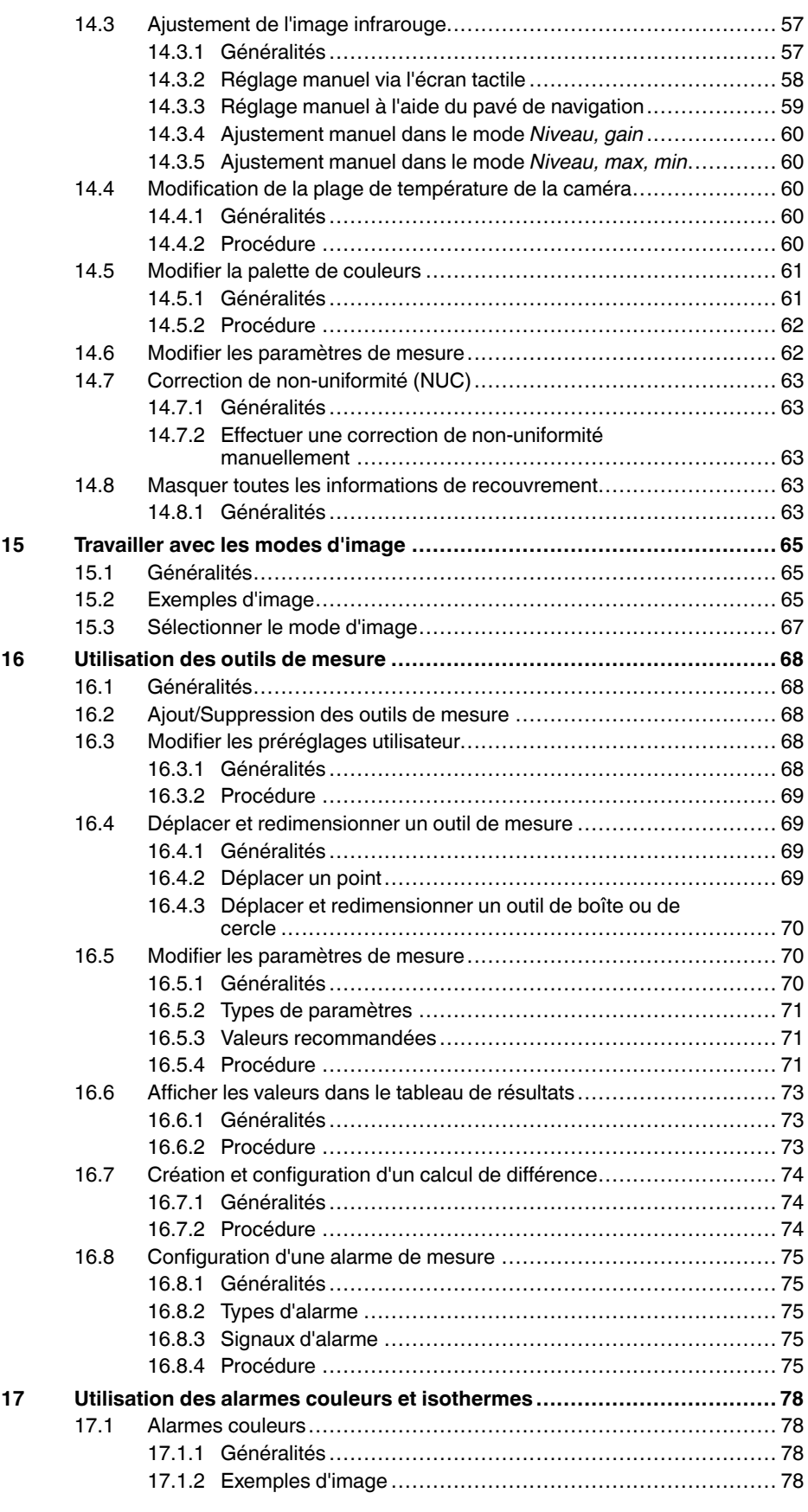

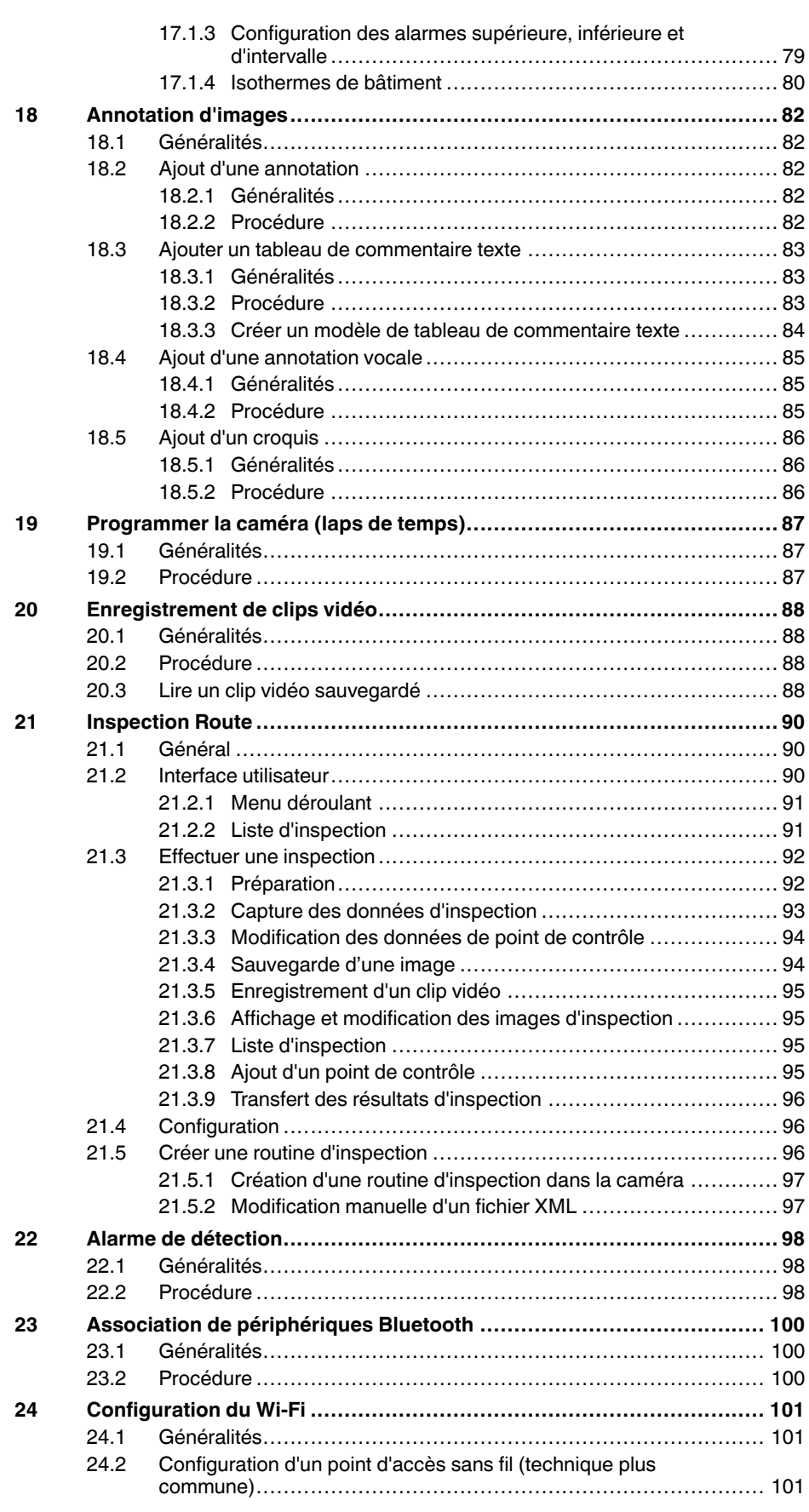

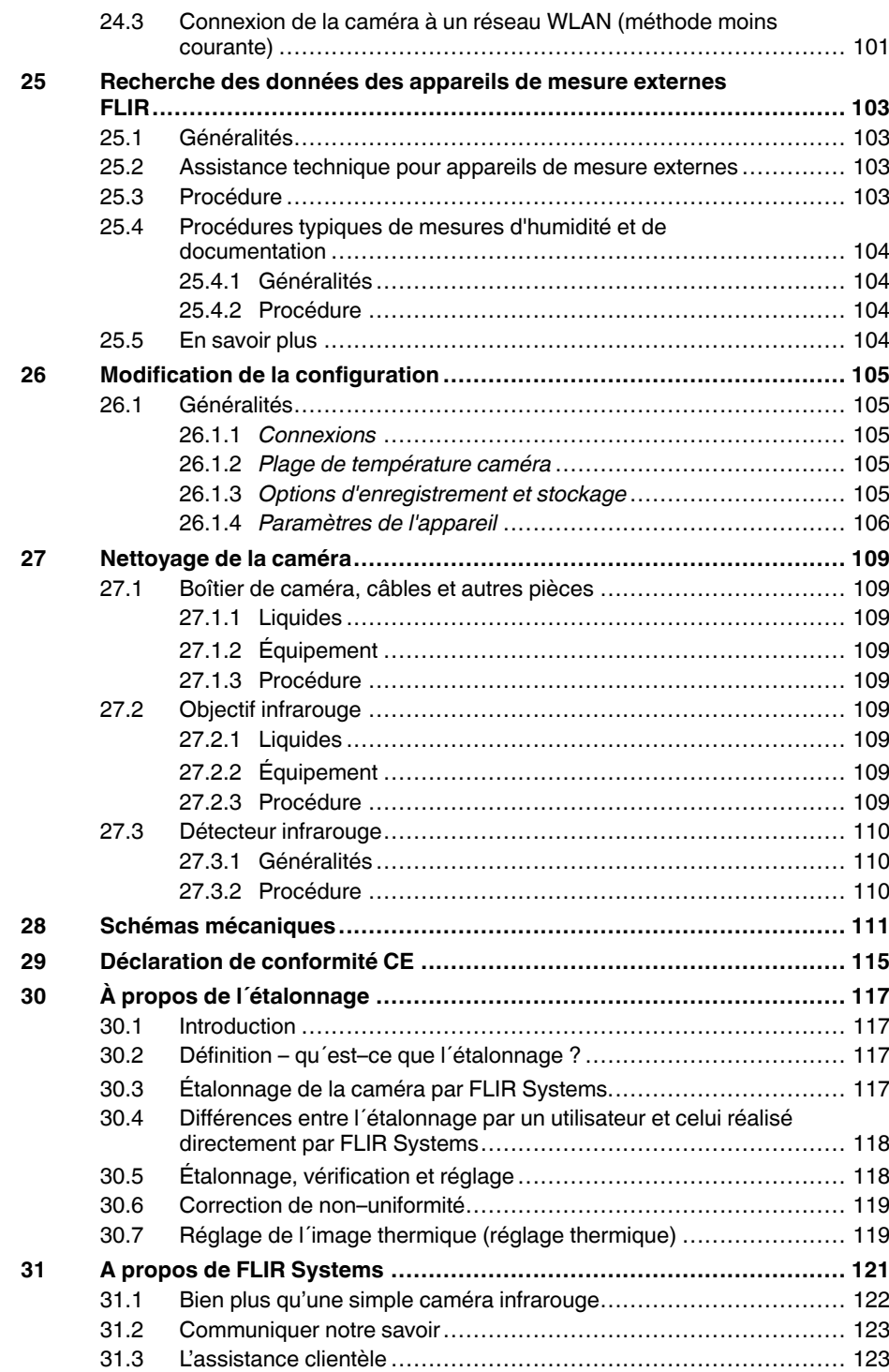

# **[1](#page-12-0) Avis de [non-responsabilité](#page-12-0)**

### <span id="page-12-1"></span><span id="page-12-0"></span>**1.1 Clause légale**

Pour connaître les conditions de garantie, veuillez consulter la page https://www.flir.com/ warranty.

### <span id="page-12-2"></span>**1.2 Statistiques d'utilisation**

FLIR Systems se réserve le droit de collecter des statistiques d'utilisation anonymes dans le but de maintenir et d'améliorer la qualité de nos logiciels et services.

### <span id="page-12-3"></span>**1.3 Règlementations du gouvernement américain**

Ce produit peut être soumis aux réglementations américaines en cas d'exportations. Envoyez toutes vos demandes à exportquestions@flir.com.

### <span id="page-12-4"></span>**1.4 Copyright**

© 2016, FLIR Systems, Inc. Tous droits réservés dans le monde. Aucune partie du logiciel, notamment le code source, ne peut être reproduite, transmise, transcrite ou traduite vers une langue ou un langage informatique sous quelque forme ou par quelque moyen que ce soit, électronique, magnétique, optique, manuel ou autre, sans la permission expresse et écrite de FLIR Systems.

Il est formellement interdit de copier, photocopier, reproduire, traduire ou transmettre vers tout support électronique ou tout format lisible par une machine tout ou partie de ce document sans le consentement écrit préalable de FLIR Systems.

Les noms et les marques qui apparaissent sur les produits mentionnés dans ce document sont des marques déposées ou des marques de FLIR Systems et/ou de ses filiales. Les autres marques, noms commerciaux et noms de sociétés mentionnés dans ce document appartiennent à leurs propriétaires respectifs et sont utilisés dans un but d'identification uniquement.

### <span id="page-12-5"></span>**1.5 Assurance qualité**

Le Système de gestion de la qualité utilisé lors du développement et de la fabrication de ces produits a été certifié ISO 9001.

FLIR Systems s'est engagé dans une politique de développement continu. Nous nous réservons par conséquent le droit de modifier et d'améliorer sans préavis les produits.

### <span id="page-12-6"></span>**1.6 Brevets**

Ce produit est protégé par des brevets, des brevets de conception, des brevets en instance ou des brevets de conception en instance. Reportez-vous au registre des brevets de FLIR Systems :

https://www.flir.com/patentnotices

### <span id="page-12-7"></span>**1.7 Licences tierces**

Des informations sur les licences tierces sont disponibles dans l'interface utilisateur du produit.

# **[2](#page-13-0) [Informations](#page-13-0) de sécurité**

#### <span id="page-13-0"></span>∕!∖ **AVERTISSEMENT**

### **Champ d'application** : appareils numériques de Classe B

Cet équipement a été testé et déclaré conforme aux normes relatives au matériel numérique de Classe B, fixées par la section 15 de la réglementation FCC. Ces limitations visent à assurer une protection raisonnable contre les interférences dans le cadre d'une installation résidentielle. Cet équipement génère, utilise et peut émettre de l'énergie de fréquence radio. S'il n'est pas installé et utilisé conformément aux instructions du fabricant, il risque de provoquer des interférences qui affecteront la réception radiophonique. Il n'y a toutefois aucune garantie qu'il ne se produira pas d'interférences dans une installation particulière. Si cet équipement provoque des interférences avec la radio et la télévision (allumez et éteignez vos appareils pour vous en assurer), nous vous conseillons d'essayer de corriger les interférences de la façon suivante :

- Réorientez ou déplacez l'antenne de réception.
- Augmentez la distance entre l'équipement et le récepteur.
- Branchez l'équipement sur une prise de courant faisant partie d'un autre circuit que celui sur lequel est branché le récepteur.
- Consultez le fournisseur ou un technicien expérimenté en radio/télévision afin d'obtenir de l'assistance.

#### $\bigwedge$ **AVERTISSEMENT**

**Champ d'application** : appareils numériques soumis aux normes 15.19/RSS-210

**AVERTISSEMENT** : cet appareil est conforme aux normes fixées par la section 15 de la réglementation FCC et à la norme RSS-210 d'Industrie Canada. Son fonctionnement est soumis aux deux conditions suivantes :

- 1. Cet appareil ne doit pas provoquer d'interférences.
- 2. Cet appareil doit accepter les interférences reçues, y compris les interférences susceptibles d'entraîner un fonctionnement non souhaité.

#### ⁄≬\ **AVERTISSEMENT**

**Champ d'application** : appareils numériques soumis aux normes 15.21

**AVERTISSEMENT** : les modifications apportées à cet équipement sans l'accord exprès de FLIR Systems peuvent annuler l'autorisation de la FCC concernant l'utilisation de cet équipement.

#### $\bigwedge$ **AVERTISSEMENT**

**Champ d'application** : appareils numériques soumis aux normes 2.1091/2.1093/OET Bulletin 65

**Informations relatives à l'exposition à un rayonnement à fréquence radioélectrique** : le rayonnement de puissance émis par cet appareil est inférieur aux limites d'exposition aux radiofréquences de la FCC/IC. Cet appareil doit néanmoins être utilisé de manière à minimiser les contacts avec les êtres humains en mode de fonctionnement normal.

#### Æ **AVERTISSEMENT**

Ne dirigez pas le faisceau laser vers les yeux. Il pourrait causer des irritations.

#### $\bigwedge$ **AVERTISSEMENT**

Ne pointez pas la caméra vers le visage d'une personne lorsque la mise au point automatique continue est activée. La caméra utilise des mesures de distance par laser (de manière continue) pour effectuer les réglages de mise au point. Le faisceau laser peut causer une irritation oculaire.

#### Æ **AVERTISSEMENT**

Ne pointez pas la caméra vers le visage d'une personne lorsque vous utilisez la mise au point automatique continue. La caméra peut utiliser des mesures de distance par laser pour effectuer les réglages de mise au point. Le faisceau laser peut causer une irritation oculaire.

#### ⁄≬\ **AVERTISSEMENT**

Ne démontez pas et ne modifiez pas la batterie. Elle est munie de dispositifs de sécurité et de protection qui, s'ils sont endommagés, peuvent provoquer une surchauffe, une explosion ou un incendie.

### **AVERTISSEMENT**

En cas de fuite provenant de la batterie, si le liquide entre en contact avec vos yeux, ne les frottez surtout pas. Rincez abondamment à l'eau claire et consultez immédiatement un médecin. À défaut, le liquide de la batterie peut provoquer des lésions oculaires.

#### $\backslash$ **AVERTISSEMENT**

Arrêtez la recharge de la batterie si le temps de chargement spécifié ne suffit pas pour la recharger. Si vous n'interrompez pas le processus, la batterie peut surchauffer et exploser ou prendre feu, risquant ainsi de provoquer des blessures corporelles.

#### ∕!` **AVERTISSEMENT**

Utilisez l'équipement adéquat pour retirer l'alimentation électrique de la batterie, sans quoi vous risquez d'en réduire les performances ou la durée de vie. Ne pas utiliser l'équipement approprié peut également générer une mauvaise circulation du courant dans la batterie. Elle est alors susceptible de surchauffer ou d'exploser, risquant ainsi de provoquer des blessures corporelles.

#### ⁄≬\ **AVERTISSEMENT**

Lisez toutes les FDS (fiches de données de sécurité) et les mises en garde présentes sur les récipients avant d'utiliser un liquide. Ces liquides peuvent être dangereux et provoquer des blessures corporelles.

#### ⁄≬\ **ATTENTION**

N'orientez pas la caméra infrarouge (avec ou sans cache objectif) vers des sources d'énergie intenses, telles que des rayonnements laser ou des rayons solaires. Cela peut affecter la précision de la caméra. Le détecteur de la caméra pourrait également être endommagé.

#### Æ **ATTENTION**

N'utilisez pas la caméra à des températures supérieures à +50 °C, sauf indications contraires figurant dans le manuel ou dans les spécifications techniques. Les températures élevées peuvent endommager la caméra.

#### ∕N **ATTENTION**

Ne branchez pas les batteries directement sur la prise allume-cigare d'une voiture, sauf si FLIR Systems vous fournit un adaptateur spécialement conçu pour raccorder les batteries à un allume-cigare. Les batteries pourraient être endommagées.

#### Æ **ATTENTION**

Évitez tout contact entre la borne positive et la borne négative de la batterie, en veillant à ne pas placer d'objet métallique entre elles (par exemple, un fil). Les batteries pourraient être endommagées.

#### ⁄≬\ **ATTENTION**

Évitez tout contact de la batterie avec de l'eau douce ou salée. La batterie pourrait être endommagée.

#### Æ **ATTENTION**

Ne perforez pas la batterie. La batterie pourrait être endommagée.

#### ⁄≬\ **ATTENTION**

Ne pas frapper la batterie et lui éviter tout impact. La batterie pourrait être endommagée.

#### ∕!` **ATTENTION**

Ne placez pas la batterie à proximité du feu ou au soleil. Lorsque la batterie chauffe, le dispositif de sécurité est activé et interrompt la procédure de chargement. Ce dispositif peut alors subir des dommages susceptibles de causer une surchauffe encore plus importante, une détérioration ou une inflammation de la batterie.

### **ATTENTION**

Ne placez pas la batterie en contact ou à proximité de flammes, d'une source de chaleur ou de tout autre environnement à température élevée. La batterie pourrait être endommagée et des blessures corporelles pourraient survenir.

#### $\bigwedge$ **ATTENTION**

N'effectuez aucune soudure directement sur la batterie. La batterie pourrait être endommagée.

#### ∕≬∖ **ATTENTION**

N'utilisez pas la batterie si elle dégage une odeur inhabituelle, si elle est chaude, si elle change de couleur ou de forme ou présente une anomalie lorsque vous l'utilisez, la chargez ou la rangez. Si vous rencontrez l'un de ces problèmes, veuillez contacter votre fournisseur. La batterie pourrait être endommagée et des blessures corporelles pourraient survenir.

#### $/ \! \! \! \Lambda$ **ATTENTION**

Lorsque vous rechargez la batterie, utilisez exclusivement le chargeur prévu à cet effet. À défaut, la batterie pourrait être endommagée.

#### $\bigwedge$ **ATTENTION**

Utilisez exclusivement une batterie prévue pour la caméra. À défaut, la batterie et la caméra pourraient être endommagées.

#### ⁄≬\ **ATTENTION**

La batterie peut être chargée à une température comprise entre ±0 °C et +45 °C , sauf pour le marché coréen ou la plage est comprise entre +10 °C et + 45 °C. Si vous chargez la batterie à une température inférieure ou supérieure à cette plage, la batterie peut chauffer ou se fissurer. Les performances ou la durée de vie de la batterie peuvent également s'en trouver réduites.

#### ⁄≬\ **ATTENTION**

L'alimentation électrique de la batterie peut être retirée à une température comprise entre -15 et +50 °C , sauf indications contraires dans le manuel ou dans les spécifications techniques. L'utilisation de la batterie à des températures se situant en dehors de cette plage peut réduire les performances ou la durée de vie de la batterie.

#### $\bigwedge$ **ATTENTION**

Lorsque la batterie est usée, isolez les bornes à l'aide de ruban adhésif ou d'un matériau similaire avant de la jeter. À défaut, la batterie pourrait être endommagée et des blessures corporelles pourraient survenir.

#### ⁄≬\ **ATTENTION**

Veillez à sécher l'eau ou les traces d'humidité sur la batterie avant de l'insérer. À défaut, la batterie pourrait être endommagée.

#### $\backslash$ **ATTENTION**

N'appliquez pas de diluant ni tout autre liquide similaire sur la caméra, les câbles ou les autres éléments. La batterie pourrait être endommagée et des blessures corporelles pourraient survenir.

#### ∕!` **ATTENTION**

Nettoyez l'objectif infrarouge avec précaution. L'objectif possède un revêtement antireflet qui peut être facilement endommagé. L'objectif infrarouge pourrait être endommagé.

#### ⁄≬\ **ATTENTION**

N'appuyez pas trop fort lorsque vous nettoyez l'objectif infrarouge. Vous pourriez endommager le revêtement antireflet.

#### $/ \hat{ }$ **ATTENTION**

Assurez-vous qu'aucun faisceau provenant de sources d'énergie intenses n'entre dans le viseur. Ces faisceaux (notamment les rayonnements laser ou les rayons solaires) peuvent endommager la caméra.

#### $\sqrt{N}$ **ATTENTION**

**Champ d'application** : Caméra avec objectif IR f = 70 mm (6°)

Lorsque vous tenez la caméra, assurez-vous de maintenir l'objectif avec votre main. L'objectif est lourd et le joint entre l'optique et le casing de la caméra n'est pas assez solide pour tenir l'objectif.

**Remarque** L'évaluation du boîtier est applicable uniquement lorsque toutes les ouvertures de la caméra sont hermétiquement fermées par leur couvercle ou trappe respectifs. Cela inclut, entre autres, les compartiments de stockage de données, les batteries et les connecteurs.

# **[Remarques](#page-17-0) à l'attention des [utilisateurs](#page-17-0)**

# <span id="page-17-1"></span><span id="page-17-0"></span>**3.1 Étalonnage**

Nous vous recommandons de retourner vos caméras pour un étalonnage une fois par an. Contactez votre revendeur le plus proche pour connaître les modalités d'envoi.

# <span id="page-17-2"></span>**3.2 Précision**

Pour obtenir les résultats les plus précis possibles, nous vous recommandons d'attendre 5 minutes après le démarrage de la caméra avant de mesurer la température.

# <span id="page-17-3"></span>**3.3 Mise au rebut des déchets électroniques**

Les équipements électriques et électroniques (EEE) contiennent des matériaux, composants et substances qui peuvent être dangereuses et présenter un risque pour la santé humaine et l'environnement, lorsque les déchets d'équipements électriques et électroniques (DEEE) ne sont pas manipulés correctement.

Les équipements avec le symbole de poubelle barrée ci-dessous sont des appareils électriques et électroniques. Le symbole de poubelle barrée indique que les déchets d'équipements électriques et électroniques ne doivent pas être jetés avec les déchets ménagers non séparés, mais doivent être collectés séparément.

À cette fin, toutes les autorités locales ont mis en place des systèmes de collecte en vertu desquels les résidents peuvent disposer leurs déchets d'équipements électriques et électroniques dans un centre de recyclage ou d'autres points de collecte. Les DEEE peuvent aussi être recueillis directement auprès des ménages. Des informations plus détaillées sont disponibles auprès de l'administration technique de l'autorité locale concernée.

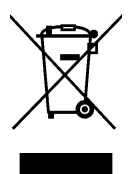

# <span id="page-17-4"></span>**3.4 Formation**

Pour en savoir plus sur nos formations à la technologie infrarouge, rendez-vous sur le site :

- http://www.infraredtraining.com
- http://www.irtraining.com
- http://www.irtraining.eu

# <span id="page-17-5"></span>**3.5 Mises à jour de la documentation**

Nos manuels sont mis à jour plusieurs fois par an et nous publions également régulièrement des notifications de produits essentielles à propos des modifications.

Pour accéder aux derniers manuels et notifications, ainsi que leurs traductions, allez dans l'onglet Download sur :

http://support.flir.com

Vous pouvez vous inscrire en ligne en quelques minutes. Dans la zone de téléchargement, vous trouverez également les dernières publications des manuels pour nos autres produits, ainsi que les manuels de nos produits historiques et obsolètes.

# <span id="page-18-0"></span>**3.6 Remarque importante concernant ce manuel**

FLIR Systems publie des manuels génériques adaptés pour plusieurs caméras d'une même gamme de modèles.

Cela signifie que ce manuel contient des descriptions et des explications susceptibles de ne pas concerner votre modèle de caméra.

# <span id="page-18-1"></span>**3.7 Annotation sur les versions faisant foi**

La version faisant foi de cette publication est l'anglais. En cas de divergences dues à des erreurs de traduction, c'est le texte anglais qui prévaut.

Toutes les modifications ultérieures sont d'abord effectuées dans la version anglaise.

# **[4](#page-19-0) Aide [clientèle](#page-19-0)**

# <span id="page-19-1"></span><span id="page-19-0"></span>**4.1 Généralités**

Pour obtenir de l'aide, accédez au site suivant :

http://support.flir.com

# <span id="page-19-2"></span>**4.2 Envoi d'une question**

Pour envoyer une question à l'aide clientèle, vous devez posséder un compte. Vous pouvez vous inscrire en ligne en quelques minutes. Si vous souhaitez simplement effectuer une recherche dans la base de connaissances, votre inscription n'est pas obligatoire.

Si vous souhaitez envoyer une question, veuillez fournir les informations suivantes :

- Modèle de caméra
- Numéro de série de la caméra
- Protocole ou méthode de communication entre la caméra et votre appareil (p. ex. lecteur de carte SD, HDMI, Ethernet, USB, ou FireWire)
- Type d'appareil (PC/Mac/iPhone/iPad/Android, etc.)
- Version de n'importe quel programme de FLIR Systems
- Nom complet, numéro de publication et numéro de révision du manuel

# <span id="page-19-3"></span>**4.3 Téléchargements**

Sur le site d'aide clientèle, les téléchargements suivants sont disponibles, s'ils s'appliquent au produit :

- Mises à jour du micrologiciel de votre caméra infrarouge.
- Mises à jour du logiciel installé sur votre ordinateur/Mac.
- Versions logicielles gratuites et d'évaluation de logiciels PC/Mac.
- Documentation pour les utilisateurs de produits actuels, obsolètes et historiques.
- Schémas mécaniques (aux formats \*.dxf et \*.pdf).
- Modèles de données CAO (au format \*.stp).
- Exemples d'application.
- Fiches techniques.

# <span id="page-20-1"></span><span id="page-20-0"></span>**5.1 Procédure**

Procédez comme suit :

- 1. Avant de démarrer la caméra pour la première fois, rechargez la batterie pendant 3 heures en utilisant le chargeur autonome.
- 2. Placez la batterie dans son compartiment.
- 3. Insérez une carte mémoire dans le logement pour carte.

**Remarque** La carte mémoire doit être vide ou ne jamais avoir été utilisée avec un autre type de caméra, les caméras pouvant organiser les fichiers de diverses façons. Il existe donc un risque de perte de données si une même carte mémoire est utilisée pour différents types de caméras.

- 4. Appuyez sur le bouton Marche/Arrêt  $\mathbf U$  pour allumer la caméra.
- 5. Orientez la caméra vers l'objet cible.
- 6. Réglage de la mise au point de la caméra infrarouge.

**Remarque** Il est très important de régler la mise au point correctement. Un mauvais réglage de la mise au point affecte le fonctionnement des modes d'image ainsi que la mesure de la température.

- 7. Appuyez sur le bouton Enregistrer pour enregistrer une image.
- 8. Une fois l'inspection terminée, connectez la caméra à un ordinateur à l'aide du câble USB.
- 9. Importez les images dans un logiciel de thermographie FLIR et créez un rapport d'inspection.

# <span id="page-20-2"></span>**5.2 Rappels**

- Procédez tout d'abord à la mise au point, car une mauvaise mise au point entraîne une mesure erronée.
- La plupart des caméras adaptent l'échelle automatiquement. Commencez par utiliser ce mode, mais n'hésitez pas à régler l'échelle manuellement.
- Une caméra thermique dispose d'une limite de résolution qui dépend de la taille du détecteur, de l'objectif et de la distance de la cible. Utilisez le centre de l'outil point pour vous aider à obtenir la taille d'objet la plus petite possible et rapprochez-vous en si nécessaire. Veillez à rester éloigné des zones dangereuses et des composants électriques sous tension.
- Veuillez faire attention aux réflexions lorsque vous tenez la caméra de façon perpendiculaire à la cible, spécialement en cas de faible émissivité : vous, la caméra ou l'environnement pouvez devenir la source principale de réflexion.
- Choisissez une zone à forte émissivité, par exemple une zone à surface mate, pour effectuer une mesure.
- Les objets vides, c'est-à-dire à faible émissivité, peuvent apparaître chauds ou froids à la caméra car ils réfléchissent leur environnement.
- Évitez la lumière directe du soleil sur les éléments que vous inspectez.
- Les différents types de défaut, par exemple les défauts de la structure d'un bâtiment, peuvent entraîner le même type de profils thermiques.
- Pour analyser correctement une image infrarouge, vous devez posséder les connaissances professionnelles requises pour son application.

# **[6](#page-21-0) [Enregistrer](#page-21-0) la caméra**

# <span id="page-21-1"></span><span id="page-21-0"></span>**6.1 Généralités**

Enregistrez votre caméra pour bénéficier d'une extension de garantie et d'autres avantages connexes.

Pour enregistrer la caméra, vous devez vous connecter par le biais d'un compte d'assistance clientèle FLIR. Si vous possédez déjà un compte pour l'assistance clientèle FLIR, vous pouvez utiliser les mêmes identifiants de connexion. Pour terminer l'enregistrement, vous devez saisir un code de vérification à quatre chiffres dans la caméra.

# <span id="page-21-2"></span>**6.2 Procédure**

Procédez comme suit :

1. Utilisez un ordinateur ou un autre appareil avec un accès Internet et rendez-vous sur le site Web suivant :

http://support.flir.com/camreg

La boîte de dialogue suivante s'affiche :

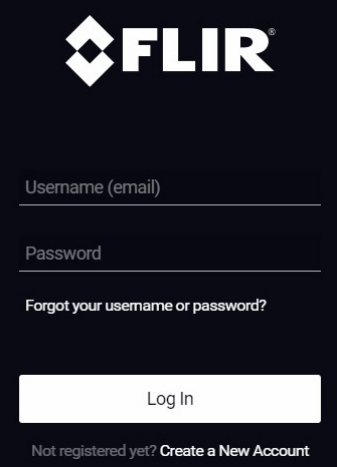

- 2. Pour vous connecter avec votre compte existant d'assistance clientèle FLIR, procédez comme suit :
	- 2.1. Saisissez votre *Username* et *Password*.
	- 2.2. Cliquez sur *Log In*.
- 3. Pour créer un nouveau compte d'assistance clientèle FLIR, procédez comme suit :
	- 3.1. Cliquez sur *Create a New Account*.
	- 3.2. Saisissez les informations requises et cliquez sur *Create Account*. FLIR Customer Support Center

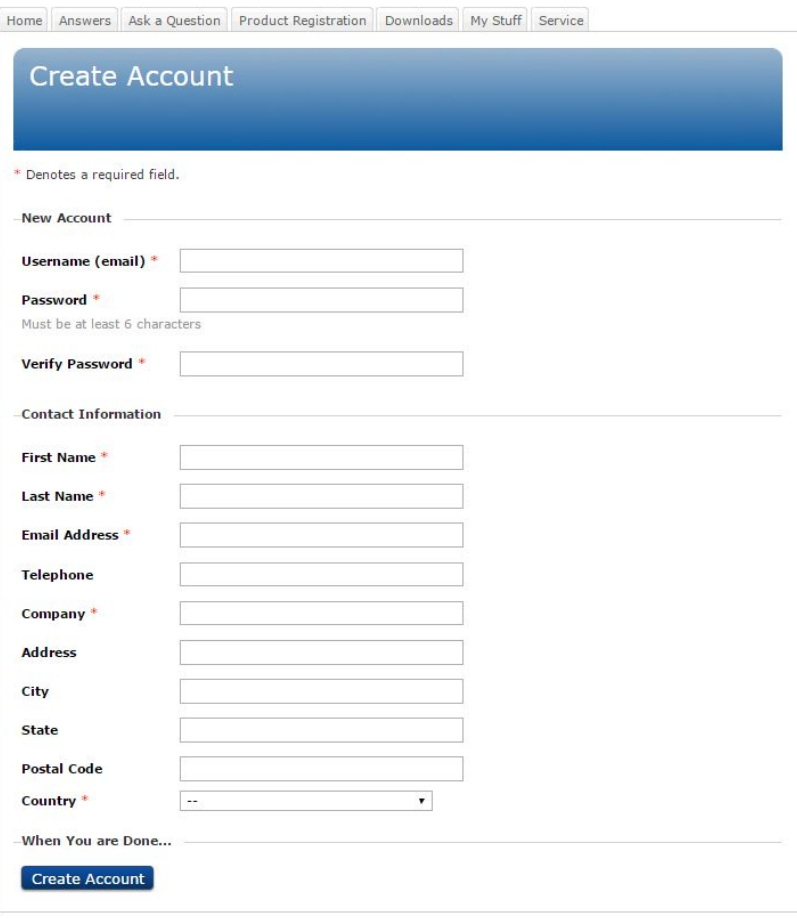

4. Sur la caméra, sélectionnez (*Options*) >*Configuration du périphérique* > *Informations sur la caméra* > *Enregistrer la caméra*. La boîte de dialogue suivante s'affiche :

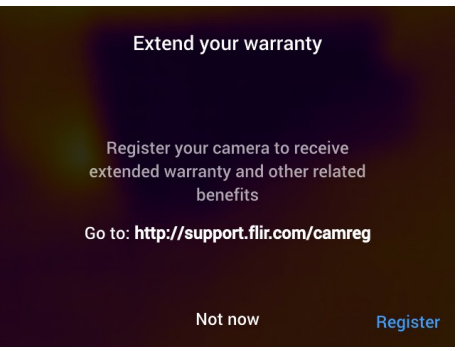

**Remarque** Au premier démarrage de la caméra, la boîte de dialogue de l'enregistrement s'affiche avec le réglage des paramètres régionaux.

5. Sélectionnez *Enregistrer* et appuyez sur le pavé de navigation. La boîte de dialogue portant le numéro de série de la caméra s'affiche.

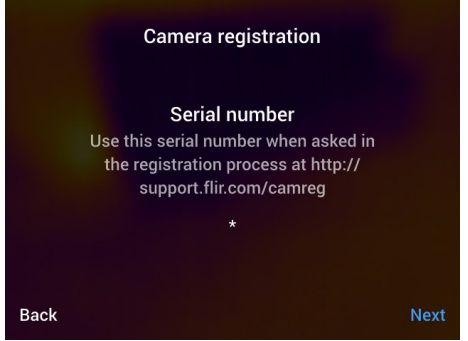

6. Sur l'ordinateur, saisissez le numéro de série de la caméra et cliquez sur *Validate*.

## **FLIR Customer Support Center**

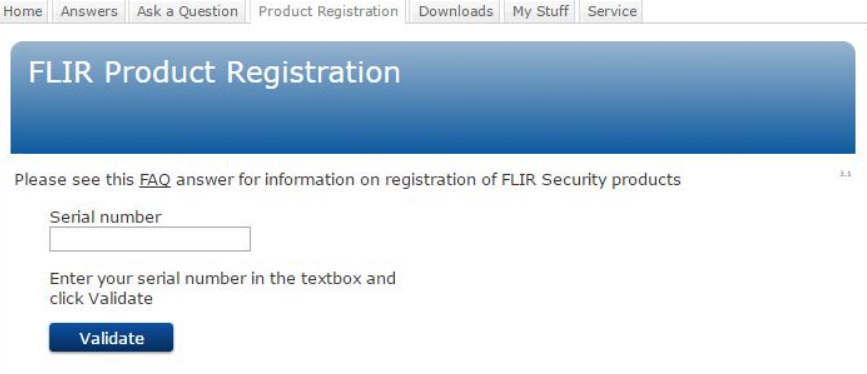

7. Une fois le numéro de série validé, cliquez sur *Continue*.

# **FLIR Customer Support Center**

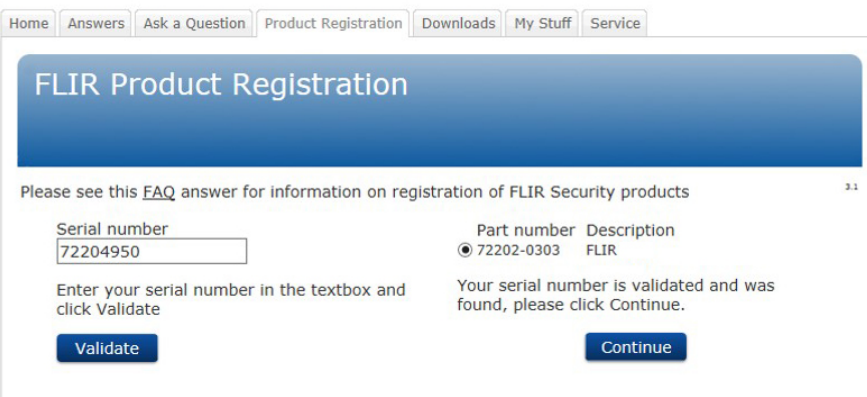

8. Saisissez les informations requises et cliquez sur *Register Product*.

# **FLIR Customer Support Center**

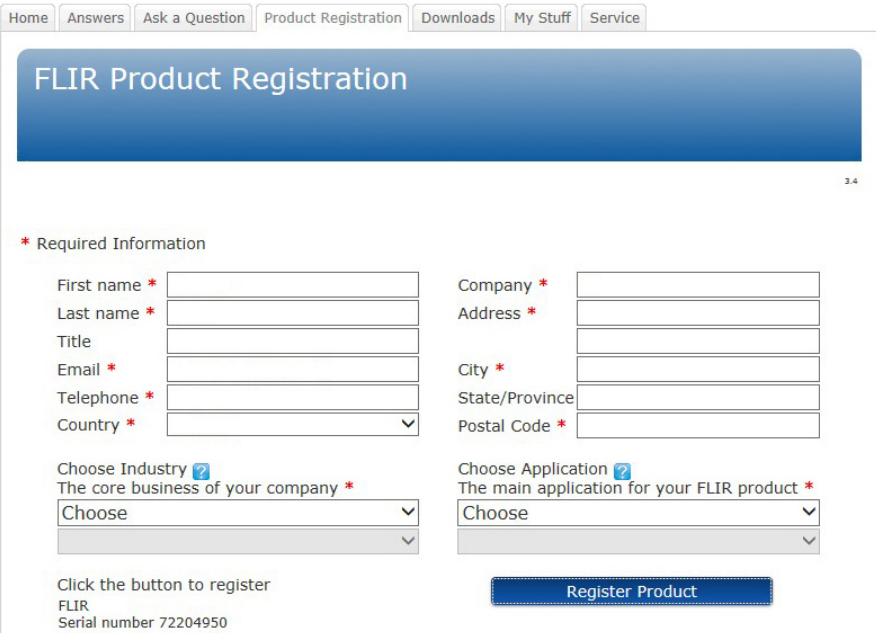

9. Une fois la procédure d'enregistrement terminée, le code à quatre chiffres est affiché.

# FLIR Customer Support Center

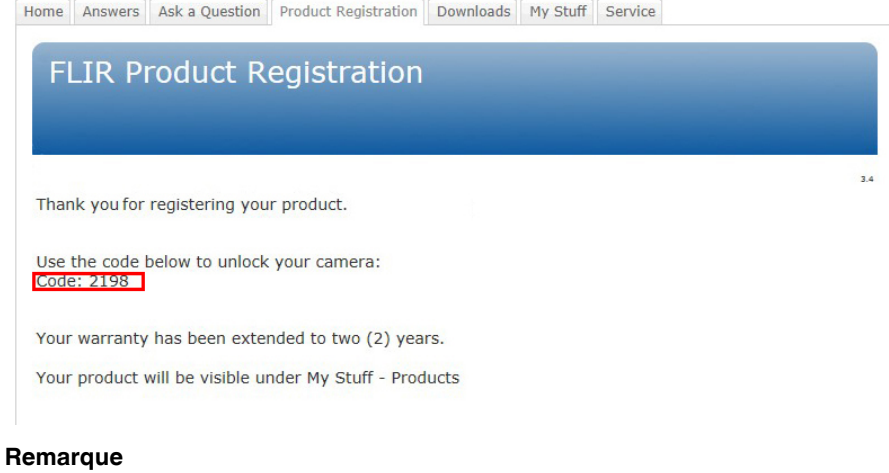

- Le code est également envoyé via e-mail vers l'adresse enregistrée dans votre compte d'assistance clientèle FLIR.
- Le code est également affiché dans votre portail d'assistance clientèle FLIR sous *My Stuff* > *Products*.

10. Sur la caméra, procédez comme suit pour saisir le code :

- Utilisez les boutons haut/bas du pavé de navigation pour sélectionner un chiffre.
- Utilisez les boutons gauche/droite du pavé de navigation pour accéder au chiffre précédent/suivant.
- Après avoir saisi tous les chiffres, appuyez sur la touche droite du pavé de navigation pour sélectionner *Submit*. Appuyez sur le pavé de navigation pour confirmer.

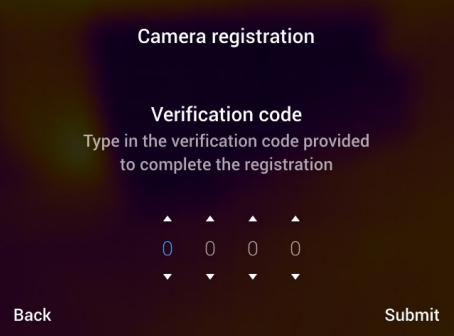

11. La caméra est maintenant enregistrée et votre extension de garantie est activée.

# **[7](#page-26-0) Remarque sur [l'ergonomie](#page-26-0)**

# <span id="page-26-1"></span><span id="page-26-0"></span>**7.1 Généralités**

Pour prévenir tout risque de blessure, il est important de tenir la caméra de manière ergonomique. La présente section contient quelques conseils, ainsi que des exemples sur la bonne manipulation de la caméra.

# **Remarque**

- Inclinez toujours l'écran LCD de manière à l'adapter à votre utilisation.
- Lorsque vous tenez la caméra, soutenez le boîtier optique également avec votre main gauche. Vous limiterez ainsi l'effort de votre main droite.

# <span id="page-26-2"></span>**7.2 Figure**

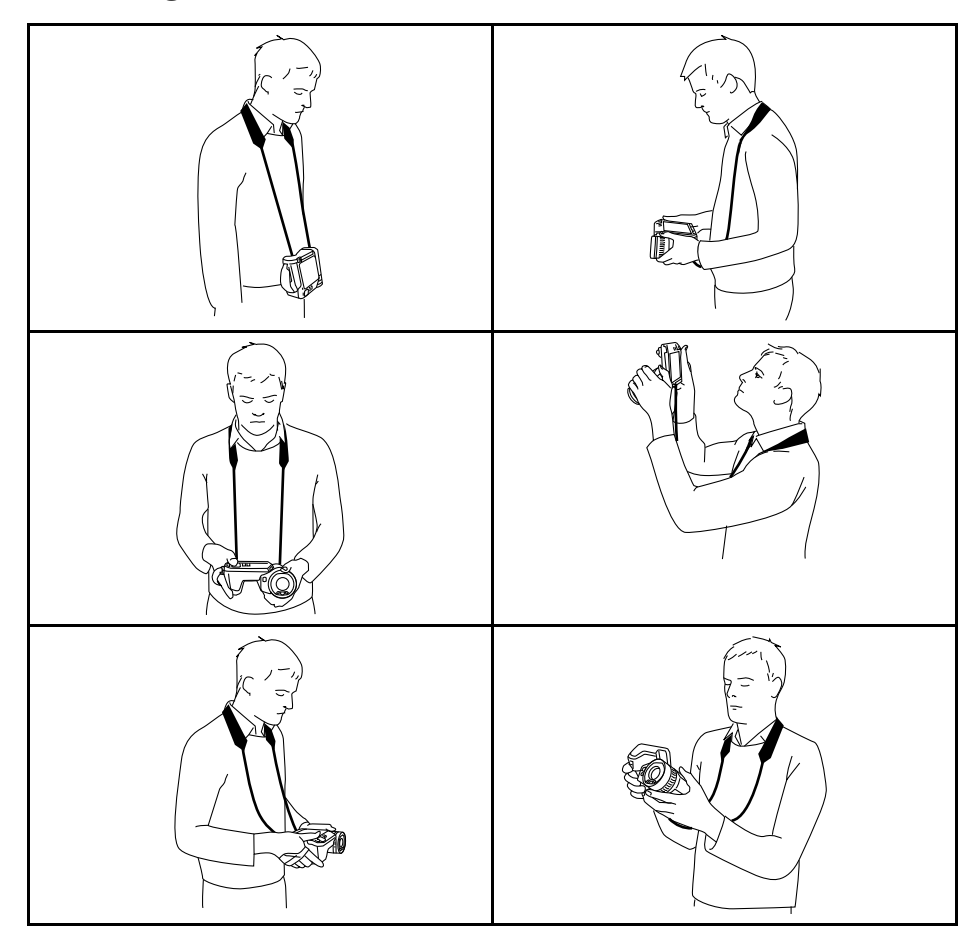

# <span id="page-27-1"></span><span id="page-27-0"></span>**8.1 Vue de l'arrière**

<span id="page-27-2"></span>**8.1.1 Figure**

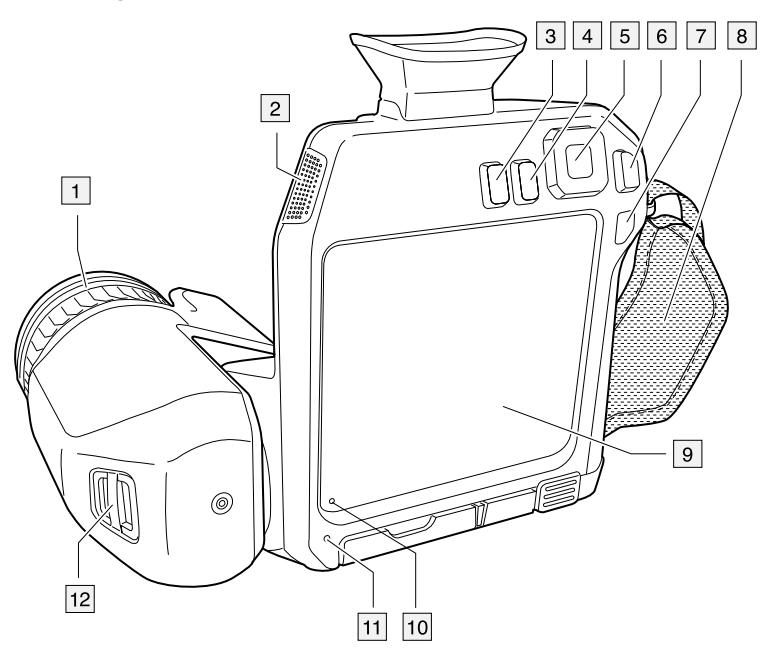

## <span id="page-27-3"></span>**8.1.2 Explication**

- 1. Bague de mise au point.
- 2. Haut-parleur.
- 3. Bouton programmable.
- 4. Bouton Images archivées.
- 5. Pavé de navigation avec bouton central.
- 6. Bouton Précédent.
- 7. Bouton Marche/Arrêt.
- 8. Dragonne.
- 9. Écran tactile LCD multipoint.
- 10. Capteur de lumière.
- 11. Microphone.
- 12. Point d'attache de la dragonne tour de cou.

# <span id="page-28-0"></span>**8.2 Vue de face**

<span id="page-28-1"></span>**8.2.1 Figure**

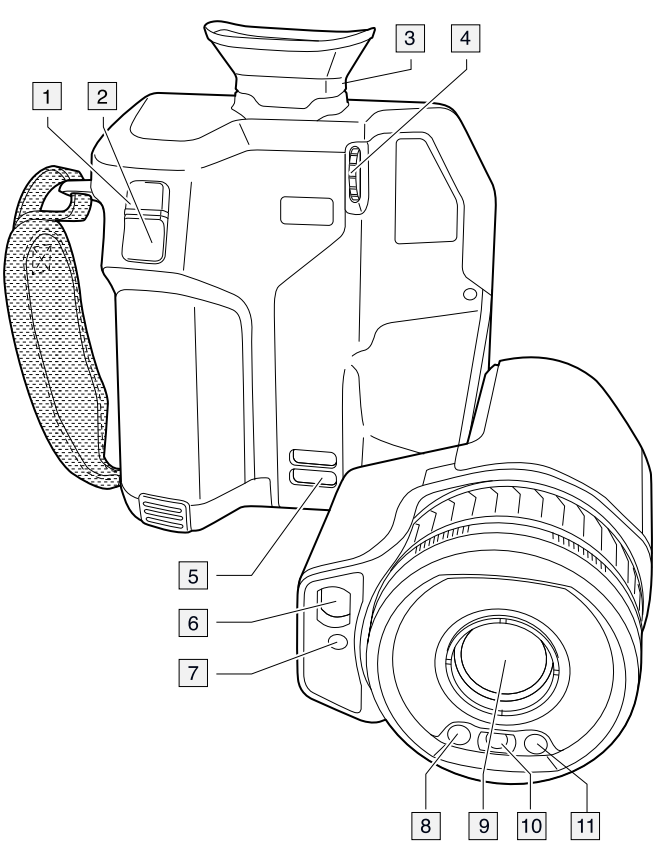

# <span id="page-28-2"></span>**8.2.2 Explication**

- 1. Bouton de mise au point automatique.
- 2. Bouton Enregistrer.
- 3. Viseur.
- 4. Définissez la correction dioptrique du viseur à l'aide du bouton de réglage.
- 5. Point d'attache de la dragonne tour de cou.
- 6. Récepteur laser.
- 7. Transmetteur laser.
- 8. Lampe de la caméra (côtés droit et gauche).
- 9. Objectif infrarouge.
- 10. Caméra numérique.

# <span id="page-29-0"></span>**8.3 Vue inférieure**

<span id="page-29-1"></span>**8.3.1 Figure**

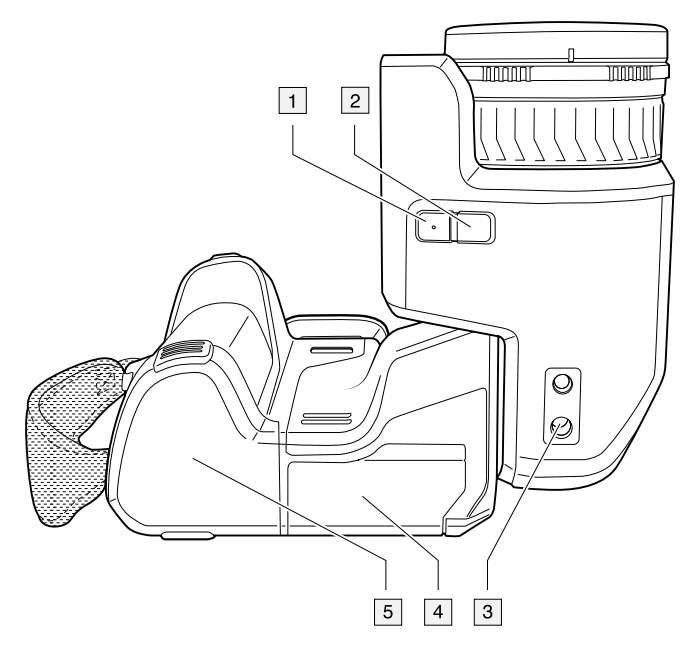

## <span id="page-29-2"></span>**8.3.2 Explication**

- 1. Bouton laser.
- 2. Bouton programmable.
- 3. Montage pour trépied.
- 4. Couvercle du compartiment de connecteur.
- 5. Batterie.

# <span id="page-29-3"></span>**8.4 Télémètre laser et pointeur laser**

# <span id="page-29-4"></span>**8.4.1 Figure**

Le télémètre laser est constitué d'un transmetteur et d'un récepteur laser. Le télémètre détermine la distance à une cible en mesurant le temps que prend le signal laser pour atteindre la cible et revenir au récepteur laser. Cette durée est convertie en distance et la mesure s'affiche à l'écran.

L'émetteur laser fonctionne également comme pointeur laser Lorsque le pointeur laser est activé, un point laser apparaît sur la cible.

#### $\bigwedge$ **AVERTISSEMENT**

Ne dirigez pas le faisceau laser vers les yeux. Il pourrait causer des irritations.

### **Remarque**

- Une option permet d'activer le laser. Sélectionnez (*Options*) > *Configuration du périphérique* > *Lampe et laser* > *Activer lampe et laser*.
- Le symbole s'affiche à l'écran lorsque le laser est activé.
- Lorsqu'une image est enregistrée, la caméra peut être configurée pour mesurer automatiquement la distance. Sélectionnez (*Options*) > *Options d'enregistrement et stockage* > *Mesurer la distance*. Avec cette option, le paramètre *Distance de l'objet* (voir la section 16.5 *Modifier les [paramètres](#page-81-1) de mesure*, page [70](#page-81-1)) dans les données de l'image est automatiquement mis à jour avec la distance mesurée lorsqu'une image est enregistrée. (Pas d'effet sur le paramètre *Distance de l'objet* en mode direct.)
- La distance ne peut pas être mesurée si le signal de retour est trop faible ou inexistant, par exemple si la cible est peu réfléchissante ou forme un angle avec le faisceau laser.
- Pour les grands objectifs qui recouvrent l'émetteur et le récepteur laser, la fonctionnalité laser est désactivée.
- Le télémètre laser peut ne pas être disponible sur tous les marchés.

### <span id="page-30-0"></span>**8.4.2 Transmetteur et récepteur laser**

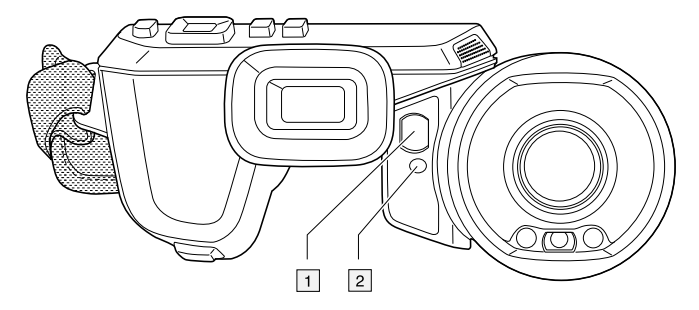

- 1. Récepteur laser.
- 2. Transmetteur laser.

### <span id="page-30-1"></span>**8.4.3 Différence de position**

Cette figure illustre la différence de position entre le transmetteur laser et le centre optique de l'objectif infrarouge. Le transmetteur laser et l'axe optique sont parallèles.

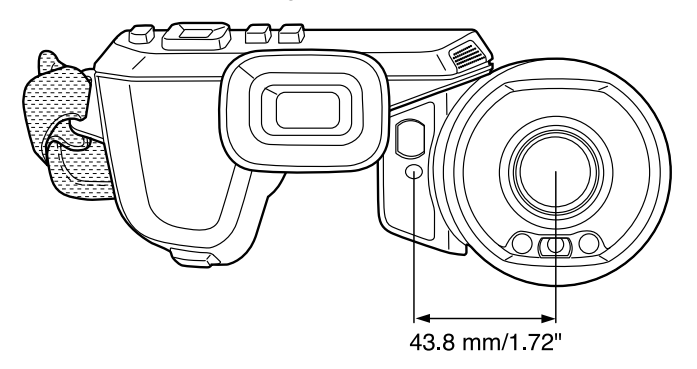

# <span id="page-31-0"></span>**8.4.4 Vignette de mise en garde (laser)**

Une vignette de mise en garde laser contenant les informations suivantes est fixée à la caméra :

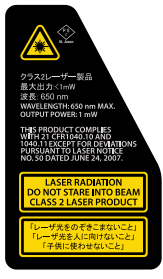

### <span id="page-31-1"></span>**8.4.5 Réglementations laser**

Longueur d'onde : 650 nm. Puissance de sortie maximum : 1 mW.

Ce produit est conforme aux normes 21 CFR 1040.10 et 1040.11 à l'exception des écarts décrits dans Laser Notice N°50, du 24 juin 2007.

# <span id="page-31-2"></span>**8.5 Viseur et écran**

Au moyen d'un capteur, la caméra enregistre lorsque vous regardez dans le viseur, puis éteint automatiquement l'écran. Ce comportement peut être modifié à l'aide d'un para-

mètre. Sélectionnez (*Options*) > *Configuration du périphérique* > *Options d'affichage* > *Affichage actif*. Pour plus d'informations, reportez-vous à 26.1.4 *[Paramètres](#page-117-0) de l'appa[reil](#page-117-0)*, page [106](#page-117-0).

# **[9](#page-32-0) [Éléments](#page-32-0) de l'écran**

<span id="page-32-1"></span><span id="page-32-0"></span>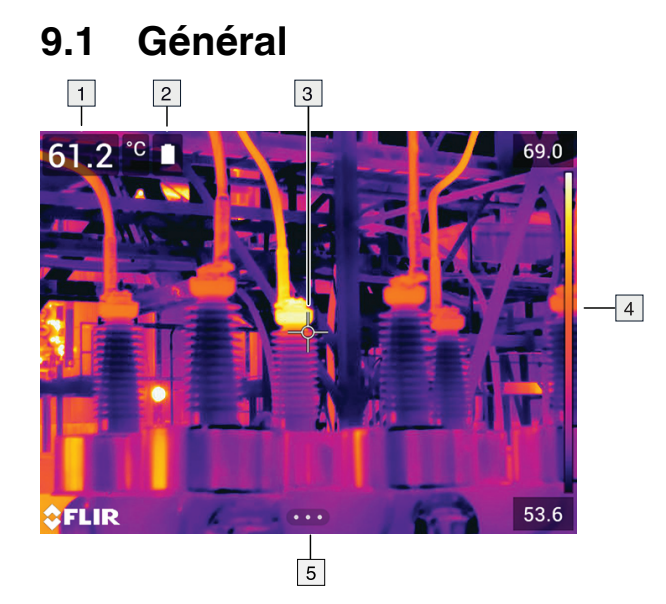

- 1. Tableau de résultats.
- 2. Icônes d'état.
- 3. Outil de mesure (ex. : point de mesure).
- 4. Échelle de température.
- 5. Bouton du système de menus.

# <span id="page-32-2"></span>**9.2 Système de menus**

Pour afficher le système de menus, appuyez sur le pavé de navigation ou sur le bouton du système de menus **QCD**.

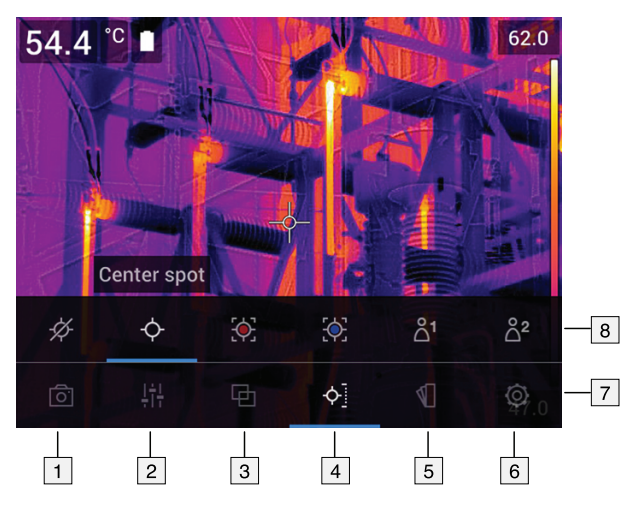

- 1. Bouton Mode d'enregistrement.
- 2. Bouton Paramètres de mesure.
- 3. Bouton Mode de l'image.
- 4. Bouton Mesure.
- 5. Bouton Couleur.
- 6. Bouton Options.
- 7. Menu principal.
- 8. Sous-menu.

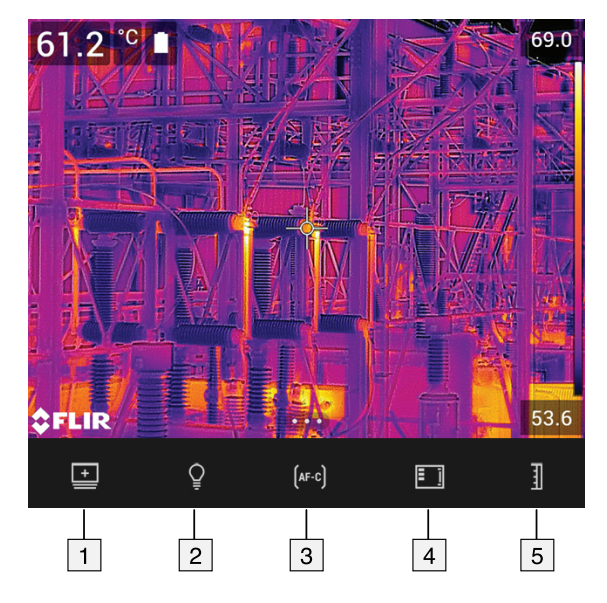

# <span id="page-33-0"></span>**9.3 Boutons programmables**

- 1. Bouton dossier : permet d'ouvrir un menu à partir duquel vous pouvez créer de nouveaux dossiers ou changer de dossier actif.
- 2. Bouton lampe : permet d'allumer/éteindre la lampe de la caméra.
- 3. Bouton mise au point automatique continue : permet d'activer/désactiver la mise au point automatique continue.
- 4. Bouton de superposition : permet d'afficher/masquer tous les graphiques et les informations superposés à l'image.
- 5. Bouton échelle de température : permet de basculer entre les modes de réglage automatique et manuel de l'image.

## **Remarque**

- Vous devez activer la lampe de la caméra avant de pouvoir l'utiliser. Sélectionnez  $\overline{\mathbb{Q}}$ (*Options*) > *Configuration du périphérique* > *Lampe et laser* > *Activer lampe et laser* ou *Activer lampe et laser + Utiliser la lampe comme flash*.
- Il est nécessaire d'activer le laser avant de pouvoir activer la mise au point automa-

tique continue. Sélectionnez (*Options*) > *Configuration du périphérique* > *Lampe et laser* > *Activer lampe et laser* ou *Activer lampe et laser + Utiliser la lampe comme flash*.

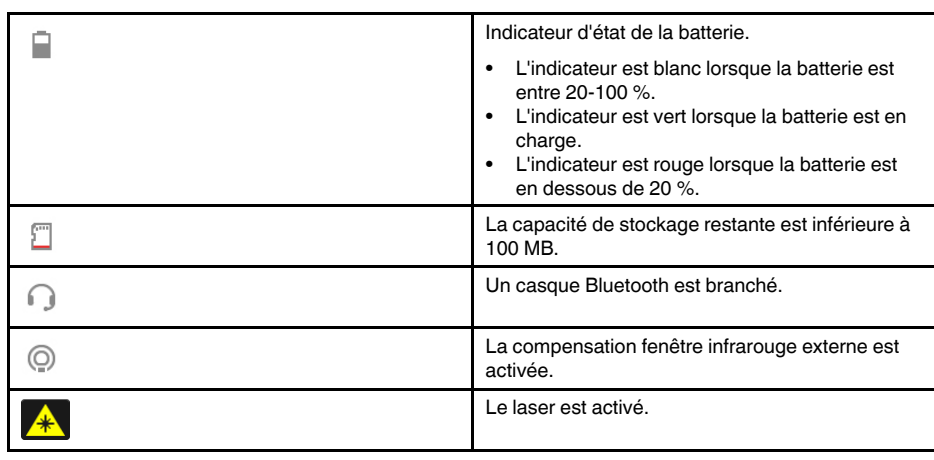

# <span id="page-33-1"></span>**9.4 Icônes d'état et indicateurs**

# <span id="page-34-0"></span>**9.5 Menu déroulant**

Pour ouvrir le menu déroulant, balayez l'écran du haut vers le bas avec le doigt.

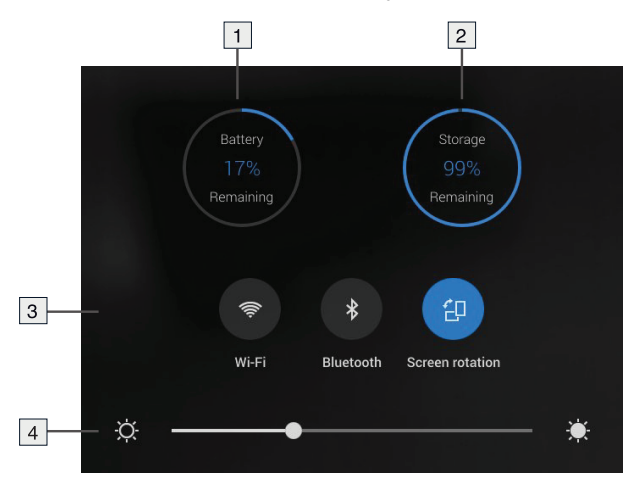

- 1. Indicateur d'état de la batterie.
- 2. Indicateur d'état de stockage sur la carte mémoire.
- 3. Bouton *Wi-Fi* : permet d'activer/désactiver le Wi-Fi. Voir également la section [24](#page-112-0) *[Configuration](#page-112-0) du Wi-Fi*, page [101](#page-112-0).
	- Bouton *Bluetooth* : permet d'activer/désactiver la fonctionnalité Bluetooth. Voir également la section 23 *Association de [périphériques](#page-111-0) Bluetooth*, page [100.](#page-111-0)
	- Bouton *Rotation de l'écran* : permet d'activer/désactiver la rotation de l'écran.
- 4. Curseur de luminosité de l'écran : permet de contrôler la luminosité de l'écran.

# <span id="page-34-1"></span>**9.6 Informations de recouvrement d'image**

Les informations relatives à l'image comprennent des éléments comme la date, l'émissivité et la température atmosphérique. Toutes les informations relatives à l'image sont enregistrées dans le fichier image et peuvent être consultées dans l'archive de l'image. Vous pouvez également choisir d'afficher les informations de votre choix en recouvrement de l'image. Toutes les informations de recouvrement d'image affichées sur l'image en direct le seront également sur les images enregistrées. Pour plus d'informations, voir les sections 26.1.4 *[Paramètres](#page-117-0) de l'appareil*, page [106](#page-117-0) et 14.8 *[Masquer](#page-74-3) toutes les informations de [recouvrement](#page-74-3)*, page [63.](#page-74-3)

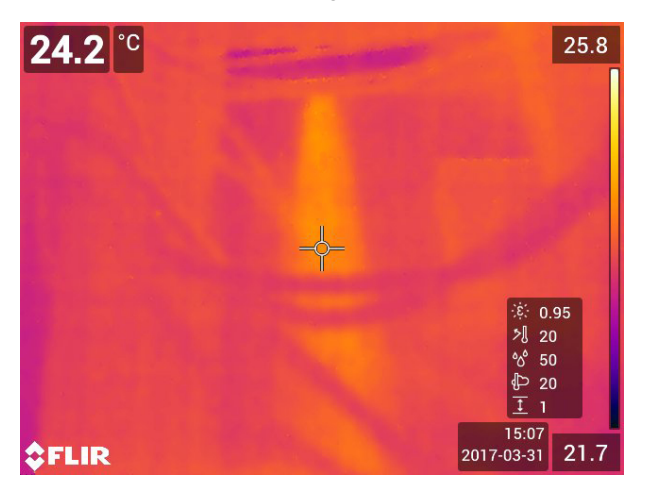

# <span id="page-35-1"></span><span id="page-35-0"></span>**10.1 Figure**

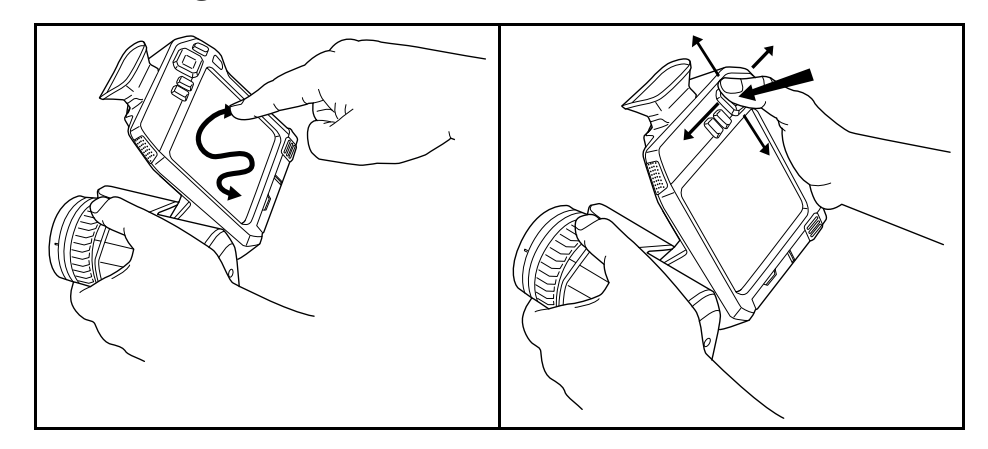

La figure ci-dessus montre deux manières de parcourir les menus de votre caméra :

- En utilisant le doigt ou un stylet spécialement conçu pour parcourir les menus sur les écrans capacitifs (à gauche).
- En utilisant le pavé de navigation pour parcourir les menus (vers la droite) et le bouton retour

Vous pouvez également combiner les deux méthodes.

Dans ce manuel, nous avons pris comme exemple l'utilisation du pavé de navigation, mais vous pouvez effectuer la plupart des tâches à l'aide du doigt ou d'un stylet.

# <span id="page-35-2"></span>**10.2 Navigation avec le pavé de navigation**

Vous pouvez naviguer dans les menus à l'aide du pavé de navigation et du bouton retour :

- Pour afficher les menus, appuyez au centre du pavé de navigation.
- Pour parcourir les menus, sous-menus et boîtes de dialogue, ainsi que pour modifier les valeurs dans les boîtes de dialogue, appuyez sur le pavé de navigation vers le haut/bas ou vers la gauche/droite.
- Pour confirmer les modifications et les options dans les menus et les boîtes de dialogue, appuyez au centre du pavé de navigation.
- Pour quitter les boîtes de dialogue et revenir au système de menus, appuyez sur le  $b$ outon retour  $\mathbf D$
# **[11](#page-36-0) [Manipulation](#page-36-0) de la caméra**

### <span id="page-36-0"></span>**11.1.1 Généralités**

- Avant de démarrer l'appareil pour la première fois, chargez la batterie pendant 3 heures à l'aide du chargeur autonome.
- Choisissez une prise secteur proche de l'équipement et facilement accessible.

### **11.1.2 Recharger la batterie avec le chargeur autonome**

## *11.1.2.1 Indicateur LED du chargeur autonome*

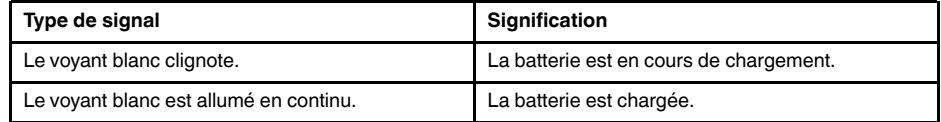

### *11.1.2.2 Procédure*

Procédez comme suit :

- 1. Placez une ou deux batteries dans le chargeur de batterie.
- 2. Branchez le câble d'alimentation à la prise du chargeur de batterie.
- 3. Branchez la prise secteur de l'alimentation secteur sur une prise de courant.
- 4. Lorsque le voyant blanc du chargeur de batterie reste allumé, les batteries sont entièrement chargées.
- 5. Il est recommandé de déconnecter le chargeur de batterie autonome de la prise secteur lorsque les batteries sont entièrement chargées.

### **11.1.3 Charger la batterie à l'intérieur de la caméra à l'aide du chargeur de batterie USB.**

- 1. Placez la batterie dans son compartiment.
- 2. Branchez le chargeur USB à la prise secteur.
- 3. Ouvrez le couvercle du compartiment de connecteur situé sur la partie inférieure de la caméra.
- 4. Branchez le connecteur USB du chargeur USB au connecteur USB-C de la caméra.

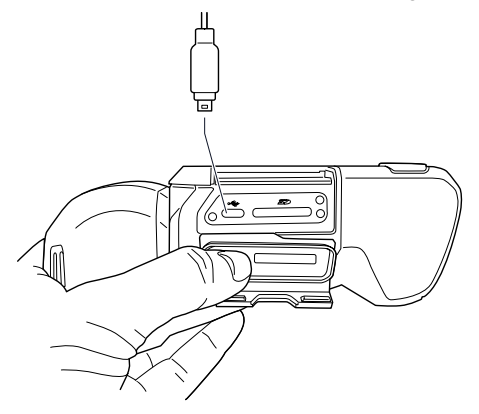

- 5. Pour vérifier l'état de la charge de la batterie, effectuez l'une des opérations suivantes :
	- Si la caméra est allumée : placez le doigt en haut de l'écran et balayez vers le bas. L'état de charge de la batterie est indiqué sur le menu déroulant.
	- Si la caméra est éteinte : l'indicateur de charge de la batterie est momentanément affiché sur l'écran.

6. Il est recommandé de déconnecter le chargeur de batterie USB de la prise secteur lorsque la batterie est entièrement chargée.

**Remarque** Lorsque vous fermez le couvercle du compartiment de connecteur, appuyez fermement sur les bords du couvercle afin de vous assurer qu'il est bien fermé.

### **11.1.4 Charger la batterie à l'aide d'un câble USB connecté à un ordinateur**

Procédez comme suit :

- 1. Ouvrez le couvercle du compartiment de connecteur situé sur la partie inférieure de la caméra.
- 2. Connectez le câble USB sur le connecteur USB-C de la baie de connexion et sur l'ordinateur.

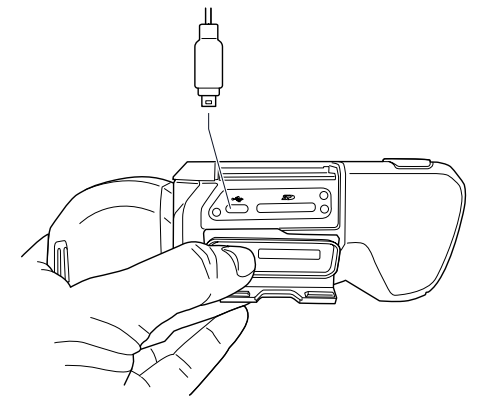

#### **Remarque**

- Pour que la caméra se charge, l'ordinateur doit être allumé.
- Charger la caméra à l'aide d'un câble USB connecté à un ordinateur prend *considérablement* plus de temps qu'avec le chargeur de batterie USB ou le chargeur autonome. Si la caméra est allumée, la puissance qu'elle consomme peut être supérieure à l'alimentation fournie par l'ordinateur.
- Lorsque vous fermez le couvercle du compartiment de connecteur, appuyez fermement sur les bords du couvercle afin de vous assurer qu'il est bien fermé.

# **11.2 Insertion et retrait de la batterie de la caméra**

#### **11.2.1 Installation de la batterie**

**Remarque** Utilisez un tissu propre et sec pour essuyer l'eau ou les traces d'humidité sur la batterie avant de l'insérer.

#### *11.2.1.1 Procédure*

Procédez comme suit :

1. Enfoncez la batterie dans le compartiment de la batterie. La batterie émet un déclic lorsqu'elle se verrouille dans son emplacement.

#### **11.2.2 Retirer la batterie**

**Remarque** Utilisez un tissu propre et sec pour essuyer l'eau ou les traces d'humidité sur la caméra avant de retirer la batterie.

Procédez comme suit :

1. Mettez la caméra hors tension.

- A<br>VS
- 2. Appuyez sur les deux boutons de déverrouillage et retirez la batterie de la caméra.

# **11.3 Allumer et éteindre la caméra**

- Pour allumer la caméra, appuyez sur le bouton Marche/Arrêt  $\bm{\mathbb{O}}$ .
- Pour éteindre la caméra, appuyez sur le bouton Marche/Arrêt  $\bf{0}$  pendant plus d'une demi-seconde.

**Remarque** Ne retirez pas la batterie pour éteindre la caméra.

# **11.4 Réglage de la correction dioptrique du viseur (netteté)**

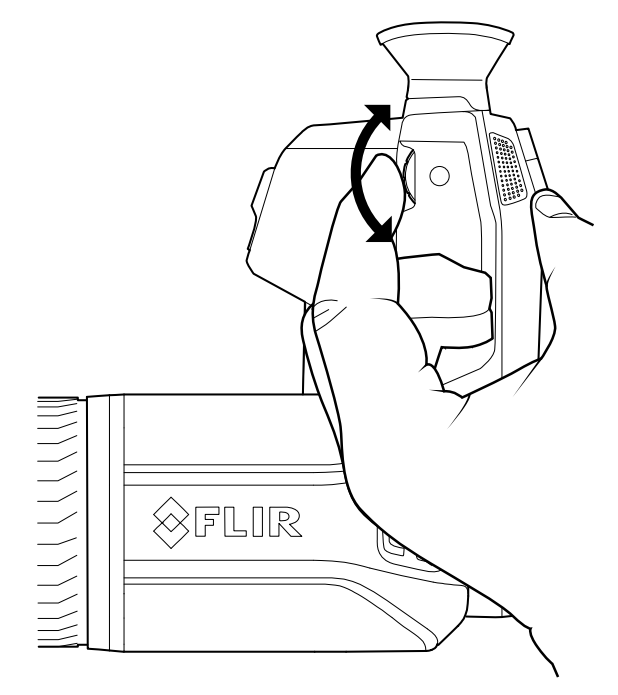

#### **ATTENTION** ⁄≬`

Assurez-vous qu'aucun faisceau provenant de sources d'énergie intenses n'entre dans le viseur. Ces faisceaux (notamment les rayonnements laser ou les rayons solaires) peuvent endommager la caméra.

Pour régler la correction dioptrique du viseur, regardez à travers le viseur et faites tourner le bouton de réglage dans le sens des aiguilles d'une montre ou dans le sens inverse pour une plus grande netteté.

# **Remarque**

- Correction dioptrique maximale : +1.
- Correction dioptrique minimale : -3.

# **11.5 Réglage de l'angle de l'objectif**

**11.5.1 Figure**

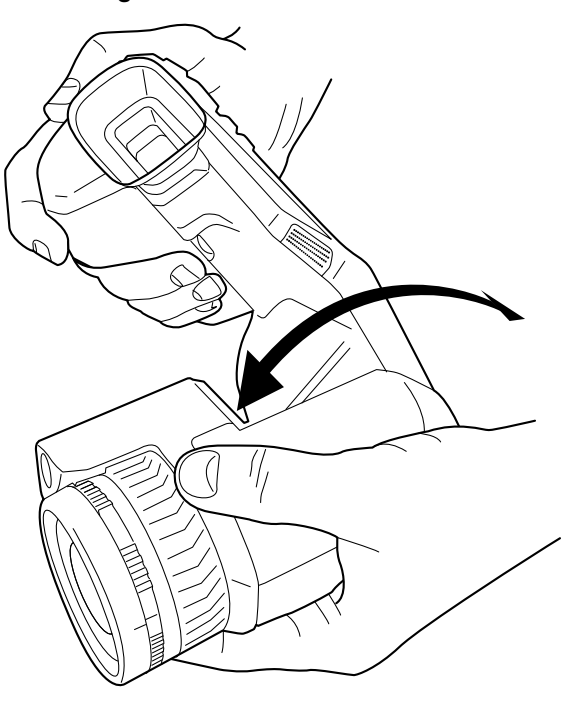

**11.5.2 Procédure** Pour régler l'angle, inclinez l'objectif vers le haut ou vers le bas.

# <span id="page-40-0"></span>**11.6 Réglage manuel de la mise au point de la caméra infrarouge**

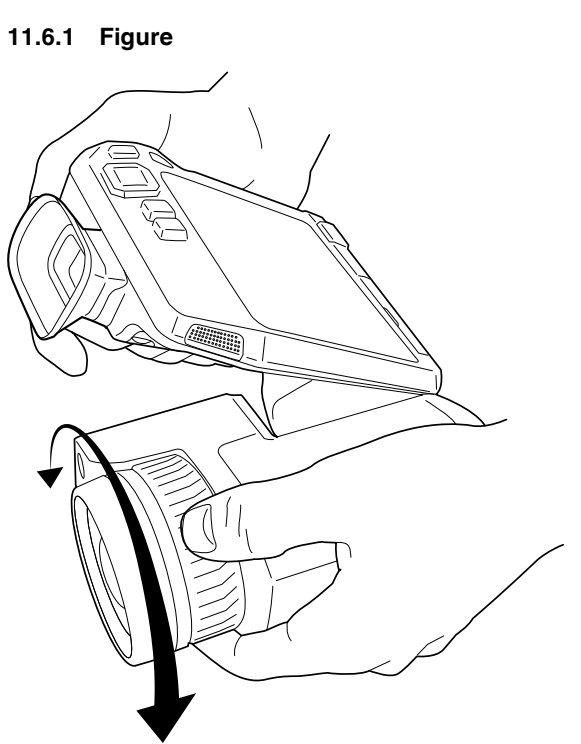

### **11.6.2 Procédure**

Procédez comme suit :

1. Effectuez l'une des opérations suivantes :

- Pour une mise au point éloignée, faites tourner la bague de mise au point dans le sens horaire (avec l'écran LCD en face de vous).
- Pour une mise au point rapprochée, faites tourner la bague de mise au point dans le sens antihoraire (avec l'écran LCD en face de vous).

**Remarque** Ne touchez pas la surface de l'objectif lors du réglage manuel de la mise au point de la caméra infrarouge. Si vous touchez par mégarde la surface de l'objectif, nettoyez-la en suivant les instructions contenues dans la section 27.2 *Objectif [infrarouge](#page-120-0)*, page [109.](#page-120-0)

**Remarque** Il est très important de régler la mise au point correctement. Un mauvais réglage de la mise au point affecte le fonctionnement des modes d'image *Thermal MSX* (Thermique MSX), *Thermal* (Thermique) et *Picture-in-picture* (Superposition). La mesure de la température est également affectée.

# <span id="page-40-1"></span>**11.7 Mise au point automatique de la caméra infrarouge**

### **11.7.1 Généralités**

Pendant la mise au point automatique, la caméra infrarouge peut utiliser une des deux méthodes suivantes :

- *Contraste* : la mise au point est effectuée en optimisant le contraste de l'image.
- *Laser* : la mise au point est effectuée en fonction de la mesure de distance laser. Le laser est utilisé lors de la mise au point automatique de la caméra.

Une option permet de configurer la méthode de mise au point. Sélectionnez (*Options*) > *Configuration du périphérique* > *Mise au point* > *Mise au point automatique*, puis sélectionnez *Contraste* ou *Laser*.

**Remarque** Pour les grands objectifs qui recouvrent l'émetteur et le récepteur laser, la fonctionnalité laser est désactivée. Cela signifie que la méthode de mise au point *Laser* n'est pas disponible.

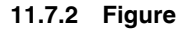

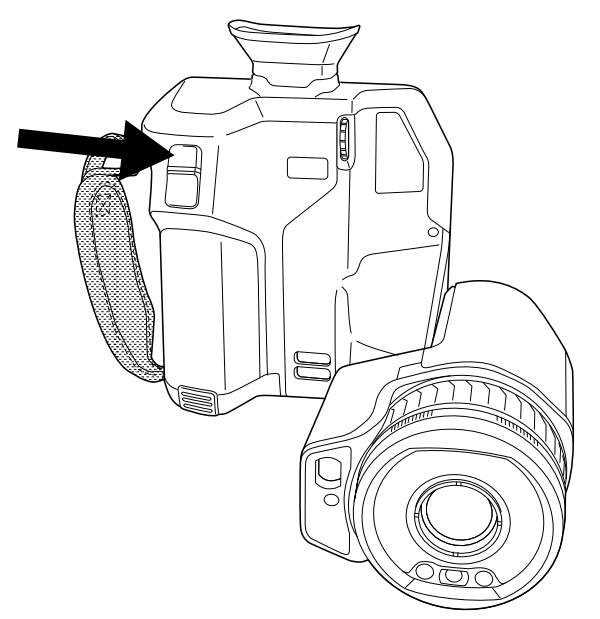

# **11.7.3 Procédure**

#### ∕i **AVERTISSEMENT**

Lorsque vous réglez la mise au point automatique de la caméra en mode laser (*Configuration* > *Configuration du périphérique* > *Mise au point* > *Mise au point automatique* >*Laser*) et que vous activez cette fonction, ne pointez pas la caméra vers le visage d'une personne. Le faisceau laser peut causer une irritation oculaire.

Procédez comme suit :

1. Pour activer la mise au point automatique de la caméra infrarouge, appuyez sur le bouton Mise au point automatique.

**Remarque** Vous pouvez également attribuer la fonction de mise au point automatique

à l'un des boutons programmables  $\Box$ . Pour plus d'informations, voir la section [11.13](#page-45-0) At*tribution de fonctions aux boutons [programmables](#page-45-0)*, page [34.](#page-45-0)

# <span id="page-41-0"></span>**11.8 Mise au point automatique continue**

### **11.8.1 Généralités**

La caméra infrarouge peut être configurée pour exécuter une mise au point automatique continue.

Lorsque la fonction de mise au point automatique continue est activée, la caméra effectue les réglages de mise au point en fonction des mesures de distance laser continues. Le laser est constamment activé.

### **AVERTISSEMENT**

Ne pointez pas la caméra vers le visage d'une personne lorsque la mise au point automatique continue est activée. La caméra utilise des mesures de distance par laser (de manière continue) pour effectuer les réglages de mise au point. Le faisceau laser peut causer une irritation oculaire.

#### **Remarque**

- Avant de pouvoir activer la mise au point automatique continue, vous devez activer le laser et sélectionner le laser comme méthode de mise au point. Voir la section [11.8.2](#page-42-0) *[Procédure](#page-42-0)*, page [31.](#page-42-0)
- Lorsque la mise au point automatique continue est activée, vous ne pouvez pas effectuer un réglage manuel en tournant la bague de mise au point.
- Pour les grands objectifs qui recouvrent l'émetteur et le récepteur laser, la fonctionnalité laser est désactivée. Cela signifie que la mise au point automatique continue n'est pas disponible.

### <span id="page-42-0"></span>**11.8.2 Procédure**

Procédez comme suit :

- 1. Appuyez sur le pavé de navigation pour afficher les menus.
- 2. Sélectionnez (*Options*) et appuyez sur le pavé de navigation. Le menu *Options* s'affiche.
- 3. Utilisez le pavé de navigation pour sélectionner *Configuration du périphérique* > *Lampe et laser* > *Activer lampe et laser*.
- 4. Utilisez le pavé de navigation pour sélectionner *Configuration du périphérique* > *Mise au point* > *Mise au point automatique* > *Laser*.
- 5. Effectuez l'une des opérations suivantes :
	- Utilisez le pavé de navigation pour sélectionner *Configuration du périphérique* > *Mise au point* > *Mise au point automatique continue* > *Activé*.
	- Appuyez sur le bouton programmable  $(AF-C)$

**Remarque** Vous pouvez également attribuer la fonction de mise au point automatique

continue à l'un des boutons programmables  $\mathbf{P}$ . Pour plus d'informations, voir la section 11.13 *Attribution de fonctions aux boutons [programmables](#page-45-0)*, page [34.](#page-45-0)

# **11.9 Utiliser le télémètre laser**

#### **11.9.1 Figure**

Le télémètre laser est constitué d'un transmetteur et d'un récepteur laser. Le télémètre détermine la distance à une cible en mesurant le temps que prend le signal laser pour atteindre la cible et revenir au récepteur laser. Cette durée est convertie en distance et la mesure s'affiche à l'écran.

L'émetteur laser fonctionne également comme pointeur laser Lorsque le pointeur laser est activé, un point laser apparaît sur la cible.

#### **AVERTISSEMENT** ∕≬`

Ne dirigez pas le faisceau laser vers les yeux. Il pourrait causer des irritations.

#### **Remarque**

- Une option permet d'activer le laser. Sélectionnez (*Options*) > *Configuration du périphérique* > *Lampe et laser* > *Activer lampe et laser*.
- Le symbole  $\mathbb{A}_{s}$  s'affiche à l'écran lorsque le laser est activé.
- Lorsqu'une image est enregistrée, la caméra peut être configurée pour mesurer automatiquement la distance. Sélectionnez (*Options*) > *Options d'enregistrement et stockage* > *Mesurer la distance*. Avec cette option, le paramètre *Distance de l'objet* (voir la section 16.5 *Modifier les [paramètres](#page-81-0) de mesure*, page [70](#page-81-0)) dans les données de l'image est automatiquement mis à jour avec la distance mesurée lorsqu'une image est enregistrée. (Pas d'effet sur le paramètre *Distance de l'objet* en mode direct.)
- La distance ne peut pas être mesurée si le signal de retour est trop faible ou inexistant, par exemple si la cible est peu réfléchissante ou forme un angle avec le faisceau laser.
- Pour les grands objectifs qui recouvrent l'émetteur et le récepteur laser, la fonctionnalité laser est désactivée.
- Le télémètre laser peut ne pas être disponible sur tous les marchés.

#### **11.9.2 Procédure**

Procédez comme suit :

- 1. Pour activer le laser, appuyez et maintenez enfoncé le bouton du laser  $\mathcal{K}$ . La distance à la cible est affichée à l'écran.
- 2. Pour désactiver le pointeur laser, relâchez le bouton du laser  $\mathcal{\overline{H}}$ .

# **11.10 Zones de mesure**

### **11.10.1 Généralités**

**Remarque** Pour les grands objectifs qui recouvrent l'émetteur et le récepteur laser, la fonctionnalité laser est désactivée. Cela signifie que la fonction de mesure de zone n'est pas disponible.

La distance mesurée par le télémètre laser peut être utilisée comme base pour les calculs d'aire. Une application type consiste à estimer la taille d'une tache d'humidité sur un mur.

Pour calculer l'aire d'une surface, vous devez ajouter un outil de mesure de boîte ou de cercle à l'image. La caméra calcule l'aire de la surface délimitée par l'outil boîte ou cercle. Le calcul est une estimation de l'aire, en fonction de la valeur de distance à la cible.

Lorsque le télémètre est activé, un point laser apparaîtra sur la cible. Le télémètre laser mesure la distance à la cible. La caméra considère que la distance est valide sur tout l'outil de boîte ou de cercle.

Gardez ce qui suit à l'esprit pour effectuer des mesures d'aire correctes :

- Assurez-vous que l'outil de boîte ou de cercle est au centre de l'image.
- Ajustez la taille de l'outil de boîte ou de cercle à la taille de l'objet.
- Maintenez la caméra à la perpendiculaire de la cible.
- Évitez les cibles comportant de nombreux détails à des distances différentes de la caméra.

### **11.10.2 Procédure**

**Remarque** Cette procédure considère que le laser est activé. Sélectionnez (*Options*) > *Configuration du périphérique* > *Lampe et laser* > *Activer lampe et laser*.

Procédez comme suit :

- 1. Ajoutez un outil de mesure de boîte ou de cercle, voir la section 16.2 *[Ajout/Suppres](#page-79-0)sion des outils de [mesure](#page-79-0)*, page [68](#page-79-0).
- 2. Réglez la caméra pour mesurer et afficher l'aire d'une boîte ou d'un cercle, voir la section 16.6 *Afficher les valeurs dans le tableau de [résultats](#page-84-0)*, page [73](#page-84-0).
- 3. Assurez-vous que l'outil boîte ou cercle est au centre de l'image, voir la section [16.4](#page-80-0) *Déplacer et [redimensionner](#page-80-0) un outil de mesure*, page [69.](#page-80-0)
- 4. Ajustez la taille de l'outil boîte ou cercle à la taille de l'objet, voir la section [16.4](#page-80-0) *Déplacer et [redimensionner](#page-80-0) un outil de mesure*, page [69](#page-80-0).
- 5. Maintenez la caméra à la perpendiculaire de la cible. Appuyez sur le bouton laser
	- et maintenez-le enfoncé.
- 6. L'aire calculée est affichée dans le tableau de résultats.

# **11.11 Connexion de périphériques externes et de supports de stockage**

### **11.11.1 Généralités**

Vous pouvez relier les périphériques et supports de stockage externes suivants à la caméra :

- Une carte mémoire SD.
- Un ordinateur pour transférer les fichiers d'image et vidéo entre l'ordinateur et la caméra, à l'aide d'un câble USB-C vers USB-A ou d'un câble USB-C vers USB-C.
- Un écran ou un projecteur vidéo, à l'aide d'un adaptateur USB-C vers HDMI.
- Un chargeur de batterie USB.

**Remarque** La carte mémoire ne doit jamais avoir été utilisée ou vidée avec un autre type de caméra. Les caméras peuvent organiser les fichiers de diverses façons. Il existe donc un risque de perdre les données si la même carte mémoire est utilisée avec différents types de caméras.

### **11.11.2 Figure**

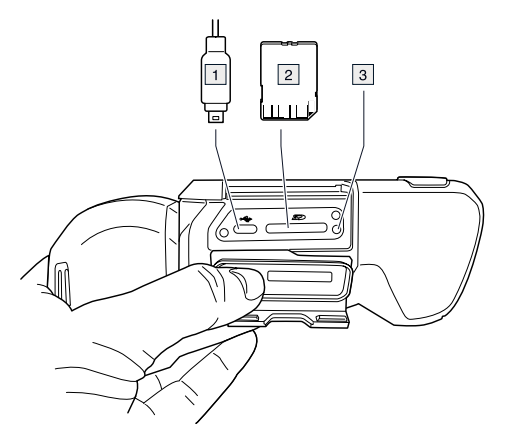

#### **11.11.3 Explication**

- 1. Câble USB-C.
- 2. Carte mémoire SD.
- 3. Témoin LED indiquant que la carte mémoire est en cours d'utilisation.

#### **Remarque**

- N'éjectez pas la carte mémoire lorsque ce voyant clignote.
- Ne connectez pas la caméra à un ordinateur lorsque ce voyant clignote.

**Remarque** Lorsque vous fermez le couvercle du compartiment de connecteur, appuyez fermement sur les bords du couvercle afin de vous assurer qu'il est bien fermé.

# **11.12 Transférer des fichiers vers un ordinateur**

### **11.12.1 Généralités**

Lorsque vous enregistrez une image ou un clip vidéo dans les images archivées de la caméra, le fichier est stocké sur la carte mémoire.

Vous pouvez connecter la caméra à un ordinateur à l'aide d'un câble USB-C vers USB-A ou d'un câble USB-C vers USB-C. Une fois connectés, vous pouvez transférer les fichiers d'image et vidéo de la carte mémoire vers l'ordinateur.

#### **11.12.2 Procédure**

Procédez comme suit :

- 1. Ouvrez le couvercle du compartiment de connecteur situé sur la partie inférieure de la caméra.
- 2. Connectez le câble USB sur le connecteur USB-C de la baie de connexion et sur l'ordinateur.

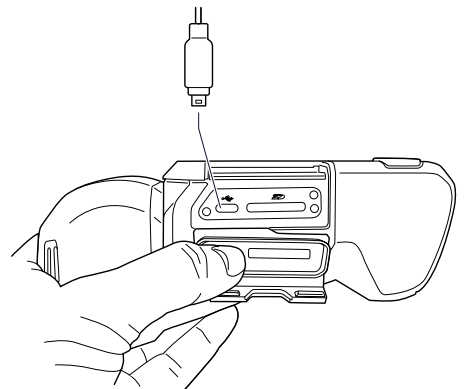

- 3. Allumez la caméra.
- 4. Effectuez l'une des opérations suivantes :
	- Transférez les fichiers sur l'ordinateur en effectuant un glisser-déposer.

**Remarque** Lorsque vous transférez un fichier à l'aide d'un glisser-déposer, celui-ci n'est pas supprimé de la caméra.

• Importez les images dans un logiciel de thermographie FLIR.

**Remarque** Lorsque vous fermez le couvercle du compartiment de connecteur, appuyez fermement sur les bords du couvercle afin de vous assurer qu'il est bien fermé.

# <span id="page-45-0"></span>**11.13 Attribution de fonctions aux boutons programmables**

### **11.13.1 Généralités**

La caméra dispose de deux boutons programmables séparément : l'un au-dessus de l'écran et l'autre sous le boîtier optique.

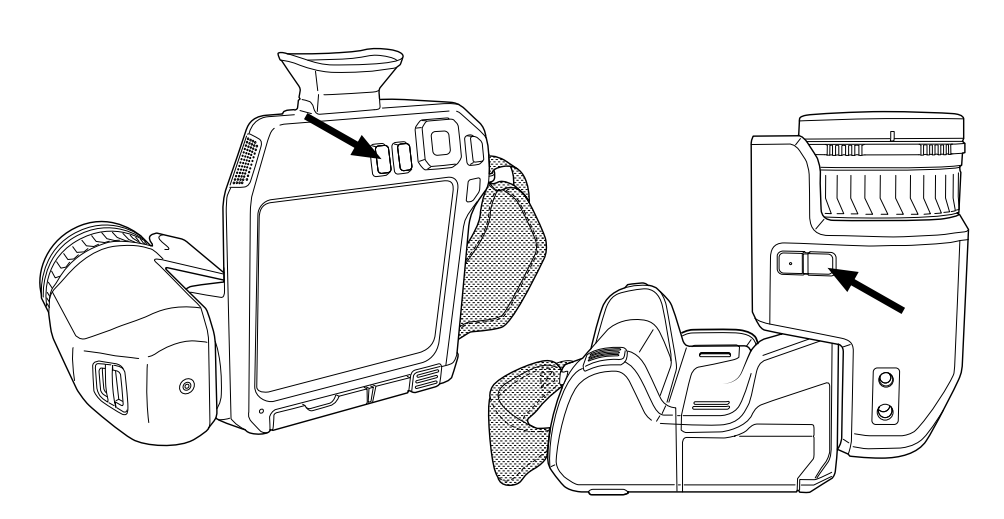

Vous pouvez attribuer différentes fonctions aux boutons programmables. Vous pouvez par exemple utiliser un bouton programmable pour basculer facilement entre deux options régulièrement utilisées. Vous pouvez également choisir de définir deux configurations différentes pour l'enregistrement et la prévisualisation : la configuration courante via le bouton d'enregistrement (défini par les paramètres *Options d'enregistrement et stockage*, voir la section 26.1.3 *Options [d'enregistrement](#page-116-0) et stockage*, page [105\)](#page-116-0) et une autre configuration via un bouton programmable.

Options disponibles pour les boutons programmables :

- *Aucune action* : il s'agit de l'option par défaut. Rien ne se passe lorsque vous appuyez sur le bouton.
- *Basculer du mode automatique au mode manuel* : permet de basculer entre les modes de réglage automatique ou manuel de l'image. Pour plus d'informations, voir la section 14.3 *[Ajustement](#page-68-0) de l'image infrarouge*, page [57.](#page-68-0)
- *Mise au point automatique.*: Mise au point automatique instantanée de la caméra infrarouge.
- *Mise au point automatique continue*<sup>1</sup> : Permet d'activer ou de désactiver les fonctions de mise au point continue.
- *Étalonner* : permet d'effectuer une correction de non-uniformité (NUC) manuelle de la caméra. Pour plus d'informations, voir la section 14.7 *Correction de [non-uniformité](#page-74-0) [\(NUC\)](#page-74-0)*, page [63](#page-74-0).
- *Ajustement automatique de l'échelle manuelle de température* : permet d'effectuer un ajustement automatique de l'image tout en restant en mode de réglage manuel de l'image.
- *Permuter caméra thermique <> numérique*<sup>1</sup> : permet de basculer entre les modes d'image *Thermique* et *Caméra numérique*. Pour plus d'informations, reportez-vous à 15 *[Travailler](#page-76-0) avec les modes d'image*, page [65](#page-76-0).
- *Permuter Thermique <> MSX thermique* : permet de basculer entre les modes d'image *Thermique* et *MSX thermique*. Pour plus d'informations, voir la section 15 *[Tra](#page-76-0)vailler avec les modes [d'image](#page-76-0)*, page [65.](#page-76-0)
- *Permuter zoom 1x <> Zoom max* : permet de basculer entre le facteur de zoom numérique 1× et le zoom maximal.
- *Activer ou désactiver le flash de l'appareil photo* : permet d'activer et de désactiver les fonctions de flash de la caméra. Pour plus d'informations, voir la section 11.14 *[Utilisa](#page-47-0)tion de la lampe de la [caméra](#page-47-0) comme flash*, page [36.](#page-47-0)

**Remarque** La fonction de flash ne sera pas activée si le paramètre *Lampe et laser* est défini sur l'option *Tout désactiver*. Pour plus d'informations, voir la section [26.1.4](#page-117-0) *[Paramètres](#page-117-0) de l'appareil*, page [106](#page-117-0).

• *Permuter Mode photo < > Vidéo* : permet de basculer entre les modes d'enregistrement *Photographie* et *Vidéo*.

<sup>1.</sup> Cet élément diffère selon le modèle d'objectif.

- *Permuter entre les deux dernières palettes* : permet de basculer entre les deux palettes de couleurs utilisées en dernier. Pour plus d'informations, voir la section [14.5](#page-72-0) *Modifier la palette de [couleurs](#page-72-0)*, page [61.](#page-72-0)
- *Changer plage de températures* : permet de basculer entre les plages de température de caméra. Pour plus d'informations, voir la section 26.1.2 *Plage de [température](#page-116-1) ca[méra](#page-116-1)*, page [105](#page-116-1).
- *Activer ou désactiver la rotation de l'écran* : permet d'activer ou désactiver la rotation de l'écran.
- *Sauvegarder* : permet de sauvegarder une image.
- *Sauvegarder + ajouter ou non une annotation* : permet de sauvegarder une image et d'afficher l'outil d'annotation.
- *Sauvegarder + ajouter ou non un tableau* : permet de sauvegarder une image et d'afficher l'outil d'annotation sous forme de tableau.
- *Sauvegarder + ajouter ou non une annotation vocale* : permet de sauvegarder une image et d'afficher l'outil d'annotation vocale.
- *Sauvegarder + ajouter ou non un croquis* : permet de sauvegarder une image et d'afficher l'outil d'annotation sous forme de croquis.
- *Enregistrer + sélectionner annotation à partir du menu* : permet de sauvegarder une image et d'afficher le menu d'outil d'annotation.
- *Prévisualiser* : permet d'afficher un aperçu de l'image.
- *Prévisualiser + ajouter ou non une annotation* : permet d'afficher un aperçu de l'image et d'afficher l'outil d'annotation.
- *Prévisualiser + ajouter ou non un tableau* : permet d'afficher un aperçu de l'image et d'afficher l'outil d'annotation sous forme de tableau.
- *Prévisualiser + ajouter ou non une annotation vocale* : permet d'afficher un aperçu de l'image et d'afficher l'outil d'annotation vocale.
- *Prévisualiser + ajouter ou non un croquis* : permet d'afficher un aperçu de l'image et d'afficher l'outil d'annotation sous forme de croquis.
- *Prévisualiser + sélectionner annotation à partir du menu* : permet d'afficher un aperçu de l'image et d'afficher le menu d'outil d'annotation.

#### **11.13.2 Procédure**

Procédez comme suit :

- 1. Appuyez et maintenez le bouton programmable . Le menu *Programmable button* s'affiche.
- 2. Utilisez les boutons haut/bas du pavé de navigation pour sélectionner une des fonctions. Appuyez au centre du pavé de navigation pour valider.

# <span id="page-47-0"></span>**11.14 Utilisation de la lampe de la caméra comme flash**

### **11.14.1 Généralités**

**Remarque** La présence de cette fonction dépend du modèle d'objectif

La lampe de la caméra peut être utilisée comme flash pour la caméra numérique. Si la fonction flash est activée, la lampe clignotera lorsque vous appuierez sur le bouton Sauvegarder pour enregistrer une photo.

Vous pouvez également allumer la lampe de la caméra et l'utiliser comme lampe de poche.

### **11.14.2 Procédure**

- 1. Appuyez sur le pavé de navigation pour afficher les menus.
- 2. Sélectionnez (*Options*) et appuyez sur le pavé de navigation. Le menu *Options* s'affiche.
- 3. Utilisez le pavé de navigation pour sélectionner *Configuration du périphérique* > *Lampe et laser*.
- 4. Effectuez l'une des opérations suivantes :
	- Pour activer la fonction lampe de la caméra, sélectionnez *Activer lampe et laser* et appuyez sur le pavé de navigation. Pour activer/désactiver la lampe de la caméra,

appuyez sur le bouton programmable  $\equiv$ .

- Pour activer la fonction flash, sélectionnez *Activer lampe et laser + Utiliser la lampe comme flash* et appuyez sur le pavé de navigation.
- Pour désactiver les fonctions de lampe et de flash de la caméra, sélectionnez *Tout désactiver* et appuyez sur le pavé de navigation.

**Remarque** Vous pouvez également attribuer la fonction *Activer ou désactiver le flash*

de *l'appareil photo* à l'un des boutons programmables  $\blacksquare$ . Pour plus d'information, voir la section 11.13 *Attribution de fonctions aux boutons [programmables](#page-45-0)*, page [34](#page-45-0).

# <span id="page-48-0"></span>**11.15 Changer les objectifs de la caméra**

**Remarque** Si le nouvel objectif n'a jamais été utilisé avec la caméra, la combinaison de caméras à objectif doit être étalonnée après le montage de l'objectif. Pour plus d'informations à ce sujet, reportez-vous à la section 11.16 *Étalonnage de la [combinaison](#page-51-0) de [caméras](#page-51-0) à objectif*, page [40.](#page-51-0)

**Remarque** Ne touchez pas la surface de l'objectif lorsque vous le changez. Si vous touchez par mégarde la surface de l'objectif, nettoyez-la en suivant les instructions fournies dans 27.2 *Objectif [infrarouge](#page-120-0)*, page [109](#page-120-0).

Procédez comme suit :

1. Maintenez fermement l'anneau intérieur de l'objectif. Faites-le pivoter de 30° dans le sens antihoraire jusqu'à la butée.

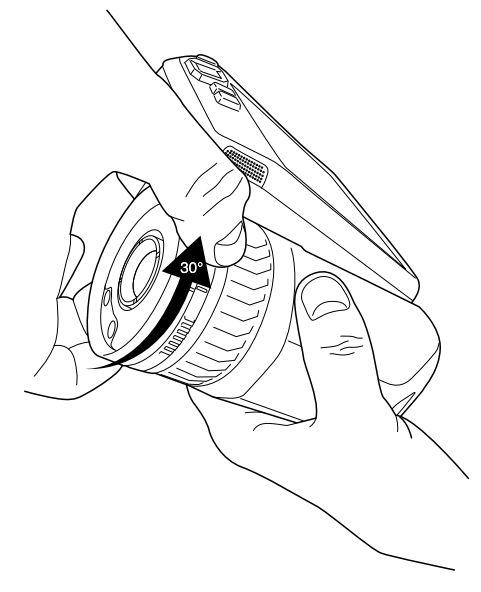

2. Retirez doucement l'objectif.

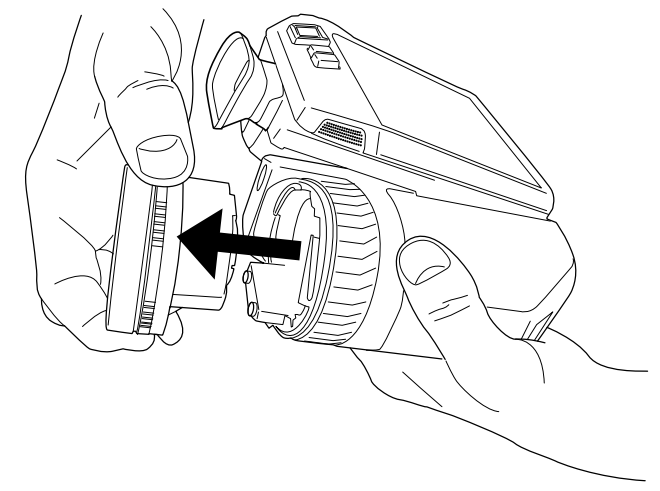

3. Le détecteur infrarouge est maintenant complètement exposé. Ne touchez pas cette surface. Si vous voyez de la poussière sur le détecteur, suivez les instructions de la section 27.3 *Détecteur [infrarouge](#page-121-0)*, page [110](#page-121-0).

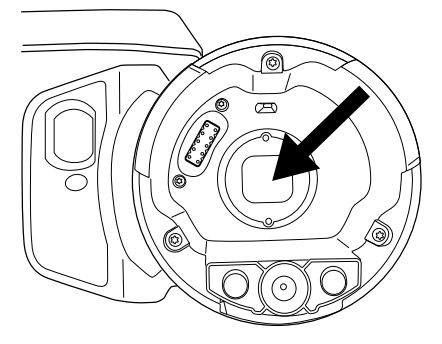

- 4. Assurez-vous que l'anneau intérieur de l'objectif de la caméra est entièrement en position ouverte.
	- Correct : le repère (1) est dans sa position de fin sur la butée noire (2).

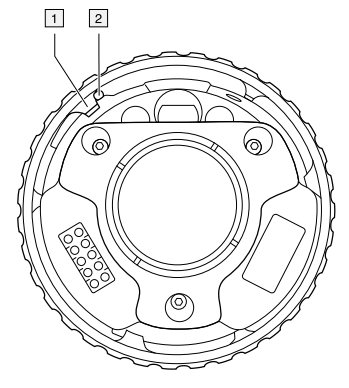

• Incorrect : vous devez faire pivoter l'anneau intérieur jusqu'à ce que le repère (1) atteigne la butée noire (2).

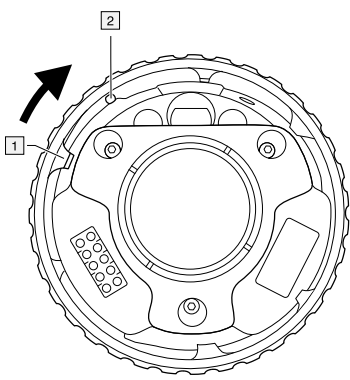

5. Poussez doucement l'objectif dans son emplacement.

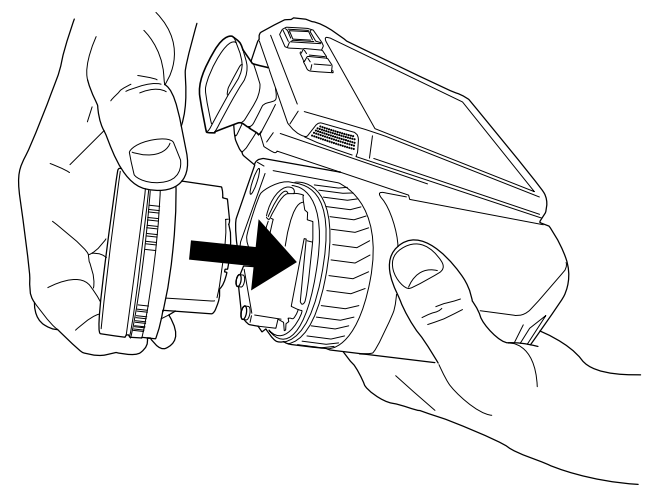

- 
- 6. Faites pivoter l'anneau intérieur à 30° dans le sens horaire. L'objectif émet un déclic lorsqu'il est verrouillé dans son emplacement.

7. Assurez-vous que les deux repères sont alignés, indiquant que l'objectif est verrouillé dans son emplacement.

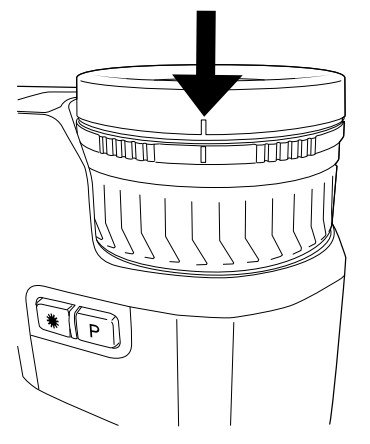

# <span id="page-51-0"></span>**11.16 Étalonnage de la combinaison de caméras à objectif**

### **11.16.1 Introduction**

Avant l'utilisation d'un nouvel objectif avec la caméra, la combinaison de caméras à objectif doit être *étalonnée*.

Il s'agit d'un processus qui devait auparavant être effectué par un service d'entretien FLIR, mais pour la série FLIR T8xx, l'étalonnage peut être effectué par l'utilisateur. Cette fonction est appelée AutoCal. La procédure AutoCal nécessite une cible d'étalonnage, incluse dans l'emballage de l'objectif.

### **11.16.2 Procédure AutoCal**

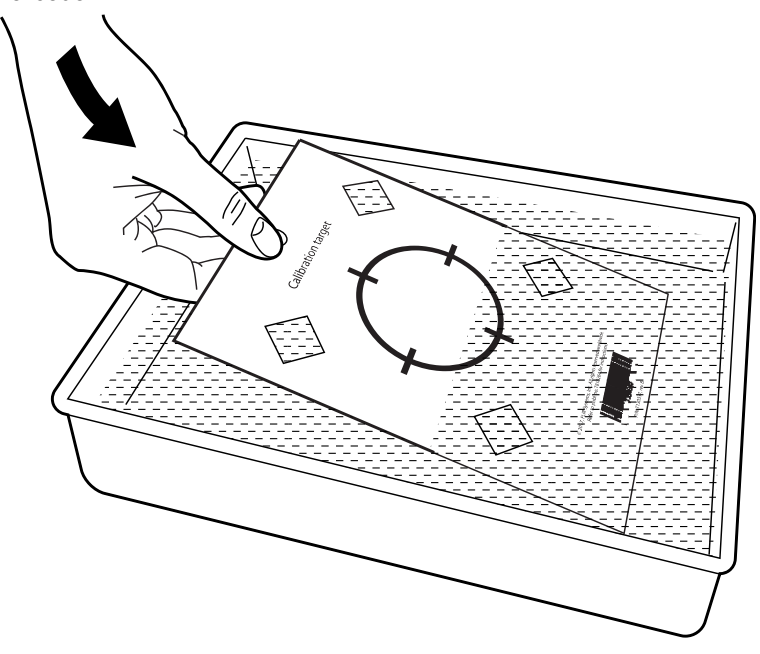

1. Trempez la cible d'étalonnage dans l'eau pendant 1 seconde et laissez égoutter l'excédent.

2. Collez ou accrochez la cible d'étalonnage sur un mur.

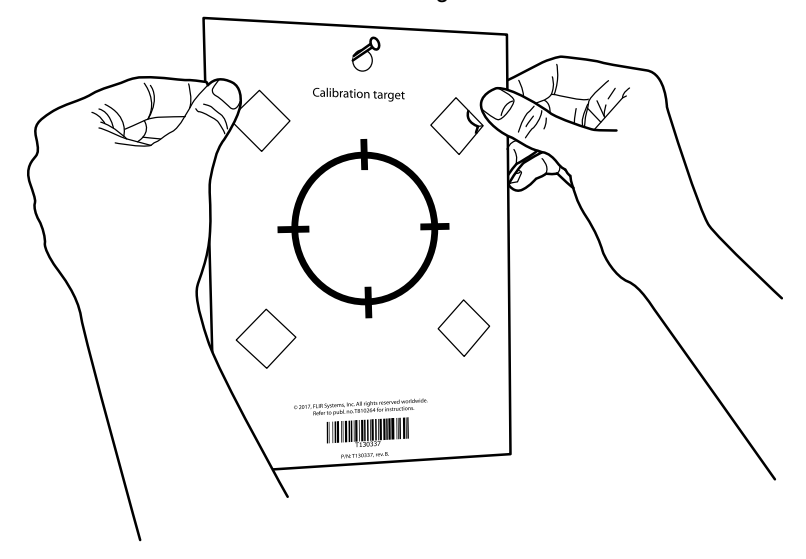

3. Montez le nouvel objectif sur la caméra selon la procédure décrite dans la section 11.15 *[Changer](#page-48-0) les objectifs de la caméra*, page [37.](#page-48-0) Une fois l'objectif monté, l'assistant d'étalonnage démarre automatiquement.

4. À une distance de 2 m, visez le réticule avec la caméra, à l'aide du pointeur laser. La caméra capture automatiquement une image.

### **REMARQUE**

冐

Assurez-vous que le trajet optique de la caméra est perpendiculaire à la cible d'étalonnage. Voir l'image ci-dessous.

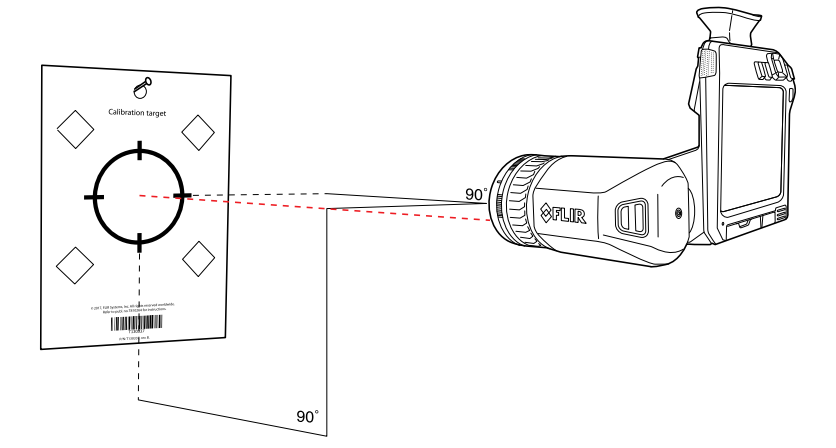

5. Sur la caméra, alignez les images thermiques et visuelles (indiquées par les deux carrés sur l'image ci-dessous) au moyen des flèches de l'écran tactile. La combinaison de caméras à objectif est ainsi étalonnée.

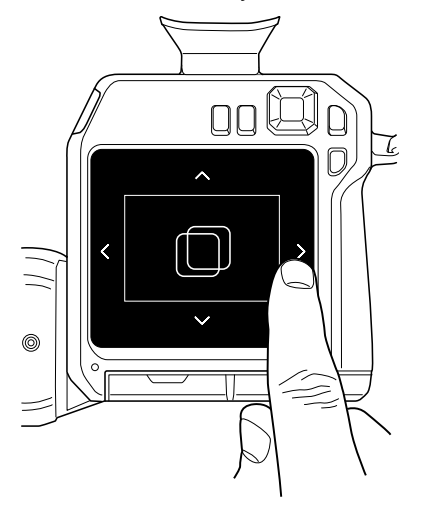

Pour répéter la procédure ultérieurement, accédez à *Options* > *Informations sur la caméra* > *Étalonner l'objectif...*.

# **11.17 Dragonne tour de cou**

Pour attacher la dragonne tour de cou à la caméra, utilisez les deux points d'attache indiqués sur la figure.

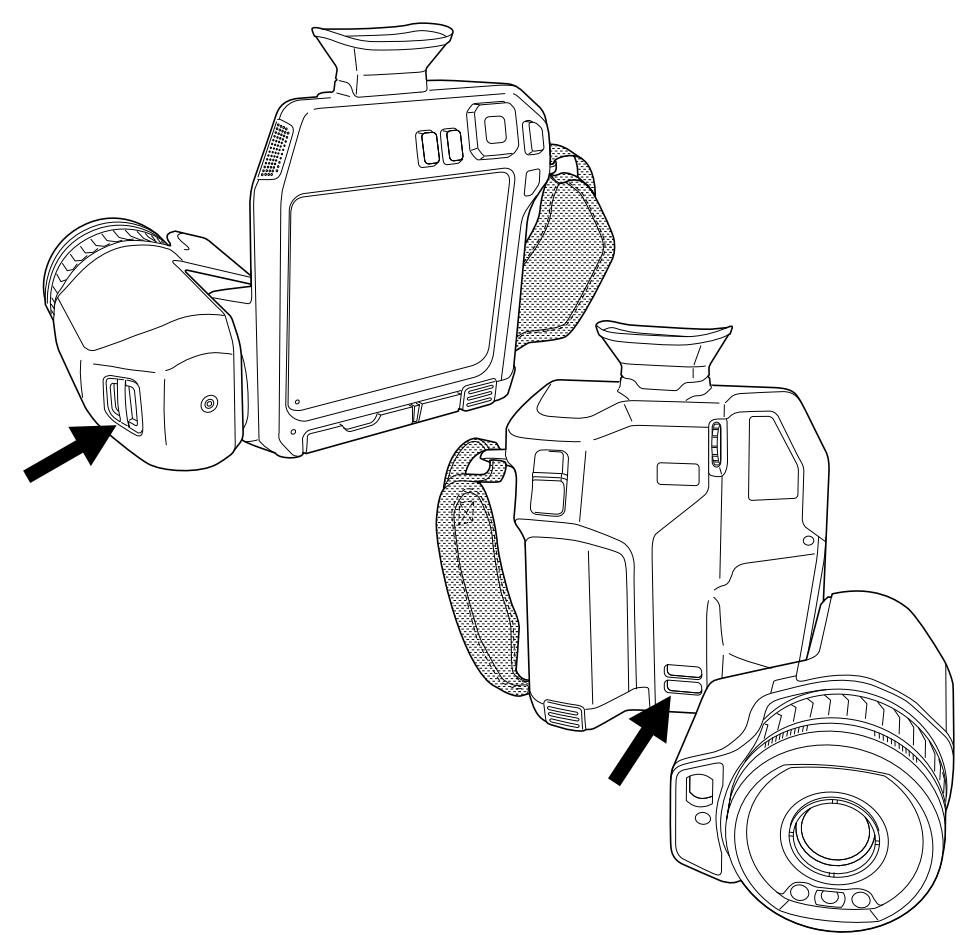

# **11.18 Passe-main**

Pour remplacer la dragonne, procédez comme suit :

- 1. Retirez la batterie.
- 2. Ouvrez la fermeture de type velcro et retirez la dragonne du point d'attache supérieur.
- 3. Retirez les deux vis T6.

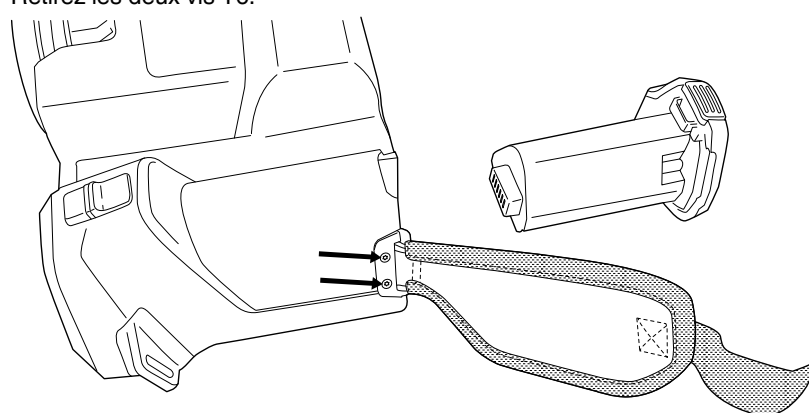

- 4. Retirez la dragonne du support à la base de la caméra.
- 5. Mettez la nouvelle dragonne dans le support à la base de la caméra.

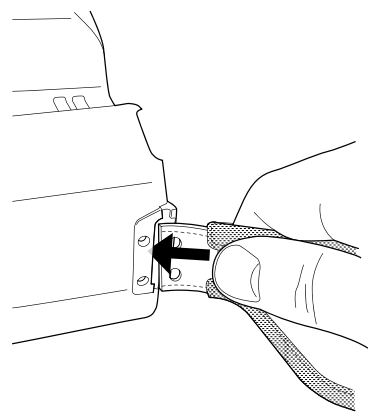

- 6. Appuyez sur le support de façon à l'insérer dans la caméra. Assurez-vous que les deux trous de la dragonne sont alignés avec les trous du support.
- 7. Serrez les deux vis T6.
- 8. Faites passer la sangle à travers le point d'attache supérieur. Sécurisez la sangle avec la fermeture de type velcro.

# <span id="page-56-0"></span>**12.1 À propos des fichiers image**

# **12.1.1 Généralités**

Lorsque vous enregistrez une image, la caméra enregistre un fichier d'image comprenant toutes les informations thermiques et visuelles. Cela signifie que vous pouvez ouvrir un fichier d'image ultérieurement et, par exemple, sélectionner un autre mode d'image, appliquer des alarmes couleurs et ajouter des outils de mesure.

Le fichier d'image \*.jpg est entièrement radiométrique et enregistré sans perte, ce qui permet de le traiter entièrement dans le logiciel d'analyse et de génération de rapport d'images de FLIR Systems. Il y a également une partie \*.jpg normale (avec perte) pour une visualisation aisée dans un logiciel qui n'est pas fourni par FLIR Systems (par exemple Microsoft Explorer).

### **Remarque**

• La caméra peut également être configurée pour enregistrer une image basse résolution supplémentaire dans un fichier séparé. Cette option peut s'avérer pratique si vous

n'utilisez pas de logiciel de traitement d'image par la suite. Sélectionnez (*Options*) > *Options d'enregistrement et stockage* > *Photo comme JPEG séparé* = *Activé*.

- Lorsque le mode d'image *Appareil photo numérique* est sélectionné, une image haute résolution est stockée quand une image est sauvegardée. Cependant les informations thermiques ne sont pas stockées. Pour plus d'information, voir la section 15 *[Tra](#page-76-0)vailler avec les modes [d'image](#page-76-0)*, page [65.](#page-76-0)
- Vous pouvez choisir d'éteindre la caméra numérique, ce qui peut notamment être nécessaire dans les zones réglementées et les situations confidentielles (p. ex., méde-

cin/patient). Sélectionnez (*Options*) > *Options d'enregistrement et stockage* > *Caméra numérique* = *Désactivée*. Lorsque la caméra numérique est désactivée, les fonctions qui nécessitent des informations visuelles, telles que les modes *MSX* et *PiP (Picture in Picture)*, sont également désactivées.

# **12.1.2 Convention d'appellation des fichiers**

La convention d'appellation des fichiers image par défaut est FLIRxxxx.jpg, où xxxx est un compteur unique.

Il est également possible d'enregistrer les images avec un préfixe de date ajouté au nom du fichier. Cependant, ces fichiers peuvent ne pas être automatiquement détectés par les applications tierces. Pour plus d'informations, reportez-vous à l'option *Format des noms de fichier* dans la section 26.1.3 *Options [d'enregistrement](#page-116-0) et stockage*, page [105.](#page-116-0)

# **12.1.3 Capacité de stockage**

Lorsque vous enregistrez une image, la caméra stocke un fichier image sur la carte mémoire.

La taille d'un fichier image (sans annotations) fait généralement moins de 1000 ko. Une carte mémoire de 8 Go de capacité peut donc contenir environ 8000 images.

**Remarque** La carte mémoire doit être vide ou ne jamais avoir été utilisée avec un autre type de caméra, les caméras pouvant organiser les fichiers de diverses façons. Il existe donc un risque de perte de données si une même carte mémoire est utilisée pour différents types de caméras.

UltraMax2 est une fonctionnalité d'amélioration des images permettant d'en accroître la résolution et d'en réduire le bruit afin de faciliter la détection et la mesure des petits objets. Une image UltraMax est deux fois plus large et deux fois plus haute qu'une image normale.

Lorsque la caméra capture une image UltraMax, plusieurs images normales sont enregistrées dans un même fichier. La prise de ces images peut prendre jusqu'à 1 seconde. Pour exploiter UltraMax de manière optimale, les images doivent être légèrement différentes, ce qui est obtenu par un léger déplacement de la caméra. Tenez la caméra fermement dans les mains (ne la placez pas sur un trépied) afin de permettre une légère variation des images durant la prise. Corrigez la mise au point, sélectionnez une scène à contraste élevé, une cible immobile et d'autres conditions permettant d'obtenir une image UltraMax de bonne qualité.

Certains logiciels de thermographie FLIR peuvent traiter des images UltraMax. D'autres logiciels FLIR traitent l'image comme une image normale.

Afin de configurer la caméra pour UltraMax, sélectionnez (*Options*) > *Options d'enregistrement et stockage* > *Résolution de l'image* = UltraMax.

# **12.2 Sauvegarde d'une image**

#### **12.2.1 Généralités**

Vous pouvez enregistrer les images sur la carte mémoire.

### **12.2.2 Procédure**

Procédez comme suit :

1. Pour enregistrer une image, appuyez sur le bouton Enregistrer.

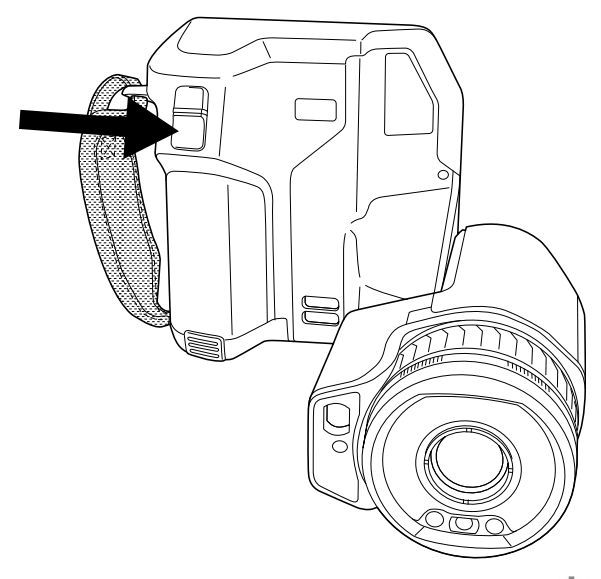

**Remarque** En fonction des paramètres définis dans (*Options*) > *Options d'enregistrement et stockage*, les cas suivants peuvent se présenter :

- Un aperçu de l'image s'affiche avant que l'image soit enregistrée.
- Un outil d'annotation ou le menu Annotation apparaît lorsque l'image a été enregistrée.

<sup>2.</sup> Pas pris en charge en mode macro.

#### **12.3.1 Généralités**

Vous pouvez afficher un aperçu d'une image avant de l'enregistrer. Cela vous permet de vérifier si l'image contient les informations désirées avant de l'enregistrer. Vous pouvez également régler et modifier l'image.

**Remarque** La caméra doit être configurée pour afficher un aperçu de l'image avant

son enregistrement. Sélectionnez (*Options*) > *Options d'enregistrement et stockage* > *Afficher aperçu et enregistrer* = *Activer*.

### **12.3.2 Procédure**

Procédez comme suit :

- 1. Pour afficher l'aperçu d'une image, appuyez sur le bouton Sauvegarder. L'aperçu s'affiche alors.
- 2. Le mode de réglage manuel de l'image est désormais actif. Pour connaître les instructions de réglage des images, voir la section 14.3 *[Ajustement](#page-68-0) de l'image infra[rouge](#page-68-0)*, page [57](#page-68-0).
- 3. Pour modifier l'image, appuyez sur le pavé de navigation. Cette opération permet d'afficher un menu contextuel. Pour connaître les instructions relatives à la modification, voir la section 12.5 *[Modification](#page-59-0) d'une image enregistrée*, page [48](#page-59-0).
- 4. Effectuez l'une des opérations suivantes :
	- Pour enregistrer une image, appuyez sur le bouton Sauvegarder.
	- Pour quitter le mode aperçu sans enregistrer, appuyez sur le bouton retour

# **12.4 Ouverture d'une image enregistrée**

#### **12.4.1 Généralités**

Lorsque vous enregistrez une image, elle est mémorisée dans une carte mémoire. Pour l'afficher à nouveau, ouvrez-la à partir des images archivées (*Gallery*).

#### **12.4.2 Procédure**

- 1. Appuyez sur le bouton des images archivées **. Le Section** *Gallery* s'affiche alors avec un ou plusieurs dossiers.
- 2. Sélectionnez un dossier et appuyez sur le pavé de navigation.
- 3. Sélectionnez l'image que vous souhaitez visualiser et appuyez sur le pavé de navigation.

menu s'affiche à droite.

- 4. Effectuez une ou plusieurs actions parmi les suivantes :
	- Pour visualiser l'image précédente ou suivante, appuyez sur les boutons gauche/ droite du pavé de navigation.
	- Pour afficher une barre d'outils en haut de l'écran, appuyez sur le pavé de navigation. Puis effectuez une ou plusieurs des actions suivantes :
		- Pour basculer entre une image infrarouge et une image visuelle, sélectionnez l'icône  $\overline{\Box}$  et appuyez sur le pavé de navigation.
			-
		- Pour éditer ou supprimer l'image, afficher des informations ou ajouter des annotations, sélectionnez l'icône <sup>et</sup> et appuyez sur le pavé de navigation. Un
	- Pour revenir à la vue d'ensemble des dossiers, appuyez sur le bouton retour .
	- Pour revenir à l'image en direct, appuyez sur le bouton des images archivées

# <span id="page-59-0"></span>**12.5 Modification d'une image enregistrée**

#### **12.5.1 Généralités**

Vous pouvez modifier une image enregistrée. Vous pouvez également modifier une image en mode aperçu.

# **12.5.2 Procédure**

Procédez comme suit :

- 1. Appuyez sur le bouton des images archivées **. Le Gallery** s'affiche alors.
- 2. Sélectionnez un dossier et appuyez sur le pavé de navigation.
- 3. Sélectionnez l'image que vous souhaitez éditer et appuyez sur le pavé de navigation.
- 4. Appuyez sur le pavé de navigation pour afficher la barre d'outils supérieure.
- 5. Dans la barre d'outils supérieure, sélectionnez l'icône <sup>et</sup> et appuyez sur le payé de navigation.
- 6. Dans la barre d'outils, sélectionnez l'icône et appuyez sur le pavé de navigation. L'image s'ouvre alors en mode d'édition.
- 7. Le mode de réglage manuel de l'image est désormais actif. Pour connaître les instructions de réglage des images, voir la section 14.3 *[Ajustement](#page-68-0) de l'image infra[rouge](#page-68-0)*, page [57](#page-68-0).
- 8. Appuyez sur le pavé de navigation. Un menu contextuel s'affiche alors.
	- Sélectionnez  $\times$  (*Annuler*) pour quitter le mode d'édition.
	- Sélectionnez (*Paramètres de mesure*) pour modifier les paramètres généraux.
	- Sélectionnez (*Mode d'image*) pour modifier le mode d'image.
	- Sélectionnez (*Mesure*) pour ajouter un outil de mesure.
	- Sélectionnez  $\mathbb{U}$  (*Couleur*) pour modifier la palette de couleurs ou définir une alarme couleur.
	- Sélectionnez (*Enregistrer*) pour enregistrer et quitter le mode d'édition.

# **12.5.3 Sujets reliés**

• 14.6 *Modifier les [paramètres](#page-73-0) de mesure*, page [62.](#page-73-0)

- 15 *[Travailler](#page-76-0) avec les modes d'image*, page [65](#page-76-0).
- 16 *[Utilisation](#page-79-1) des outils de mesure*, page [68.](#page-79-1)
- 14.5 *Modifier la palette de [couleurs](#page-72-0)*, page [61](#page-72-0).
- 17 *Utilisation des alarmes couleurs et [isothermes](#page-89-0)*, page [78.](#page-89-0)

# **12.6 Affichage des informations sur l'image**

### **12.6.1 Généralités**

Les informations sur l'image se composent d'éléments tels que la date, l'émissivité et la température atmosphérique. Les informations relatives à une image que vous enregistrez sont enregistrées dans le fichier image et peuvent être consultées dans l'archive de l'image (*Gallery*).

### **12.6.2 Procédure**

Procédez comme suit :

- 1. Appuyez sur le bouton des images archivées **. La Gallery** s'affiche alors.
- 2. Sélectionnez un dossier et appuyez sur le pavé de navigation.
- 3. Sélectionnez une image et appuyez sur le pavé de navigation.
- 4. Appuyez sur le pavé de navigation pour afficher la barre d'outils supérieure.
- 5. Dans la barre d'outils supérieure, sélectionnez l'icône <sup>et</sup> et appuyez sur le pavé de navigation.
- 6. Dans la barre d'outils de droite, sélectionnez l'icône  $\bigcup$  et appuyez sur le pavé de navigation. Les informations sur l'image s'affichent alors.

# **12.7 Effectuer un zoom sur une image**

### **12.7.1 Généralités**

Vous pouvez effectuer un zoom sur une image à l'aide de la fonction de zoom numérique de la caméra. Le zoom fonctionne sur les images en direct et sur les images enregistrées en mode d'édition.

Le facteur de zoom numérique s'affiche dans la partie supérieure de l'écran.

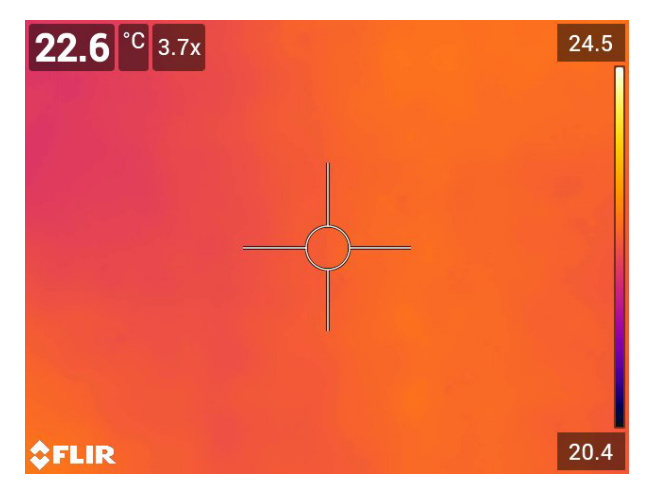

### **12.7.2 Procédure**

Procédez comme suit :

1. Pour effectuer un zoom numérique sur une image, procédez comme suit :

- Zoom avant : appuyez sur l'écran avec deux doigts et écartez-les l'un de l'autre.
- Zoom arrière : appuyez sur l'écran et pincez avec deux doigts.

# **12.8 Suppression d'images**

Vous pouvez supprimer des fichiers image de la carte mémoire. Pour plus d'informations, voir les sections 13.8 *[Supprimer](#page-65-0) un fichier image ou vidéo*, page [54](#page-65-0), 13.9 *[Supprimer](#page-65-1) plusieurs [images](#page-65-1)*, page [54](#page-65-1) et 13.10 *[Supprimer](#page-66-0) tous les fichiers*, page [55](#page-66-0).

# **12.9 Réinitialisation du compteur d'image**

#### **12.9.1 Généralités**

Vous pouvez réinitialiser la numérotation des noms de fichiers image.

**Remarque** Pour éviter l'écrasement de fichiers image, la nouvelle valeur du compteur sera basée sur le numéro de nom de fichier existant le plus élevé dans les images archivées. Pour vous assurer que le compteur est remis à 0001, insérez une carte mémoire vide avant de le réinitialiser.

### **12.9.2 Procédure**

- 1. Appuyez sur le pavé de navigation pour afficher les menus.
- 2. Sélectionnez (*Options*) et appuyez sur le pavé de navigation. Le menu *Options* s'affiche.
- 3. Utilisez le pavé de navigation pour sélectionner *Configuration du périphérique* > *Options de réinitialisation* > *Réinitialisez le numéro d'image...*.
- 4. Appuyez sur le pavé de navigation. Une boîte de dialogue s'affiche alors.
- 5. Pour réinitialiser le compteur, sélectionnez *Réinitialiser* et appuyez sur le pavé de navigation.

# <span id="page-62-0"></span>**13.1 Généralités**

Lorsque vous sauvegardez une image ou un clip vidéo, la caméra stocke le fichier d'image/vidéo dans les images archivées sur la carte mémoire. Vous pouvez ouvrir une image dans les images archivées et, par exemple, sélectionner un autre mode d'image, appliquer des alarmes de couleurs et ajouter des outils de mesure. Vous pouvez également ouvrir et lire des clips vidéo sauvegardés.

Dans la caméra, le dossier des images archivées se nomme *Gallery*. La *Gallery* peut comprendre un ou plusieurs dossiers. Les nouvelles images et vidéos seront sauvegardées dans le dossier actif et en haut de la *Gallery*. Vous pouvez créer des nouveaux dossiers, renommer un dossier, changer de dossier actif, déplacer des fichiers entre les dossiers et supprimer des dossiers.

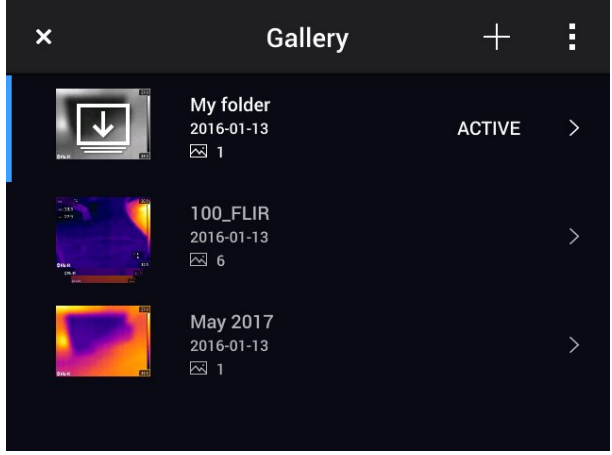

# **13.1.1 Gérer les dossiers avec le bouton programmable**

Le bouton programmable  $\overline{=}$  permet d'ouvrir un menu, à partir duquel vous pouvez créer de nouveaux dossiers et changer de dossier actif.

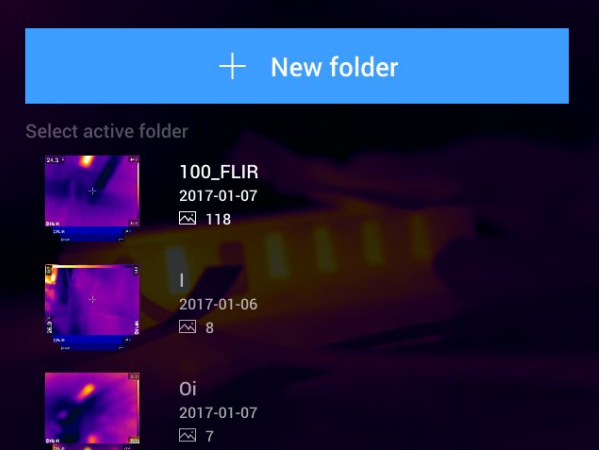

# **13.2 Ouvrir des fichiers image et vidéo**

Procédez comme suit :

1. Appuyez sur le bouton des images archivées **. La section** *Gallery* s'affiche alors avec un ou plusieurs dossiers.

- 2. Sélectionnez un dossier et appuyez sur le pavé de navigation.
- 3. Sélectionnez l'image ou le clip vidéo que vous souhaitez visualiser et appuyez sur le pavé de navigation.
- 4. Pour visualiser l'image ou le clip vidéo précédent ou suivant, appuyez sur les boutons gauche/droite du pavé de navigation.
- 5. Pour revenir à la vue d'ensemble des dossiers, appuyez sur le bouton retour
- 6. Pour retourner à la *Gallery*, appuyez à nouveau sur le bouton retour .

# **13.3 Créer un nouveau dossier**

Procédez comme suit :

- 1. Appuyez sur le bouton des images archivées **. La** *Gallery* s'affiche alors.
- 2. Dans la barre d'outils supérieure, sélectionnez l'icône  $\Box$  et appuyez sur le pavé de navigation.
- 3. Un clavier virtuel s'affiche, à partir duquel vous pouvez saisir à l'écran le nom du dossier.
- 4. Une fois l'opération terminée, appuyez sur *Terminé* sur le clavier virtuel.
- 5. Le nouveau dossier devient automatiquement le dossier actif et apparaît en haut de la *Gallery*.

**Remarque** Vous également créer un nouveau dossier via le bouton programmable  $\pm$ .

# **13.4 Renommer le dossier**

Vous pouvez renommer les dossiers archivés. Le dossier actif ne peut pas être renommé.

Procédez comme suit :

- 1. Appuyez sur le bouton des images archivées **. La Gallery** s'affiche alors.
- 2. Dans la barre d'outils supérieure, sélectionnez l'icône <sup>et</sup> et appuyez sur le pavé de navigation.
- 3. Sélectionnez le dossier à renommer et appuyez sur le pavé de navigation.
- 4. Dans la barre d'outils de droite, sélectionnez l'icône  $A$ a et appuyez sur le pavé de navigation.
- 5. Un clavier virtuel s'affiche, à partir duquel vous pouvez saisir à l'écran le nouveau nom du dossier.
- 6. Une fois l'opération terminée, appuyez sur *Terminé* sur le clavier virtuel.

# **13.5 Changer de dossier actif**

### **13.5.1 Généralités**

Les nouvelles images et vidéos sont sauvegardées dans le dossier actif.

#### **13.5.2 Procédure**

- 1. Appuyez sur le bouton des images archivées **. L**. La *Gallery* s'affiche alors.
- 2. Dans la barre d'outils supérieure, sélectionnez l'icône <sup>in</sup> et appuyez sur le pavé de navigation.
- 3. Sélectionnez le dossier dans lequel vous souhaitez sauvegarder les nouvelles images et vidéos, puis appuyez sur le pavé de navigation. Le dossier sélectionné est marqué d'une coche.
- 4. Dans la barre d'outils de droite, sélectionnez l'icône  $\bigcup$  et appuyez sur le pavé de navigation.
- 5. Le dossier sélectionné apparaît en haut de la *Gallery*.

**Remarque** Vous pouvez également changer le dossier actif via le bouton programmable

# **13.6 Déplacer des fichiers entre les dossiers**

Procédez comme suit :

- 1. Appuyez sur le bouton des images archivées **Leuis**. La *Gallery* s'affiche alors.
- 2. Sélectionnez un dossier et appuyez sur le pavé de navigation.
- 3. Dans la barre d'outils supérieure, sélectionnez l'icône <sup>et</sup> et appuyez sur le pavé de navigation.
- 4. Utilisez le pavé de navigation pour sélectionner les fichiers image ou vidéo que vous souhaitez déplacer. Vous pouvez également sélectionner des éléments en les touchant sur l'écran. Les éléments sélectionnés sont marqués d'une coche.

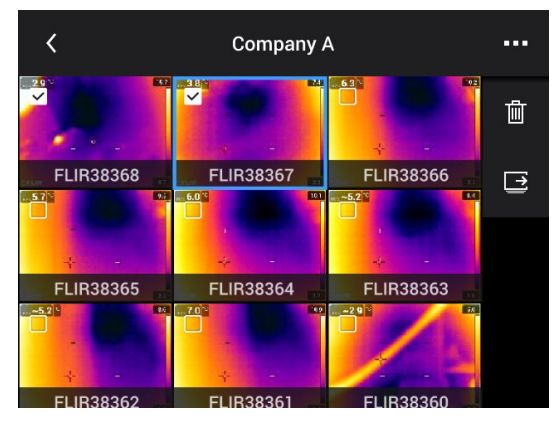

- 5. Dans la barre d'outils de droite, sélectionnez l'icône  $\rightarrow$  et appuyez sur le pavé de navigation.
- 6. Sélectionnez le dossier de destination pour les éléments sélectionnés et appuyez sur le pavé de navigation.

# **13.7 Supprimer un dossier**

Vous pouvez supprimer un dossier archivé. Le dossier actif ne peut pas être supprimé.

- 1. Appuyez sur le bouton des images archivées **. La Gallery** s'affiche alors.
- 2. Dans la barre d'outils supérieure, sélectionnez l'icône <sup>in</sup> et appuyez sur le pavé de navigation.
- 3. Sélectionnez le dossier à supprimer et appuyez sur le pavé de navigation.
- 4. Dans la barre d'outils, sélectionnez l'icône  $\mathbb{H}$  et appuyez sur le pavé de navigation. Une boîte de dialogue s'affiche.
- 5. Pour supprimer le dossier, sélectionnez *Supprimer* et appuyez sur le pavé de navigation.

# <span id="page-65-0"></span>**13.8 Supprimer un fichier image ou vidéo**

### **13.8.1 Généralités**

Vous pouvez supprimer un fichier image des images archivées.

**Remarque** Lors de la suppression d'un fichier d'image, les deux images du fichier image (thermique et visuelle) seront supprimées.

### **13.8.2 Procédure**

Procédez comme suit :

- 1. Appuyez sur le bouton des images archivées **. La Gallery** s'affiche alors.
- 2. Sélectionnez un dossier et appuyez sur le pavé de navigation.
- 3. Sélectionnez l'image ou le clip vidéo que vous souhaitez supprimer et appuyez sur le pavé de navigation.
- 4. Appuyez sur le pavé de navigation pour afficher la barre d'outils supérieure.
- 5. Dans la barre d'outils supérieure, sélectionnez l'icône <sup>et</sup> et appuyez sur le pavé de navigation.
- 6. Dans la barre d'outils, sélectionnez l'icône  $\mathbb{I}$  et appuyez sur le pavé de navigation. Une boîte de dialogue s'affiche.
- 7. Pour supprimer l'image, sélectionnez *Supprimer* et appuyez sur le pavé de navigation.

# <span id="page-65-1"></span>**13.9 Supprimer plusieurs images**

#### **13.9.1 Généralités**

Vous pouvez supprimer plusieurs fichiers image et vidéo des images archivées.

#### **13.9.2 Procédure**

Procédez comme suit :

- 1. Appuyez sur le bouton des images archivées **. La** *Gallery* s'affiche alors.
- 2. Sélectionnez un dossier et appuyez sur le pavé de navigation.
- 3. Dans la barre d'outils supérieure, sélectionnez l'icône <sup>et</sup> et appuyez sur le payé de navigation.
- 4. Utilisez le pavé de navigation pour sélectionner les fichiers image ou vidéo que vous souhaitez supprimer. Vous pouvez également sélectionner des éléments en les touchant sur l'écran. Les éléments sélectionnés sont marqués d'une coche.

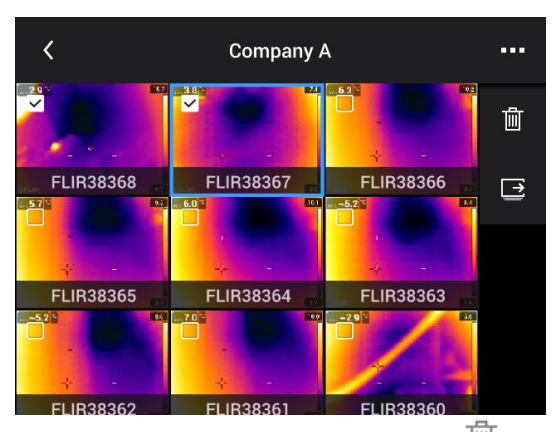

5. Dans la barre d'outils, sélectionnez l'icône  $\mathbb{I}$  et appuyez sur le pavé de navigation. Une boîte de dialogue s'affiche.

6. Pour supprimer les éléments sélectionnés, sélectionnez *Supprimer* et appuyez sur le pavé de navigation.

# <span id="page-66-0"></span>**13.10 Supprimer tous les fichiers**

# **13.10.1 Généralités**

Vous pouvez supprimer tous les fichiers image et vidéo de la carte mémoire.

#### **13.10.2 Procédure**

- 1. Appuyez sur le pavé de navigation pour afficher les menus.
- 2. Sélectionnez (*Options*) et appuyez sur le pavé de navigation. Le menu *Options* s'affiche.
- 3. Utilisez le pavé de navigation pour sélectionner *Options d'enregistrement et stockage* > *Supprimer tous les fichiers enregistrés...* .
- 4. Appuyez sur le pavé de navigation. Une boîte de dialogue s'affiche alors.
- 5. Pour supprimer définitivement tous les fichiers enregistrés, sélectionnez *Supprimer* et appuyez sur le pavé de navigation.

# <span id="page-67-0"></span>**14.1 Généralités**

La réussite d'une image dépend d'une combinaison de plusieurs paramètres et fonctions, même si certains paramètres ou fonctions affectent l'image plus que d'autres.

Vous devrez expérimenter en utilisant ces paramètres et fonctions :

- Réglage de la mise au point de la caméra infrarouge.
- Réglage de l'image infrarouge (automatique ou manuel).
- Sélection d'une plage de températures adaptée.
- Sélection d'une palette de couleurs adaptée.
- Modification des paramètres de mesure.
- Correction de non-uniformité (NUC).

Les sections suivantes détaillent la manière d'utiliser ces fonctions et paramètres.

Dans certaines situations, vous pouvez également masquer les graphiques de recouvrement pour obtenir une meilleure vue.

# **14.2 Réglage de la mise au point de la caméra infrarouge**

Il est très important de régler la mise au point correctement. Un mauvais réglage de la mise au point affecte le fonctionnement des modes d'image ainsi que la mesure de la température.

### **14.2.1 Mise au point manuelle**

Vous pouvez régler manuellement la mise au point en faisant tourner la bague de mise au point. Pour plus d'informations, voir la section 11.6 *[Réglage](#page-40-0) manuel de la mise au point de la caméra [infrarouge](#page-40-0)*, page [29.](#page-40-0)

### **14.2.2 Mise au point automatique**

Vous pouvez effectuer la mise au point automatique de la caméra infrarouge en appuyant sur le bouton Mise au point automatique. Pour plus d'informations, voir la section 11.7 *Mise au point [automatique](#page-40-1) de la caméra infrarouge*, page [29](#page-40-1).

#### $/ \mathsf{l} \setminus$ **AVERTISSEMENT**

Lorsque vous réglez la mise au point automatique de la caméra en mode laser (*Configuration* > *Configuration du périphérique* > *Mise au point* > *Mise au point automatique* >*Laser*) et que vous activez cette fonction, ne pointez pas la caméra vers le visage d'une personne. Le faisceau laser peut causer une irritation oculaire.

**Remarque** Vous pouvez également attribuer la fonction de mise au point automatique

à l'un des boutons programmables  $\mathbf{P}$ . Pour plus d'informations, voir la section [11.13](#page-45-0) *Attribution de fonctions aux boutons [programmables](#page-45-0)*, page [34.](#page-45-0)

#### **14.2.3 Mise au point automatique continue**

La caméra infrarouge peut également être configurée pour effectuer une mise au point automatique continue. Pour plus d'informations, voir la section 11.8 *Mise au point [auto](#page-41-0)matique [continue](#page-41-0)*, page [30](#page-41-0).

#### **AVERTISSEMENT**

Ne pointez pas la caméra vers le visage d'une personne lorsque la mise au point automatique continue est activée. La caméra utilise des mesures de distance par laser (de manière continue) pour effectuer les réglages de mise au point. Le faisceau laser peut causer une irritation oculaire.

**Remarque** Pour les grands objectifs qui recouvrent l'émetteur et le récepteur laser, la fonctionnalité laser est désactivée. Cela signifie que la mise au point automatique continue n'est pas disponible.

# <span id="page-68-0"></span>**14.3 Ajustement de l'image infrarouge**

### **14.3.1 Généralités**

Une image infrarouge peut être réglée automatiquement ou manuellement.

En mode automatique, la caméra ajuste continuellement le niveau et le gain pour obtenir la meilleure présentation d'image possible. Les couleurs sont réparties sur la base du contenu thermique de l'image (distribution de couleur par histogramme). L'échelle de température sur la droite de l'écran indique les températures maximale et minimale du gain actuel.

En mode manuel, vous pouvez régler l'échelle de température sur des valeurs proches de la température d'un objet spécifique dans l'image. Il sera ainsi possible de détecter les anomalies et les petites différences de température dans la partie de l'image qui fait l'objet de l'analyse. En mode manuel, les couleurs sont distribuées uniformément de la température minimale à la température maximale (distribution linéaire des couleurs).

En mode manuel, vous pouvez régler l'image en touchant l'écran ou avec le pavé de navigation. Pour plus d'informations, voir les sections 14.3.2 *[Réglage](#page-69-0) manuel via l'écran [tactile](#page-69-0)*, page [58](#page-69-0) et 14.3.3 *Réglage manuel à l'aide du pavé de [navigation](#page-70-0)*, page [59](#page-70-0).

- En mode direct, appuyez sur le bouton programmable  $\exists$  pour basculer entre les modes de réglage automatique et manuel.
- En mode Aperçu/Édition, le mode de réglage manuel de l'image est activé.

**Remarque** Vous pouvez également attribuer la fonction de mise au point automatique aux boutons programmables. Pour plus d'informations, voir la section 11.13 *[Attribution](#page-45-0) de fonctions aux boutons [programmables](#page-45-0)*, page [34.](#page-45-0)

- *Basculer entre automatique et manuel* : permet de basculer entre les modes de réglage automatique ou manuel de l'image.
- *Ajustement automatique de l'échelle manuelle de température* : permet d'effectuer un ajustement automatique de l'image tout en restant en mode de réglage manuel de l'image.

### *14.3.1.1 Exemple 1*

Voici deux images infrarouges d'un bâtiment. Dans l'image de gauche, capturée avec les réglages automatiques, le gain important de température entre le ciel clair et le bâtiment chauffé ne permet pas facilement de faire une analyse correcte. Vous pouvez analyser le bâtiment plus en détail si vous modifiez l'échelle de température pour appliquer des valeurs proches de la température du bâtiment.

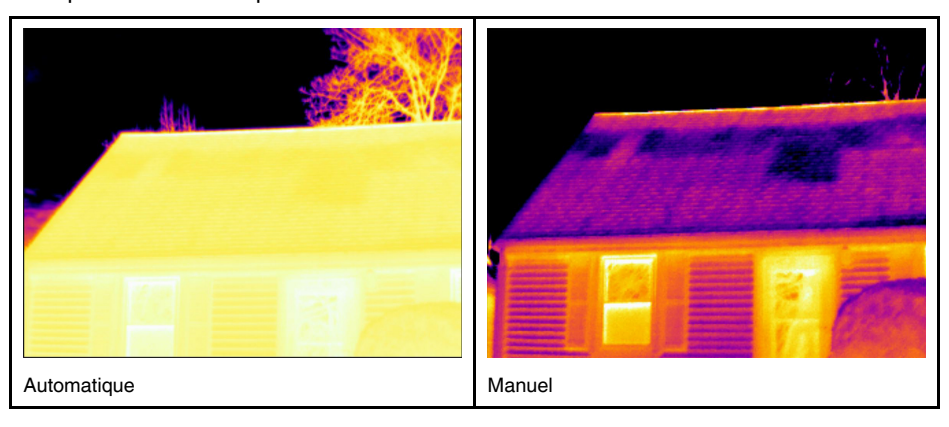

### *14.3.1.2 Exemple 2*

Voici deux images infrarouges d'un isolateur de ligne électrique. Afin de faciliter l'analyse des variations de température dans l'isolateur, l'échelle de température dans l'image de droite a été modifiée de façon à appliquer des valeurs proches de la température de l'isolateur.

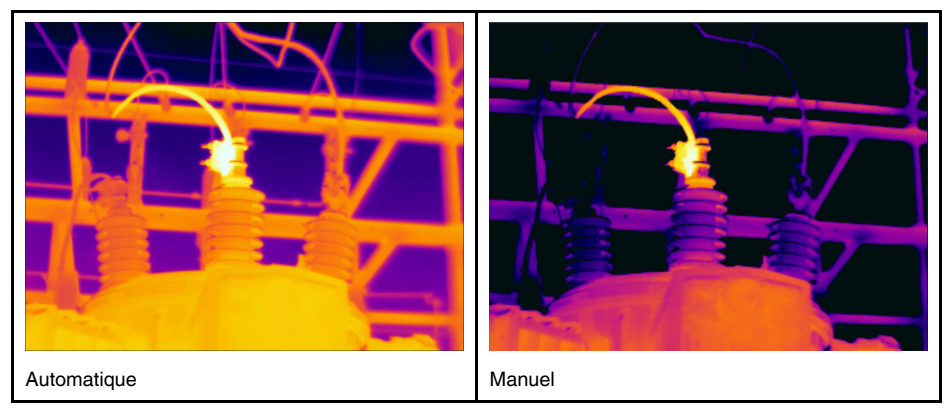

#### <span id="page-69-0"></span>**14.3.2 Réglage manuel via l'écran tactile**

### *14.3.2.1 Généralités*

Une option permet d'activer/désactiver la fonctionnalité tactile pour des ajustements ma-

nuels de l'image. Sélectionnez (*Options*) > *Configuration du périphérique* > *Options de l'interface utilisateur* > *Ajustement manuel avec écran tactile* > *Marche/Arrêt*.

Lorsque le mode de réglage manuel de l'image est activé, une molette de réglage est affichée à la droite de l'échelle de température. (Applicable lorsque le réglage manuel par fonctionnalité tactile est activé.)

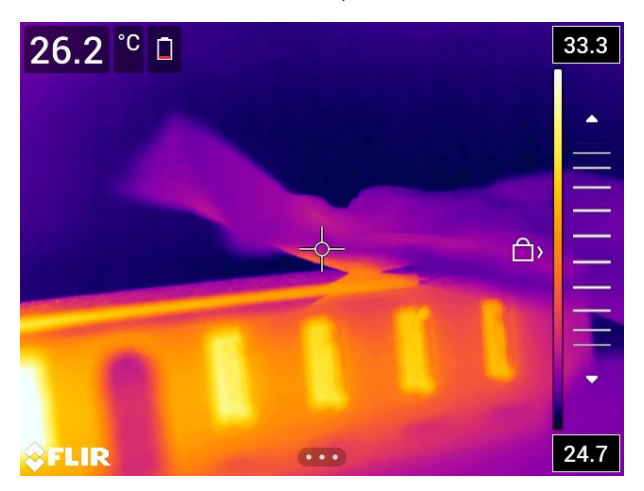

**Figure 14.1** Mode de réglage manuel actif

### *14.3.2.2 Procédure*

- 1. En mode direct, appuyez sur le bouton programmable  $\frac{1}{2}$  pour accéder au mode de réglage manuel de l'image.
- 2. Pour modifier simultanément les limites minimale et maximale de l'échelle de température, placez le doigt sur l'écran et déplacez-le vers le haut ou le bas.
- 3. Pour modifier la limite minimale ou maximale de l'échelle de température, procédez de la façon suivante :
	- Appuyez sur la température maximum ou minimum selon celle que vous souhaitez modifier.
	- Touchez l'écran avec votre doigt et déplacez-le vers le haut ou le bas pour modifier la valeur en surbrillance de la température.

#### *14.3.2.3 Réglage automatique de l'image en mode manuel*

Dans le mode de réglage de l'image manuel, vous pouvez régler l'image automatiquement en touchant l'écran. Le réglage automatique de l'image est effectué selon le contenu thermique de la zone autour du point touché. Les niveaux supérieur et inférieur de l'échelle de température seront définis selon les températures maximum et minimum dans la zone. Vous obtiendrez davantage de détails sur la zone d'intérêt en utilisant les informations de couleur pour les températures pertinentes.

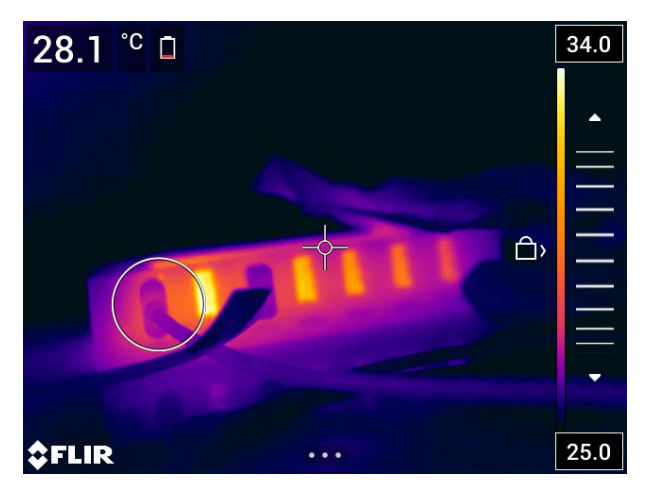

*14.3.2.4 Verrouiller l'écran tactile*

Lorsque vous avez réglé l'image aux niveaux pertinents pour l'étude de la zone d'intérêt, vous pouvez verrouiller l'écran tactile pour éviter de modifier les réglages de manière involontaire.

Pour verrouiller l'écran, appuyez sur l'icône  $\Box$  à gauche de l'échelle de température.

Pour déverrouiller l'écran, appuyez sur l'icône <sup>« d</sup>a gauche de l'échelle de température.

**Remarque** Si vous passez en mode de réglage automatique de l'image, l'écran est automatiquement déverrouillé et vos réglages manuels sont perdus.

#### <span id="page-70-0"></span>**14.3.3 Réglage manuel à l'aide du pavé de navigation**

#### *14.3.3.1 Modes de réglage manuel*

Il existe deux options différentes pour le mode de réglage manuel (uniquement pour le pavé de navigation) :

- *Niveau, espace* : cette option vous permet de régler manuellement le niveau et le gain à l'aide du pavé de navigation.
- *Niveau, max, min* : cette option vous permet de régler manuellement le niveau à l'aide du pavé de navigation. Vous pouvez également modifier les températures maximale et minimale individuellement.

Sélectionnez le mode de réglage manuel de l'image sous (*Options*) > *Configuration du périphérique* > *Options de l'interface utilisateur* > *Mode de réglage manuel*.

### **14.3.4 Ajustement manuel dans le mode** *Niveau, gain*

**Remarque** Cette procédure implique que vous ayez préalablement configuré la caméra pour des ajustements manuels de l'image dans le mode *Niveau, gain*. Sélectionnez *Options* > *Configuration du périphérique* > *Options de l'interface utilisateur* > *Mode de réglage manuel* = *Niveau, gain*.

Procédez comme suit :

- 1. En mode direct, appuyez sur le bouton programmable  $\mathbb 1$  pour accéder au mode de réglage manuel de l'image.
- 2. Pour augmenter ou baisser le niveau de la température, utilisez les boutons haut/bas du pavé de navigation.
- 3. Pour augmenter ou diminuer l'échelle de température, utilisez les boutons gauche/ droite du pavé de navigation.

#### **14.3.5 Ajustement manuel dans le mode** *Niveau, max, min*

**Remarque** Cette procédure implique que vous ayez préalablement configuré la caméra pour des ajustements manuels de l'image dans le mode *Niveau, max, min*. Sélectionnez *Options* > *Configuration du périphérique* > *Options de l'interface utilisateur* > *Mode de réglage manuel* = *Niveau, max, min*.

Procédez comme suit :

- 1. En mode direct, appuyez sur le bouton programmable  $\pm$  pour accéder au mode de réglage manuel de l'image.
- 2. Pour modifier simultanément les limites minimale et maximale de l'échelle de température, utilisez les boutons haut/bas du pavé de navigation.
- 3. Pour modifier la limite minimale ou maximale de l'échelle de température, procédez de la façon suivante :
	- Utilisez les boutons gauche/droite du pavé de navigation pour sélectionner (surbrillance) la température maximale ou minimale.
	- Utilisez les boutons haut/bas du pavé de navigation pour modifier la valeur de la température mise en surbrillance.

# **14.4 Modification de la plage de température de la caméra**

#### **14.4.1 Généralités**

La caméra est étalonnée pour différentes plages de température. Les options possibles de plages de température dépendent du modèle de caméra.

Pour des mesures de température précises, vous devez modifier l'option *Plage de température caméra* en fonction de la température attendue pour l'objet que vous inspectez.

**Remarque** Pour plus d'informations, reportez-vous à 30 *À propos de [l´étalonnage](#page-128-0)*, page [117.](#page-128-0)

### **14.4.2 Procédure**

- 1. Appuyez sur le pavé de navigation pour afficher les menus.
- 2. Sélectionnez (*Options*) et appuyez sur le pavé de navigation. Le menu *Options* s'affiche.
- 3. Sélectionnez *Plage de température caméra* et appuyez sur le pavé de navigation. Une boîte de dialogue s'affiche.
- 4. Sélectionnez la plage de température adaptée et appuyez sur le pavé de navigation.
**Remarque** Vous pouvez également attribuer la fonction *Changer plage de températu-*

res à l'un des boutons programmables  $\mathsf P$ . Pour plus d'informations, voir la section [11.13](#page-45-0) *Attribution de fonctions aux boutons [programmables](#page-45-0)*, page [34](#page-45-0).

# **14.5 Modifier la palette de couleurs**

#### **14.5.1 Généralités**

Vous pouvez modifier la palette de couleurs que la caméra utilise pour afficher différentes températures. L'utilisation d'une palette différente peut simplifier l'analyse d'une image.

Le tableau suivant explique les différents types de palettes de couleurs.

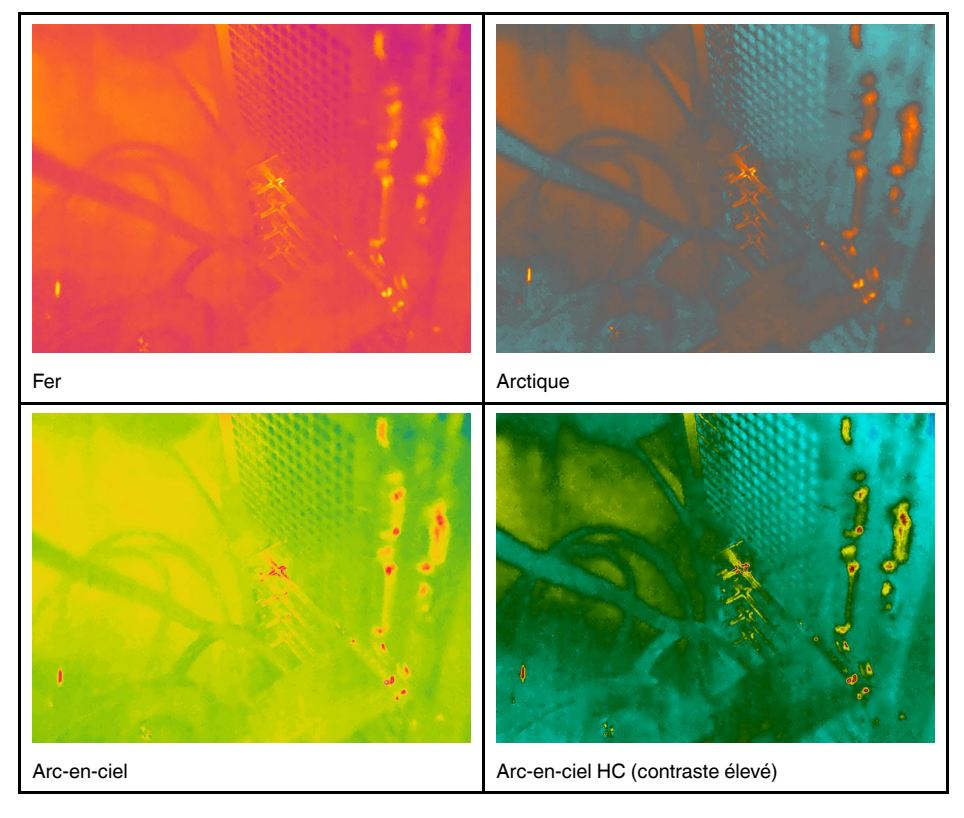

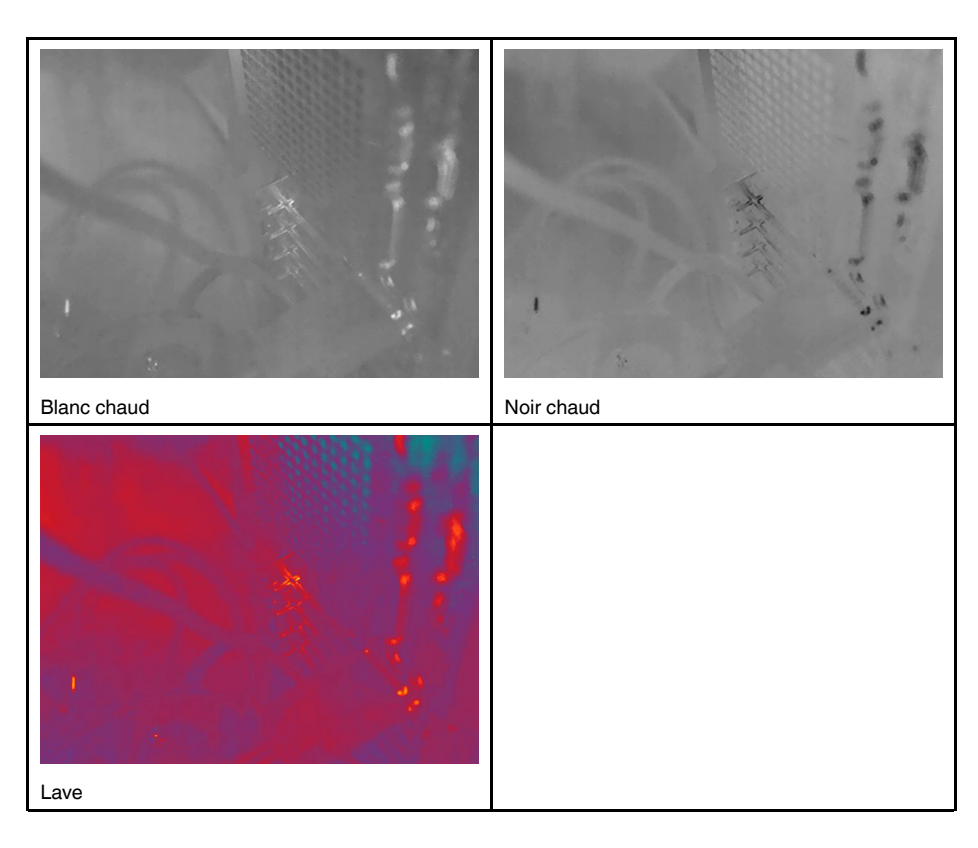

#### **14.5.2 Procédure**

Procédez comme suit :

- 1. Appuyez sur le pavé de navigation pour afficher les menus.
- 2. Sélectionnez (*Couleur*) et appuyez sur le pavé de navigation. Un sous-menu s'affiche.
- 3. Utilisez le pavé de navigation pour sélectionner une palette différente.
- 4. Appuyez sur le pavé de navigation pour confirmer et quitter le mode menu.

### **14.6 Modifier les paramètres de mesure**

Pour des mesures précises, il est important de définir les paramètres de mesure :

- *Emissivité*.
- *Température réfléchie*.
- *Distance de l'objet*.
- *Température atmosphérique*.
- *Humidité relative*.
- *Compensation pour fenêtre IR externe*.

L'*Émissivité* est le paramètre de mesure le plus important à définir correctement. Si l'*Émissivité* est réglée sur une valeur basse, la *Température réfléchie* devient également importante. Les options *Distance de l'objet*, *Température atmosphérique* et *Humidité relative* sont pertinentes pour les distances importantes. La *Compensation pour fenêtre IR externe* doit être activée si une fenêtre de protection ou un objectif externe est utilisé.

Vous pouvez définir les paramètres de mesure de façon globale. Vous pouvez aussi modifier les paramètres *Émissivité*, *Température réfléchie* et *Distance de l'objet* localement pour un outil de mesure.

Pour plus d'informations, reportez-vous à 16.5 *Modifier les [paramètres](#page-81-0) de mesure*, page [70.](#page-81-0)

#### **14.7.1 Généralités**

Lorsque la caméra thermique affiche *Étalonnage....*, une opération appelée correction de non-uniformité (NUC) en thermographie est effectuée. La correction de non-uniformité est *la correction de l'image effectuée par le logiciel de la caméra pour compenser les différentes sensibilités des éléments de détection et d'autres perturbations optiques et géométriques*3. Pour plus d'information, voir la section 30 *À propos de [l´étalonnage](#page-128-0)*, page [117.](#page-128-0)

La correction de non-uniformité est effectuée automatiquement, par exemple au démarrage, à la modification d'une plage de température, ou lorsque la température de l'environnement est modifiée.

Vous pouvez également effectuer manuellement une correction de non-uniformité. Cela peut être utile lorsque vous devez effectuer une mesure importante avec le minimum de perturbations possible. Par exemple, vous voudrez peut-être effectuer un étalonnage manuel juste avant de démarrer une séquence vidéo.

#### **14.7.2 Effectuer une correction de non-uniformité manuellement**

#### *14.7.2.1 Procédure*

Procédez comme suit :

1. Pour effectuer une correction de non-uniformité manuelle, maintenez enfoncé le bou-

ton des images archivées  $\Box$  pendant au moins 2 secondes.

**Remarque** Vous pouvez également attribuer la fonction *Étalonnage* à l'un des boutons

programmables  $\blacksquare$ . Pour plus d'informations, voir la section 11.13 [Attribution](#page-45-0) de fonc*tions aux boutons [programmables](#page-45-0)*, page [34](#page-45-0).

### **14.8 Masquer toutes les informations de recouvrement**

#### **14.8.1 Généralités**

La fonction de recouvrement de la caméra comprend les graphiques de recouvrement et les informations de recouvrement d'image. Les graphiques de recouvrement comprennent des éléments comme les symboles d'outils de mesure, les tableaux de résultats et les icônes d'état. Les informations de recouvrement d'image, que vous pouvez activer dans le menu *Options*, fournissent des indications supplémentaires telles que la date, l'émissivité et la température atmosphérique. Pour plus d'informations, voir la section [9.6](#page-34-0) *Informations de [recouvrement](#page-34-0) d'image*, page [23.](#page-34-0)

Vous pouvez masquer toutes les informations de recouvrement de la caméra en ap-

puyant sur le bouton programmable  $\begin{array}{|c|c|}\hline \rule{0pt}{1em} \end{array}$ 

**Remarque** Vous pouvez également attribuer la fonction *Masquer les graphiques de re-*

*couvrement d'image* à l'un des boutons programmables  $\blacksquare$ . Pour plus d'information, voir la section 11.13 *Attribution de fonctions aux boutons [programmables](#page-45-0)*, page [34.](#page-45-0)

<sup>3.</sup> Définition tirée de la norme européenne EN 16714-3:2016 Essais non destructifs - Analyses thermographiques - Partie 3 : Termes et définitions.

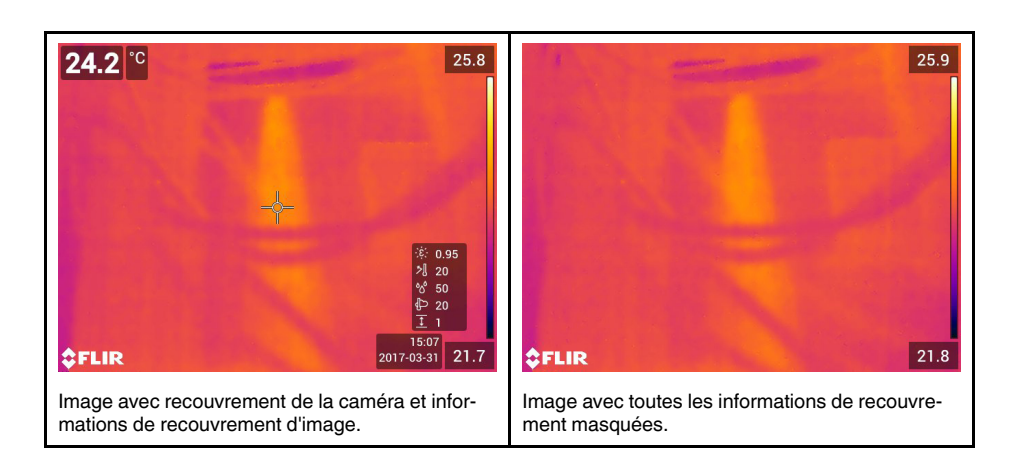

# <span id="page-76-0"></span>**15.1 Généralités**

La caméra peut enregistrer simultanément des images thermiques et visuelles. En choisissant le mode d'image, vous sélectionnez le type d'image qui s'affiche à l'écran.

La caméra prend en charge les modes d'image suivants :

- *Thermique* : une image infrarouge s'affiche.
- *MSX* (Multi Spectral Dynamic Imaging) : la caméra affiche une image infrarouge sur laquelle les contours des objets sont améliorés par des détails de l'image visuelle.
- *Picture in picture* : une image infrarouge s'affiche sur la photo visuelle.
- *Caméra numérique* : l'image visuelle prise par la caméra numérique s'affiche.
- *Macro* : ce mode permet la mise au point sur des objets très proches de l'objectif de la caméra. Une image infrarouge s'affiche.

#### **Remarque**

- Pour les modes d'image *MSX*, *Thermique* et *PiP (Picture in Picture)*, toutes les informations thermiques et visuelles sont enregistrées avec l'image. Cela signifie que vous pouvez modifier l'image ultérieurement dans l'image archivée ou dans un logiciel de thermographie FLIR, et sélectionner l'un des modes d'image.
- Dans le mode d'image *Caméra numérique*, l'enregistrement d'une image permet de stocker une image numérique d'une résolution de 5 MP, sans informations thermiques.
- Vous pouvez choisir d'éteindre la caméra numérique, ce qui peut notamment être nécessaire dans les zones réglementées et les situations confidentielles (p. ex., méde-

cin/patient). Sélectionnez (*Options*) > *Options d'enregistrement et stockage* > *Caméra numérique* = *Désactivée*. Lorsque la caméra numérique est désactivée, seul le mode *Thermique* est activé.

- Les modes d'image *MSX*, *Thermique* et *PiP (Picture in Picture)* fonctionnent correctement uniquement avec des objectifs étalonnés. L'objectif qui est livré avec la caméra est étalonné en usine. Pour étalonner un nouvel objectif, reportez-vous à la section 11.16 *Étalonnage de la [combinaison](#page-51-0) de caméras à objectif*, page [40](#page-51-0).
- Lorsque le mode *Macro* est sélectionné, le laser est automatiquement désactivé.
- Le support du mode *Macro* dépend de l'objectif de la caméra.
- En mode *Macro*, aucune information visuelle n'est enregistrée.

# **15.2 Exemples d'image**

Le tableau suivant explique les différents types de modes d'image.

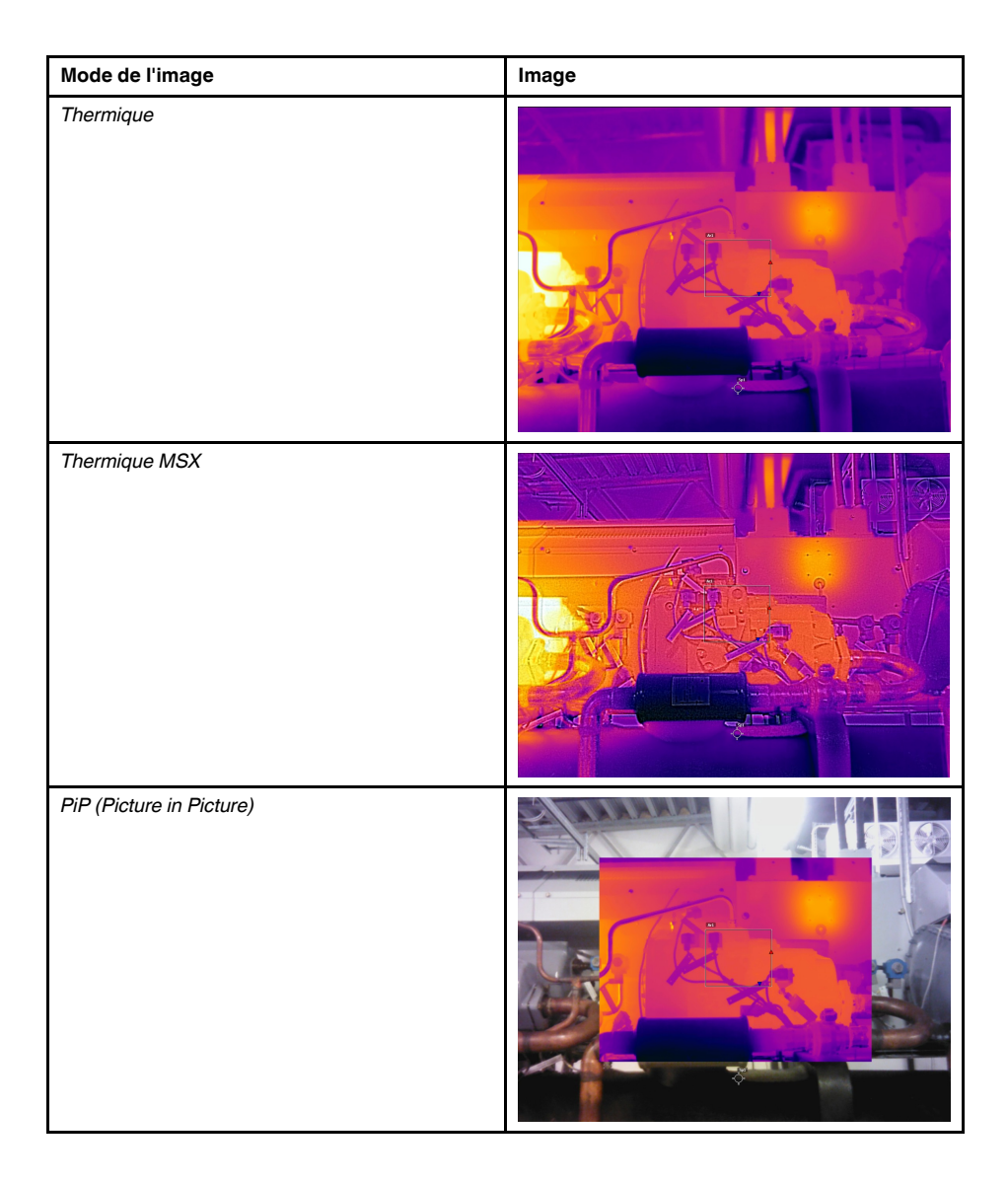

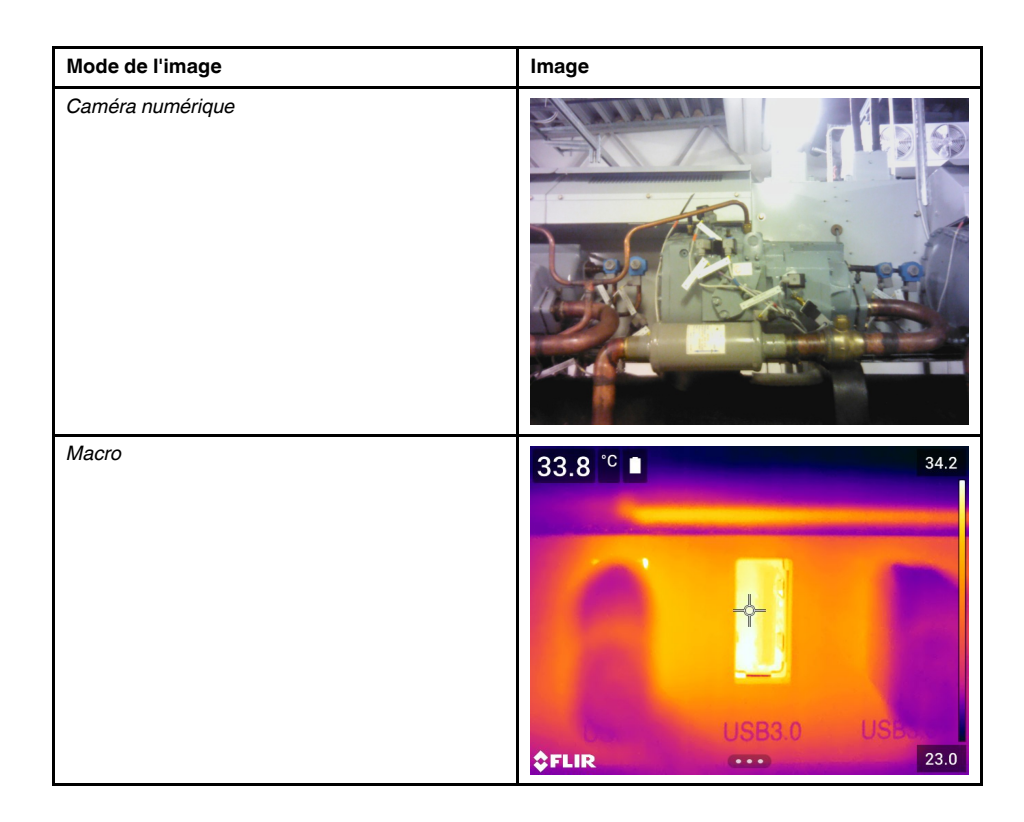

# **15.3 Sélectionner le mode d'image**

Procédez comme suit :

- 1. Appuyez sur le pavé de navigation pour afficher les menus.
- 2. Sélectionnez (*Mode de l'image*) et appuyez sur le pavé de navigation pour afficher un sous-menu.
- 3. Le pavé de navigation vous permet de sélectionner l'une des options suivantes :
	- $\cdot$   $\Box$  (*MSX*).
	- (*Thermique*).
	- (*PiP Picture in picture*).
	- (*Caméra numérique*).
	- (*Macro*).

#### **Remarque**

- Si le format vidéo \*.csq est sélectionné (*Options* > *Options d'enregistrement et stockage* > *Compression de la vidéo*) et que le mode d'enregistrement *Vidéo* est sélectionné, il sera uniquement possible de sélectionner les modes d'image *Thermique* et *Macro*.
- Si la caméra numérique est désactivée (*Options* > *Options d'enregistrement et stockage* > *Caméra numérique = Désactivée*), il ne sera pas possible de sélectionner les modes d'image *Thermique* et *Macro*.
- 4. Appuyez sur le pavé de navigation pour confirmer et quitter le mode menu.
- 5. Si le mode *PiP (Picture in picture)* est sélectionné, vous pouvez à ce stade déplacer et redimensionner l'image infrarouge à l'aide de l'écran tactile.

# **[16](#page-79-0) [Utilisation](#page-79-0) des outils de mesure**

### <span id="page-79-0"></span>**16.1 Généralités**

Un ou plusieurs outils de mesure (ex. : un point de mesure ou une boîte) permettent de mesurer une température.

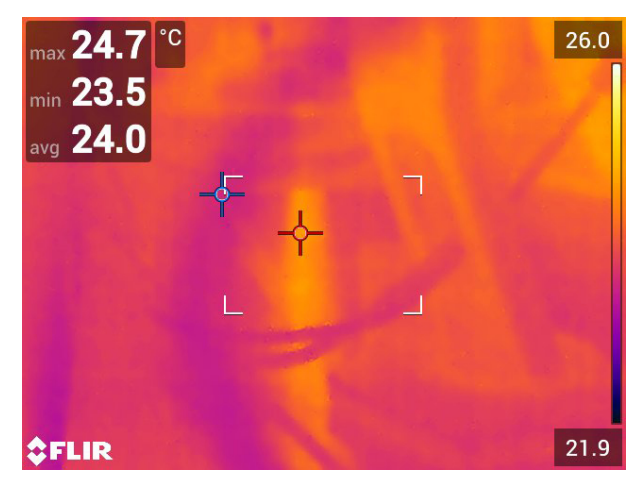

# **16.2 Ajout/Suppression des outils de mesure**

Procédez comme suit :

- 1. Appuyez sur le pavé de navigation pour afficher les menus.
- 2. Sélectionnez (*Mesure*) et appuyez sur le pavé de navigation pour afficher un sous-menu.
- 3. Le pavé de navigation vous permet de sélectionner l'une des options suivantes :
	- Sélectionnez  $\mathcal{P}$  (Aucune mesure) pour supprimer tous les outils.
	- Sélectionnez (*Point central*) pour ajouter un point central.
	- Sélectionnez  $\sqrt{2}$  (*Point chaud*) pour ajouter la détection d'un point chaud dans une zone de boîte.
	- Sélectionnez (*Point froid*) pour ajouter la détection d'un point froid dans une zone de boîte.
	- Sélectionnez (*Préréglage utilisateur 1*) pour ajouter le premier préréglage utilisateur. (Disponible sur certains modèles uniquement)
	- Sélectionnez (*Préréglage utilisateur 2*) pour ajouter le second préréglage utilisateur. (Disponible sur certains modèles uniquement)
- 4. Appuyez sur le pavé de navigation pour confirmer et quitter le mode menu.

# <span id="page-79-1"></span>**16.3 Modifier les préréglages utilisateur**

#### **16.3.1 Généralités**

Un préréglage utilisateur est un outil de mesure ou un groupe d'outils de mesure avec des caractéristiques prédéfinies.

#### **16.3.2 Procédure**

Procédez comme suit :

- 1. Appuyez sur le pavé de navigation pour afficher les menus.
- 2. Sélectionnez (*Mesure*) et appuyez sur le pavé de navigation pour afficher un sous-menu.
- 3. Utilisez le pavé de navigation pour sélectionner (*Préréglage utilisateur 1*) ou (*Préréglage utilisateur 2*).
- 4. Appuyez et maintenez le centre du pavé de navigation. Le menu *Modifier le préréglage de l'utilisateur* s'affiche.
- 5. Sélectionnez (*Ajouter une mesure*) et appuyez sur le pavé de navigation pour afficher un sous-menu.
- 6. Le pavé de navigation vous permet de sélectionner l'une des options suivantes :
	- Sélectionnez (*Ajouter point*) pour ajouter un point.
	- Sélectionnez (*Ajouter boîte*) pour ajouter une boîte.
	- Sélectionnez (*Ajouter cercle*) pour ajouter un cercle.
	- Sélectionnez (*Ajouter delta*) pour configurer un calcul différentiel.
- 7. Appuyez sur le pavé de navigation. L'outil de mesure s'affiche alors.
- 8. Appuyez sur le pavé de navigation pour afficher un menu contextuel dans lequel vous pouvez sélectionner l'une ou plusieurs des actions suivantes (en fonction du type d'outil) :
	- Retirer l'outil.
	- Redimensionner, déplacer, centrer et faire tourner l'outil.
	- Définir des alarmes.
	- Afficher les valeurs maximale, minimale, moyenne et de zone.
	- Définir les paramètres locaux.
	- Une fois l'opération terminée, sélectionnez (*Terminé*) et appuyez sur le pavé de navigation.
- 9. Lorsque tous les outils de mesure ont été ajoutés, sélectionnez V (*Enregistrer comme préréglage de l'utilisateur*).
- 10. Appuyez sur le pavé de navigation pour confirmer et quitter le mode menu.

### **16.4 Déplacer et redimensionner un outil de mesure**

#### **16.4.1 Généralités**

Vous pouvez déplacer ou redimensionner un outil de mesure.

**Remarque** Lorsque vous sélectionnez un autre outil de mesure, toutes les modifications sur la position et la taille de l'outil en cours sont perdues. Si vous souhaitez conserver les réglages de la position et de la taille, utilisez la fonction de préréglage utilisateur, voir la section 16.3 *Modifier les [préréglages](#page-79-1) utilisateur*, page [68.](#page-79-1)

#### **16.4.2 Déplacer un point**

**Remarque** Vous pouvez aussi déplacer le point à l'écran à l'aide de votre doigt.

Procédez comme suit :

1. Pour sélectionner l'outil de mesure, appuyez sur l'outil à l'écran. L'outil s'affiche à présent avec une ou plusieurs poignées.

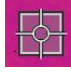

- 2. Appuyez sur le pavé de navigation ou appuyez de façon prolongée sur l'outil pour afficher un menu contextuel.
- 3. Pour déplacer le point, procédez comme suit :
	- 3.1. Sélectionnez  $\overleftrightarrow{\phantom{a}}$  (*Déplacer le point*) et appuyez sur le pavé de navigation.
	- 3.2. Utilisez les boutons gauche/droite et haut/bas du pavé de navigation pour déplacer le point.
- 4. Pour centrer le point, sélectionnez *Point central* et appuyez sur le pavé de navigation.
- 5. Une fois l'opération terminée, appuyez sur le pavé de navigation et sélectionnez (*Terminé*).
- 6. Appuyez sur le pavé de navigation pour confirmer et quitter le mode menu.

#### **16.4.3 Déplacer et redimensionner un outil de boîte ou de cercle**

**Remarque** Vous pouvez aussi déplacer et redimensionner l'outil de mesure à l'écran à l'aide de votre doigt.

Procédez comme suit :

1. Pour sélectionner l'outil de mesure, appuyez sur l'outil à l'écran. L'outil s'affiche à présent avec une ou plusieurs poignées.

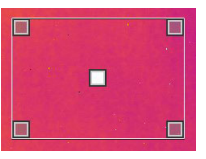

- 2. Appuyez sur le pavé de navigation ou appuyez de façon prolongée sur l'outil pour afficher un menu contextuel.
- 3. Sélectionnez (*Déplacer/Redimensionner*) et appuyez sur le pavé de navigation pour afficher un sous-menu.
- 4. Le pavé de navigation vous permet de sélectionner l'une des options suivantes :
	- Sélectionnez (*Redimensionner*) pour modifier la taille de l'outil.
	- Sélectionnez <sup>(*i*+</sup> (*Déplacer*) pour déplacer l'outil.
	- Sélectionnez  $\pi$ <sup>+</sup>  $\kappa$  (*Centrer la boîte/cercle*) pour centrer l'outil de boîte ou de cercle.
- 5. Utilisez les boutons gauche/droite et haut/bas du pavé de navigation pour redimensionner ou déplacer l'outil.
- 6. Une fois l'opération terminée, appuyez sur le pavé de navigation et sélectionnez (*Terminé*).
- 7. Appuyez sur le pavé de navigation pour confirmer et quitter le mode menu.

### <span id="page-81-0"></span>**16.5 Modifier les paramètres de mesure**

#### **16.5.1 Généralités**

Pour des mesures précises, il est important de définir les paramètres de mesure.

**Remarque** Il n'y a généralement pas besoin de changer les paramètres de mesure par défaut pour une utilisation normale, voir la section 16.5.3 *Valeurs [recommandées](#page-82-0)*, page [71.](#page-82-0)

#### **16.5.2 Types de paramètres**

La caméra peut utiliser les paramètres de mesure suivants :

- *Compensation pour fenêtre IR externe* : température des fenêtres de protection, objectifs externes (par exemple objectif macro), etc., dont l'installation se situe entre la caméra et l'objet cible. Si aucun cache protecteur, aucune fenêtre de protection ou aucun objectif externe n'est utilisé, cette valeur n'est pas pertinente et devrait demeurer inactive.
- *Distance de l'objet* : distance qui sépare la caméra et l'objet cible.

**Remarque** Il est possible de configurer la caméra pour mesurer automatiquement la distance lorsqu'une image est sauvegardée. Avec cette option, le paramètre *Distance de l'objet* dans les données de l'image est mis à jour automatiquement avec la distance mesurée lors de la sauvegarde d'une image. (Pas d'effet sur le paramètre *Distance de l'objet* en mode direct.) Pour plus d'informations, voir la section 8.4 *[Télé](#page-29-0)mètre laser et [pointeur](#page-29-0) laser*, page [18](#page-29-0).

- *Température atmosphérique* : température de l'air entre la caméra et l'objet cible.
- *Humidité relative* : humidité relative de l'air entre la caméra et l'objet cible.
- *Température réfléchie* : permet de compenser le rayonnement de l'environnement, réfléchi par l'objet vers la caméra. Cette propriété de l'objet est appelée « pouvoir de réflexion ».
- *Émissivité* : quantité de rayonnement émise par un objet par rapport au rayonnement d'un objet de référence théorique ayant la même température (appelé « corps noir »). Le contraire de l'émissivité est le pouvoir de réflexion. L'émissivité détermine la quantité de rayonnement qui provient de l'objet (par opposition aux rayonnements réfléchis par l'objet).

**Remarque** Il existe une option *Mode d'émissivité* que vous pouvez utiliser pour sai-

sir l'émissivité par matériau et non par valeur. Sélectionnez (*Options*) > *Configuration du périphérique* > *Options de l'interface utilisateur* > *Mode d'émissivité* > *Sélectionner dans le tableau des matériaux*.

L'*Émissivité* est le paramètre de mesure le plus important à définir correctement. Si l'*Émissivité* est réglée sur une valeur basse, la *Température réfléchie* devient également importante. Les options *Distance de l'objet*, *Température atmosphérique* et *Humidité relative* sont pertinentes pour les distances importantes. La *Compensation pour fenêtre IR externe* doit être activée si une fenêtre de protection ou un objectif externe est utilisé.

#### <span id="page-82-0"></span>**16.5.3 Valeurs recommandées**

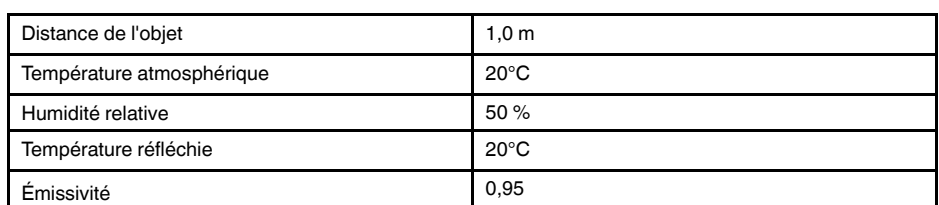

Si vous ne connaissez pas les valeurs, nous vous conseillons les suivantes :

#### **16.5.4 Procédure**

Vous pouvez définir les paramètres de mesure de façon globale. Vous pouvez aussi modifier les paramètres *Émissivité*, *Température réfléchie* et *Distance de l'objet* localement pour un outil de mesure.

Les paramètres locaux sont normalement efficaces uniquement pour une configuration fixe, dans laquelle chaque outil de mesure est défini pour un objet d'intérêt spécifique.

Pour les applications mobiles générales, les paramètres globaux sont la plupart du temps suffisants.

**Remarque** L'*Émissivité* et la *Température réfléchie* sont les deux paramètres de mesure les plus importants qu'il convient de bien définir sur la caméra.

#### *16.5.4.1 Définition des paramètres généraux*

Procédez comme suit :

- 1. Appuyez sur le pavé de navigation pour afficher les menus.
- 2. Sélectionnez (*Paramètres de mesure*) et appuyez sur le pavé de navigation pour afficher un sous-menu.
- 3. Utilisez le pavé de navigation pour sélectionner un ou plusieurs paramètres de mesure généraux :
	- (*Compensation fenêtre IR externe*).
	- (*Distance de l'objet*).
	- (*Température atmosphérique*).
	- (*Humidité relative*).
	- (*Température réfléchie*).
	- (*Émissivité*).
- 4. Appuyez sur le pavé de navigation pour afficher une boîte de dialogue.
- 5. Utilisez le pavé de navigation pour modifier le paramètre.
- 6. Appuyez sur le pavé de navigation pour confirmer et quitter le mode menu.

#### *16.5.4.2 Modification des paramètres locaux*

Vous pouvez modifier les paramètres locaux pour un outil de mesure.

Si un *P* apparaît à l'écran à côté de l'outil de mesure, cela signifie que les paramètres locaux ont été activés pour l'outil.

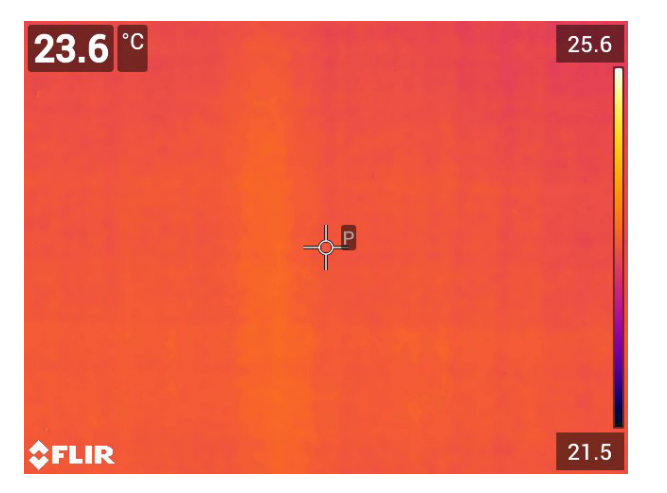

- 1. Pour sélectionner l'outil de mesure, appuyez sur l'outil à l'écran. L'outil s'affiche à présent avec une ou plusieurs poignées.
- 2. Appuyez sur le pavé de navigation ou appuyez de façon prolongée sur l'outil pour afficher un menu contextuel.
- 4. Appuyez sur le pavé de navigation.  $\boxed{\boxplus}$  (icône avec indicateur vide) s'affiche.
- 5. Appuyez sur le pavé de navigation pour activer l'utilisation des paramètres locaux. 鬧

(icône avec indicateur plein) s'affiche avec un sous-menu.

- 6. Utilisez le pavé de navigation pour sélectionner un ou plusieurs paramètres de mesure locaux :
- 7. Appuyez sur le pavé de navigation pour afficher une boîte de dialogue.
- 8. Utilisez le pavé de navigation pour modifier le paramètre.
- 9. Appuyez sur le pavé de navigation. La boîte de dialogue se ferme.
- 10. Une fois l'opération terminée, appuyez sur le pavé de navigation et sélectionnez (*Terminé*).
- 11. Appuyez sur le pavé de navigation pour confirmer et quitter le mode menu.

**Remarque** Lorsque vous sélectionnez un autre outil de mesure, les paramètres locaux sont réinitialisés. Si vous souhaitez conserver les réglages des paramètres locaux, utilisez la fonction de préréglage utilisateur, voir la section 16.3 *Modifier les [préréglages](#page-79-1) utili[sateur](#page-79-1)*, page [68.](#page-79-1)

### <span id="page-84-0"></span>**16.6 Afficher les valeurs dans le tableau de résultats**

#### **16.6.1 Généralités**

Pour les outils de boîte et de cercle, vous pouvez configurer la caméra de sorte à afficher les valeurs maximum, minimum, moyenne et de zone dans le tableau de résultats.

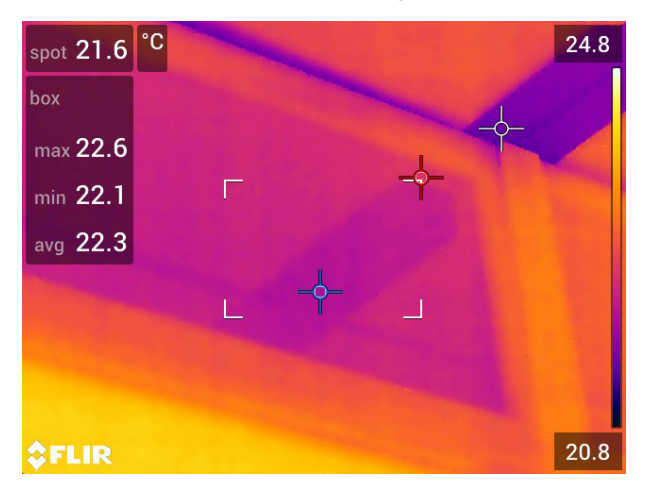

#### **16.6.2 Procédure**

- 1. Pour sélectionner l'outil de mesure, appuyez sur l'outil à l'écran. L'outil s'affiche à présent avec une ou plusieurs poignées.
- 2. Appuyez sur le pavé de navigation ou appuyez de façon prolongée sur l'outil pour afficher un menu contextuel.
- 3. Sélectionnez (*Max/Min/Moy*) avec le pavé de navigation.
- 4. Appuyez sur le pavé de navigation. Un sous-menu s'affiche.
- 5. Le pavé de navigation vous permet de sélectionner l'une ou plusieurs des options suivantes :
	- Sélectionnez (*Max*) pour afficher la valeur maximum.
	- Sélectionnez<sup>-</sup> (*Min*) pour afficher la valeur minimum.
	- Sélectionnez (*Moy*) pour afficher la valeur moyenne.
	- Sélectionnez (selon l'outil)  $\frac{1}{2} \frac{1}{2}$ ou  $\sqrt{2}$  (*Zone*) pour afficher la zone d'un objet dans l'outil de mesure. Les mesures de zone nécessitent l'activation du laser (*Options* > *Configuration du périphérique* > *Lampe et laser* > *Activer lampe et laser*). Pour plus d'informations, reportez-vous à 11.10 *Zones de [mesure](#page-43-0)*, page [32](#page-43-0).
	- Sélectionnez (*Marqueurs max et min*) pour afficher les marqueurs maximum et minimum (les points chaud/froid).
- 6. Appuyez sur le pavé de navigation pour activer ou désactiver la fonction :
	- L'icône avec l'indicateur vide  $\left( \begin{array}{c} \leftarrow \ \mathbb{R}^d \end{array} \right)$  signifie que la fonction est désactivée.
	- L'icône avec l'indicateur plein  $\ket{\phi}$  signifie que la fonction est activée.
- 7. Une fois l'opération terminée, appuyez sur le bouton bas du pavé de navigation pour fermer le sous-menu.
- 8. Sélectionnez (*Terminé*) et appuyez sur le pavé de navigation.

### **16.7 Création et configuration d'un calcul de différence**

#### **16.7.1 Généralités**

Un calcul de différence fournit la différence entre les valeurs de deux résultats de mesure donnés.

#### **16.7.2 Procédure**

#### **Remarque**

- Vous pouvez configurer un calcul de la différence lorsque vous affichez l'aperçu d'une image, définissez des préréglages utilisateur ou modifiez une image dans l'archive.
- Cette procédure suppose que vous avez préalablement défini au moins un outil de mesure à l'écran.

#### *16.7.2.1 Procédure*

Procédez comme suit :

- 1. Pour configurer un calcul de la différence, procédez comme suit :
	- Si vous êtes en train de définir les préréglages de l'utilisateur, sélectionnez  $+\bar$

(*Ajouter une mesure*), puis sélectionnez (*Ajouter un delta*).

- Si vous modifiez une image dans l'archive, sélectionnez <sup>(</sup>Q<sup>-1</sup> (*Mesure*), puis sélectionnez (*Ajouter un delta*).
- 2. Appuyez sur le pavé de navigation. Une boîte de dialogue, dans laquelle vous pouvez sélectionner les outils de mesure que vous voulez utiliser lors du calcul de la différence, s'affiche alors. Vous pouvez également sélectionner une référence de température fixe.

3. Appuyez sur le pavé de navigation. Les résultats du calcul de la différence s'affichent alors à l'écran.

# **16.8 Configuration d'une alarme de mesure**

#### **16.8.1 Généralités**

Vous pouvez configurer la caméra afin qu'elle déclenche une alarme lorsque certaines conditions de mesure sont remplies.

#### **16.8.2 Types d'alarme**

Vous pouvez choisir l'un des types d'alarme suivants :

- *Supérieure* : déclenche une alarme lorsqu'une température est supérieure à la température d'alarme prédéfinie.
- *Inférieure* : déclenche une alarme lorsqu'une température est inférieure à la température d'alarme prédéfinie.

#### **16.8.3 Signaux d'alarme**

Lorsqu'une alarme est définie, le symbole s'affiche dans le tableau des résultats.

Lorsqu'une alarme est déclenchée, la valeur s'affiche en rouge (Au-dessus du seuil

d'alarme) ou en bleu (Sous le seuil d'alarme) et le symbole (Au-dessus du seuil

 $d'$ alarme) ou  $\overline{d}$  (Sous le seuil d'alarme) clignote dans le tableau des résultats.

Vous pouvez également définir une alarme sonore (un « bip » retentit lorsque l'alarme est déclenchée).

#### **16.8.4 Procédure**

La procédure de configuration d'une alarme diffère s'il s'agit d'un point, d'une boîte ou d'un cercle, ou d'un calcul de la différence.

#### *16.8.4.1 Configuration d'une alarme pour un point*

- 1. Pour sélectionner le point, appuyez sur l'outil à l'écran. L'outil s'affiche à présent avec un cadre.
- 2. Appuyez sur le pavé de navigation ou appuyez de façon prolongée sur l'outil pour afficher un menu contextuel.
- 3. Sélectionnez (*Régler l'alarme sur le point*) et appuyez sur le pavé de navigation. Une boîte de dialogue s'affiche.
- 4. Vous pouvez définir les paramètres de l'alarme dans cette boîte de dialogue.
	- *Condition de l'alarme* : la condition de déclenchement de l'alarme. Les valeurs applicables sont *Supérieur*, *Inférieur* ou *Désactivée*.
	- *Seuil d'alarme* : la valeur de température qui constitue la condition essentielle pour déclencher ou non une alarme.
	- *Son de l'alarme* : les valeurs applicables sont *Bip* ou *Aucun son*.

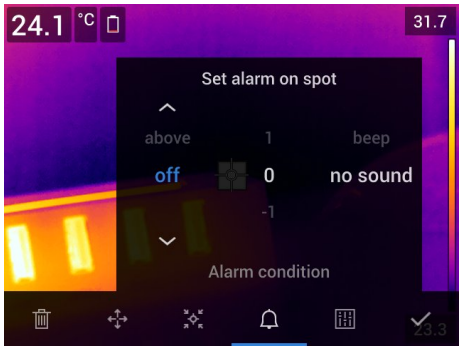

5. Appuyez sur le pavé de navigation. La boîte de dialogue se ferme.

#### *16.8.4.2 Configurer une alarme pour une boîte ou un cercle*

**Remarque** Cette procédure suppose que vous ayez préalablement configuré l'appareil pour afficher au moins une valeur (maximum, minimum ou moyenne) dans le tableau de résultats. Pour plus d'information, voir la section 16.6 *[Afficher](#page-84-0) les valeurs dans le tableau de [résultats](#page-84-0)*, page [73](#page-84-0).

Procédez comme suit :

- 1. Pour sélectionner l'outil de mesure, appuyez sur l'outil à l'écran. L'outil s'affiche à présent avec une ou plusieurs poignées.
- 2. Appuyez sur le pavé de navigation ou appuyez de façon prolongée sur l'outil pour afficher un menu contextuel.
- 3. Sélectionnez (*Régler l'alarme*) et appuyez sur le pavé de navigation. Une boîte de dialogue s'affiche.
- 4. Vous pouvez définir les paramètres de l'alarme dans cette boîte de dialogue.
	- *Condition de l'alarme* : la condition de déclenchement de l'alarme. Les valeurs applicables sont *Supérieur*, *Inférieur* ou *Désactivée*.
	- *Sélectionner la mesure* : les options applicables sont les valeurs que vous avez définies précédemment (*Max*, *Min* et/ou *Moy*).
	- *Seuil d'alarme* : la valeur de température qui constitue la condition essentielle pour déclencher ou non une alarme.
	- *Son de l'alarme* : les valeurs applicables sont *Bip* ou *Aucun son*.

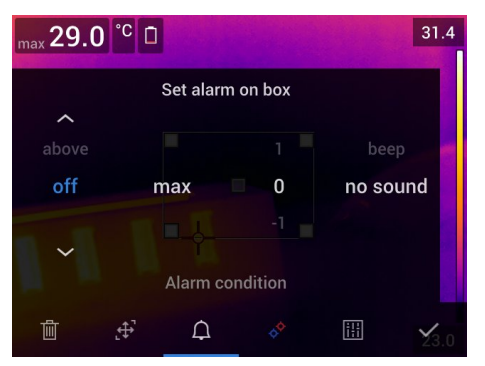

5. Appuyez sur le pavé de navigation. La boîte de dialogue se ferme.

#### *16.8.4.3 Configuration d'une alarme pour le calcul de la différence*

#### **Remarque**

- Vous pouvez configurer une alarme pour le calcul de la différence lors de la définition des préréglages utilisateur ou lors de la modification d'une image dans l'archive.
- Cette procédure implique que vous ayez préalablement configuré un calcul de la différence.

- 1. Afin de configurer une alarme pour un calcul de différence, procédez comme suit :
	- Si vous êtes en train de définir les préréglages de l'utilisateur, sélectionnez  $\top$ (*Ajouter une mesure*).
	- Si vous modifiez une image dans l'archive, sélectionnez (*Mesure*).
- 2. Sélectionnez (*Sélectionner*) et appuyez sur le pavé de navigation. Une boîte de dialogue s'affiche.
- 3. Sélectionnez *Delta* et appuyez sur le pavé de navigation. Un menu contextuel s'affiche.
- 4. Sélectionnez (*Régler alarme sur delta*) et appuyez sur le pavé de navigation. Une boîte de dialogue s'affiche.
- 5. Vous pouvez définir les paramètres de l'alarme dans cette boîte de dialogue.
	- *Condition de l'alarme* : la condition de déclenchement de l'alarme. Les valeurs applicables sont *Supérieur*, *Inférieur* ou *Désactivée*.
	- *Seuil d'alarme* : la valeur de température qui constitue la condition essentielle pour déclencher ou non une alarme.
	- *Son de l'alarme* : les valeurs applicables sont *Bip* ou *Aucun son*.
- 6. Appuyez sur le pavé de navigation. La boîte de dialogue se ferme.

# <span id="page-89-0"></span>**17.1 Alarmes couleurs**

#### **17.1.1 Généralités**

En utilisant des alarmes couleurs (isothermes), les anomalies peuvent facilement être détectées dans une image infrarouge. La commande isotherme applique une couleur contrastée à tous les pixels avec une température supérieure, inférieure ou entre les niveaux de température définis. La caméra est équipée d'isothermes spécialement conçus pour les bâtiments : alarmes de condensation et d'isolation.

Vous pouvez faire en sorte que la caméra déclenche les types d'alarmes couleurs suivants :

- *Alarme supérieure* : une couleur de contraste s'applique à tous les pixels situés à une température supérieure au niveau de température spécifié.
- *Alarme inférieure* : une couleur de contraste s'applique à tous les pixels situés à une température inférieure au niveau de température spécifié.
- *Alarme d'intervalle* : une couleur de contraste s'applique à tous les pixels situés à une température entre deux niveaux de température spécifiés.
- *Alarme de condensation* : se déclenche lorsque la caméra détecte une surface dont l'humidité relative dépasse la valeur prédéfinie.
- *Alarme d'isolation* : se déclenche en présence d'un défaut d'isolation dans un mur.

#### **17.1.2 Exemples d'image**

Le tableau suivant explique les différentes alarmes couleurs (isothermes).

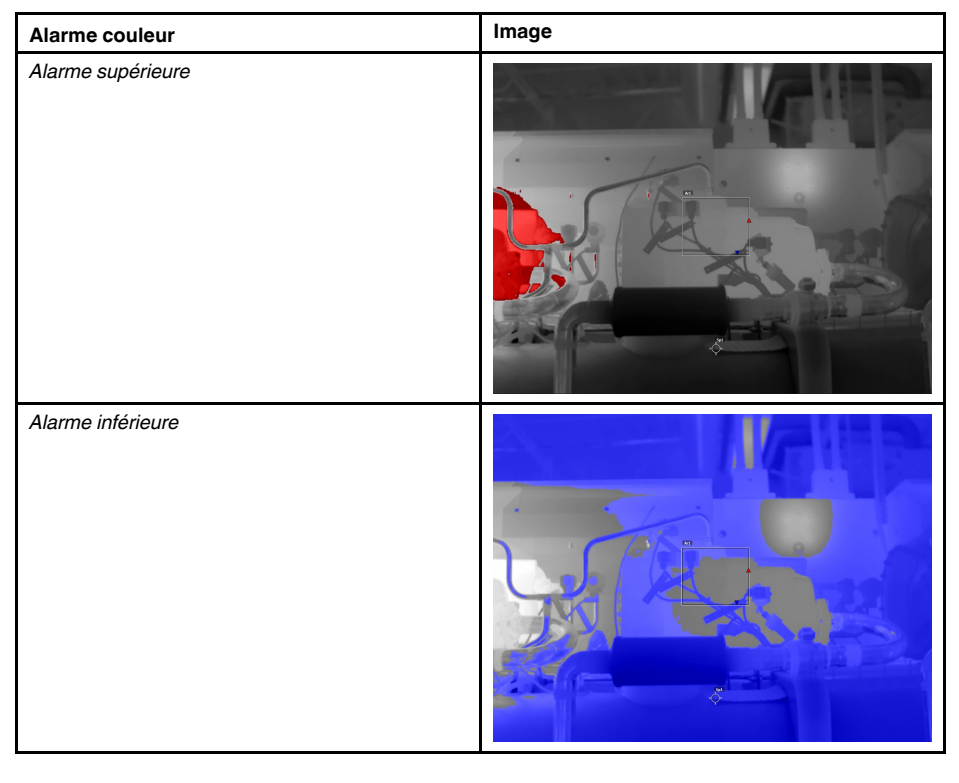

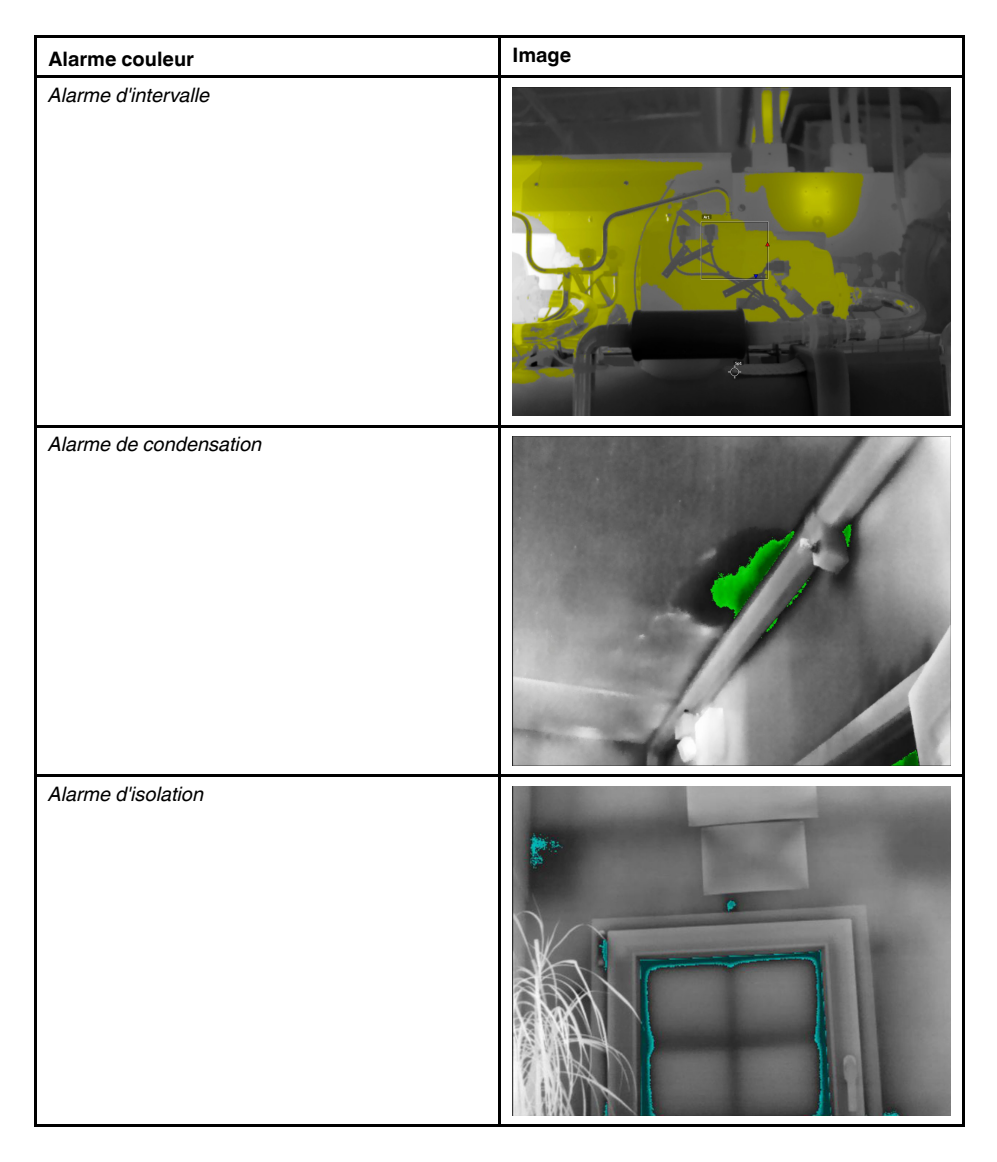

#### **17.1.3 Configuration des alarmes supérieure, inférieure et d'intervalle**

- 1. Appuyez sur le pavé de navigation pour afficher les menus.
- 2. Sélectionnez (*Couleur*) et appuyez sur le pavé de navigation. Un sous-menu s'affiche.
- 3. Le pavé de navigation vous permet de sélectionner l'une des options suivantes :
	- (*Au-dessus du seuil d'alarme*).
	- (*Sous le seuil d'alarme*).
	- (*Alarme d'intervalle*).
- 4. Appuyez sur le pavé de navigation. La température de seuil s'affiche en haut de l'écran.
- 5. Pour modifier les paramètres de seuil, procédez comme suit :
	- Pour l'*Alarme d'intervalle*, appuyez sur le pavé de navigation vers la gauche ou la droite pour sélectionner la valeur de température basse ou haute.
	- Pour modifier la température seuil, utilisez les boutons haut/bas du pavé de navigation.

#### **17.1.4 Isothermes de bâtiment**

**Remarque** Les alarmes de condensation et d'isolation ne sont pas prises en charge par tous les modèles de caméra.

#### *17.1.4.1 À propos de l'alarme de condensation*

Pour détecter les zones présentant des problèmes d'humidité potentiels, vous pouvez utiliser l'*alarme de condensation*. Vous pouvez définir l'humidité relative au-dessus de laquelle l'isotherme colorisera l'image.

#### *17.1.4.2 À propos de l'alarme d'isolation*

L'*alarme d'isolation* détecte les zones risquant de présenter un défaut d'isolation dans le bâtiment. L'alarme se déclenche lorsque le niveau d'isolation (appelé index thermique dans la caméra) descend en dessous de la valeur prédéfinie de perte d'énergie à travers un mur.

Chaque code de bâtiment recommande des valeurs différentes pour le niveau d'isolation. Toutefois, les valeurs les plus courantes sont comprises entre 60 et 80 % pour les bâtiments neufs. Reportez-vous à votre code de bâtiment national pour plus de précisions.

#### *17.1.4.3 Configuration des alarmes de condensation et d'isolation*

- 1. Appuyez sur le pavé de navigation pour afficher les menus.
- 2. Sélectionnez (*Couleur*) et appuyez sur le pavé de navigation. Un sous-menu s'affiche.
- 3. Le pavé de navigation vous permet de sélectionner l'une des options suivantes :
	- (*Alarme de condensation*).
	- (*Alarme d'isolation*).

4. Appuyez sur le pavé de navigation. Une boîte de dialogue dans laquelle vous pouvez définir les paramètres de l'alarme s'affiche.

Pour l'*alarme de condensation*, les paramètres suivants peuvent être définis :

- *Température atmosphérique* : température atmosphérique actuelle.
- *Humidité relative* : humidité relative actuelle.
- *Limite d'humidité relative* : le niveau d'humidité relative auquel vous souhaitez que l'alarme se déclenche. Un taux d'humidité relative de 100 % signifie que la vapeur d'eau se condense à partir de l'air en eau (= rosée). Un taux d'humidité relative d'environ 70 % ou plus peut générer des moisissures.

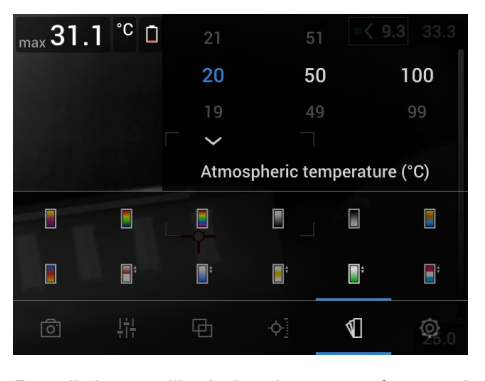

Pour l'*alarme d'isolation*, les paramètres suivants peuvent être définis :

- *Température intérieure* : la température intérieure actuelle.
- *Température extérieure* : la température extérieure actuelle.
- *Index thermique* : le niveau d'isolation (un nombre entier compris entre 0 et 100).

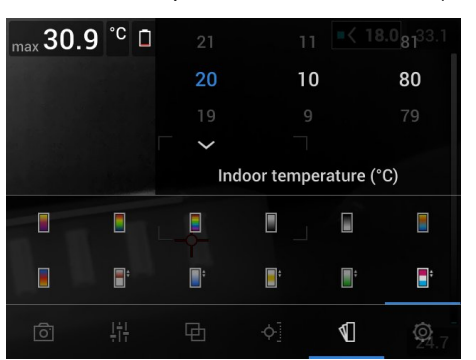

5. Appuyez sur le pavé de navigation. La boîte de dialogue se ferme.

# **[18](#page-93-0) [Annotation](#page-93-0) d'images**

### <span id="page-93-0"></span>**18.1 Généralités**

Vous pouvez sauvegarder des informations supplémentaires avec une image infrarouge au moyen d'annotations. Les annotations rendent les étapes de création de rapports et de traitement plus efficaces en fournissant des informations importantes sur l'image, telles que les conditions et des informations sur le lieu de prise d'une image.

Les annotations sont ajoutées au fichier image, et peuvent être consultées et modifiées dans les images archivées, de même que lors du déplacement des fichiers de la caméra vers un logiciel permettant de générer un rapport sur l'ordinateur.

• Vous pouvez régler la caméra de sorte à afficher des outils d'annotation lorsqu'une

image est enregistrée. Sélectionnez (*Options*) > *Options d'enregistrement et stockage* > *Annoter image après sauveg*.

• Vous pouvez également ajouter des annotations à une image enregistrée dans les images archivées.

**Remarque** Cette section décrit les procédures à suivre pour l'ajout d'annotations à une image déjà sauvegardée dans les images archivées. L'ajout d'annotations au moment de l'enregistrement d'une image fonctionne de la même manière.

# **18.2 Ajout d'une annotation**

#### **18.2.1 Généralités**

Vous pouvez ajouter une annotation à un fichier image. Cette fonction permet d'annoter des images en saisissant du texte libre.

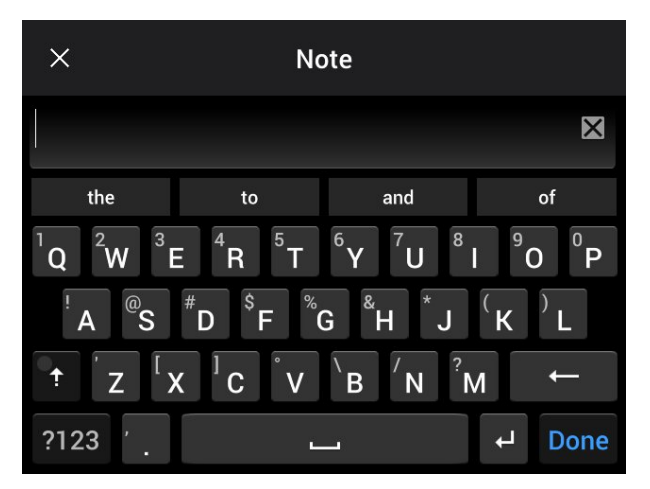

#### **18.2.2 Procédure**

- 1. Ouvrez l'image dans les images archivées.
- 2. Appuyez sur le pavé de navigation pour afficher la barre d'outils supérieure.
- 3. Dans la barre d'outils supérieure, sélectionnez l'icône et appuyez sur le pavé de navigation.
- 4. Dans la barre d'outils de droite, sélectionnez l'icône  $\Box$  et appuyez sur le pavé de navigation.
- 5. Un clavier virtuel s'affiche, à partir duquel vous pouvez saisir du texte sur l'écran.
- 6. Une fois l'opération terminée, appuyez sur *Terminé* sur le clavier virtuel.

# **18.3 Ajouter un tableau de commentaire texte**

#### **18.3.1 Généralités**

Vous pouvez enregistrer un tableau contenant des informations textuelles sur le fichier image. Cette fonction est particulièrement utile pour l'enregistrement d'informations lorsque vous inspectez un grand nombre d'objets similaires. L'utilisation d'un tableau avec des informations textuelles a pour but d'éviter le remplissage manuel de formulaires ou de protocoles d'inspection.

La caméra comprend un modèle de tableau de commentaire texte. Vous pouvez également créer vos propres modèles. Pour plus d'informations, voir la section [18.3.3](#page-95-0) *Créer un modèle de tableau de [commentaire](#page-95-0) texte*, page [84](#page-95-0).

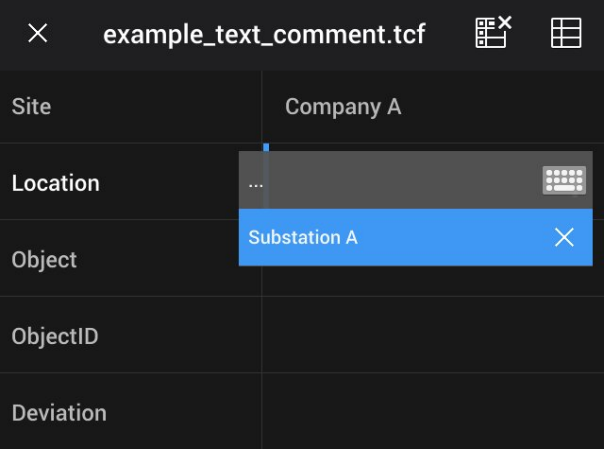

#### **18.3.2 Procédure**

- 1. Ouvrez l'image dans les images archivées.
- 2. Appuyez sur le pavé de navigation pour afficher la barre d'outils supérieure.
- 3. Dans la barre d'outils supérieure, sélectionnez l'icône <sup>in</sup> et appuyez sur le pavé de navigation.
- 4. Dans la barre d'outils de droite, sélectionnez l'icône  $\Box$  et appuyez sur le pavé de navigation. Un clavier s'affiche à l'écran.
- 5. (Étape facultative) Dans la barre d'outils principale, procédez à l'une des opérations suivantes :
	- Pour supprimer le contenu du tableau actuel, sélectionnez l'icône de des appuyez sur le pavé de navigation.
	- Pour sélectionner un autre modèle de tableau, sélectionnez l'icône  $\boxplus$  et appuyez sur le pavé de navigation.
- 6. Pour chaque ligne du tableau, procédez de la façon suivante :
	- Appuyez sur le pavé de navigation. Les valeurs prédéfinies s'affichent :
	- Utilisez les boutons haut/bas du pavé de navigation pour sélectionner une valeur prédéfinie. Appuyez sur le pavé de navigation pour valider.
	- Au lieu de sélectionner une valeur prédéfinie, vous pouvez sélectionner l'icône de clavier **et saisir un autre texte sur l'écran tactile**.

**Remarque** Le texte saisi à l'aide du clavier sera enregistré dans le modèle de tableau de commentaire texte. La prochaine fois que vous ajouterez une annotation de tableau de commentaire texte, le texte saisi sera affiché en tant que valeur prédéfinie.

7. Une fois l'opération terminée, sélectionnez *Sauvegarder et quitter* en bas du tableau. Appuyez sur le pavé de navigation pour confirmer.

#### <span id="page-95-0"></span>**18.3.3 Créer un modèle de tableau de commentaire texte**

#### *18.3.3.1 Généralités*

Vous pouvez créer un fichier de commentaires texte manuellement. Vous pouvez également créer un fichier de commentaires texte à l'aide d'un logiciel de thermographie FLIR.

#### *18.3.3.2 Créer manuellement un modèle de tableau*

#### 18.3.3.2.1 Généralités

Un fichier de commentaire de texte (\*.tcf) est un format d'annotation propriétaire de FLIR Systems. Il définit une structure de tableau permettant d'ajouter des annotations de tableau de texte aux images FLIR. Vous pouvez créer des fichiers de commentaire texte (fichiers \*.tcf) et les utiliser comme modèle de tableau pour la caméra.

La caméra comprend un exemple de fichier de tableau de commentaire texte : example\_ text\_comment.tcf. Le fichier est stocké sur la carte mémoire, dans le sous-dossier \Text-TableTemplates. Vous pouvez faire une copie du fichier d'exemple et le modifier à l'aide d'un éditeur de texte tel que le Bloc-Notes Microsoft.

Lors de la création ou la modification d'un fichier de commentaire de texte, gardez à l'esprit les points suivants :

- 1. Les lignes commençant par « # » sont considérées comme des commentaires et seront ignorées.
- 2. Les lignes commençant par « < » et finissant par « > » sont des étiquettes et apparaîtront à gauche du tableau.
- 3. Les lignes non vides sous une ligne étiquette sont considérées comme des valeurs et seront affichées en tant qu'options de l'étiquette au-dessus.
- 4. Sélectionnez le codage UTF-8 en sauvegardant le fichier, pour permettre au fichier de supporter toutes les langues de la caméra.
- 5. Le modèle sera mis à jour par la caméra si vous ajoutez ou supprimez des valeurs dans la boîte de dialogue des annotations de tableau de texte dans la caméra. Cela vous permet de modifier son contenu tout en utilisant la caméra.
- 6. La caméra détectera tous les fichiers de modèle de tableau de texte si :
	- Ils sont placés sur la carte mémoire dans le sous-dossier \TextTableTemplates.
	- Leur nom de fichier est au format ASCII et leur extension de fichier est en .tcf. (les caractères ASCII comprennent a–z, A–Z, 0–9, la ponctuation basique et les espaces. Le fichier peut contenir du texte non-ASCII, mais le nom de fichier doit être ASCII).

#### 18.3.3.2.2 Exemple de structure à balise

Le format de fichier des modèles de tableau de commentaire texte est en \*.tcf. Le code ci-dessous est un exemple de structure à balise utilisée pour un tel fichier et montre comment apparaissent les balises dans un éditeur de texte comme le Bloc-Notes.

<Site> Company A Company B <Location> Substation A <Object> Engine Vent

# **18.4 Ajout d'une annotation vocale**

#### **18.4.1 Généralités**

Une annotation vocale est un enregistrement audio sauvegardé dans le fichier image infrarouge. L'enregistrement peut être lu sur la caméra ainsi que dans le logiciel d'analyse et de génération de rapport d'images de FLIR Systems.

L'annotation vocale est enregistrée à l'aide du microphone intégré. Vous pouvez également utiliser un casque Bluetooth. Pour plus d'informations sur la façon d'associer un casque à la caméra, voir la section 23 *Association de [périphériques](#page-111-0) Bluetooth*, page [100.](#page-111-0)

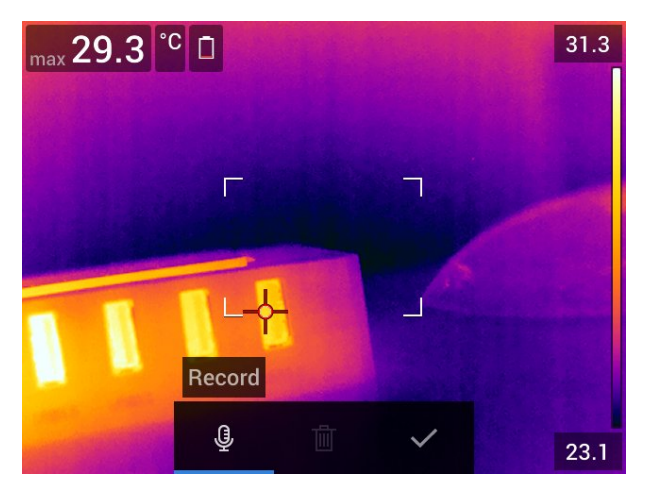

#### **18.4.2 Procédure**

- 1. Ouvrez l'image dans les images archivées.
- 2. Appuyez sur le pavé de navigation pour afficher la barre d'outils supérieure.
- 3. Dans la barre d'outils supérieure, sélectionnez l'icône <sup>in</sup> et appuyez sur le pavé de navigation.
- 4. Dans la barre d'outils de droite, sélectionnez l'icône  $\overline{\mathbb{Q}}^*$  et appuyez sur le pavé de navigation.
- 5. Un menu contextuel s'affiche
- 6. Pour démarrer un enregistrement, sélectionnez (*Enregistrer*) et appuyez sur le pavé de navigation.
- 7. Pour arrêter l'enregistrement, sélectionnez (*Arrêter*) et appuyez sur le pavé de navigation.
- 8. Pour écouter l'enregistrement, sélectionnez (*Lire*) et appuyez sur le pavé de navigation.
- 9. Pour supprimer l'enregistrement, sélectionnez **[iii]** (Supprimer) et appuyez sur le pavé de navigation.
- 10. Une fois l'opération terminée, sélectionnez (*Terminé*) et appuyez sur le pavé de navigation.

# **18.5 Ajout d'un croquis**

#### **18.5.1 Généralités**

Vous pouvez ajouter un dessin à main levée à une image infrarouge.

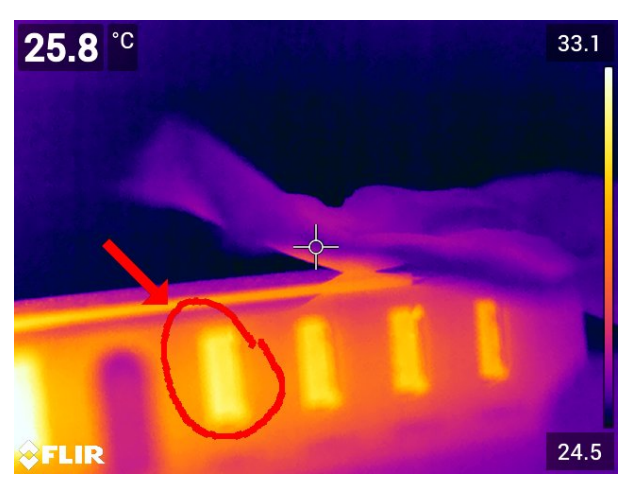

#### **18.5.2 Procédure**

- 1. Ouvrez l'image dans les images archivées.
- 2. Appuyez sur le pavé de navigation pour afficher la barre d'outils supérieure.
- 3. Dans la barre d'outils supérieure, sélectionnez l'icône <sup>il</sup> et appuyez sur le pavé de navigation.
- 4. Dans la barre d'outils de droite, sélectionnez l'icône et appuyez sur le pavé de navigation.
- 5. Vous êtes maintenant en mode croquis. Dessiner le croquis en appuyant sur l'écran.
- 6. (Étape facultative) Appuyez sur le pavé de navigation pour afficher un menu contextuel. Effectuez l'une ou plusieurs des actions suivantes :
	- Pour modifier la couleur des outils de croquis, sélectionnez (*Dessiner*) et appuyez sur le pavé de navigation. Sélectionnez la couleur et appuyez sur le pavé de navigation.
	- Pour effacer, sélectionnez (*Gomme*) et appuyez sur le pavé de navigation. Effacez des parties du croquis en touchant l'écran.
	- Pour ajouter une flèche, un cercle ou une croix, sélectionnez <sup>T</sup> (Tampon cro*quis*) et appuyez sur le pavé de navigation. Sélectionnez le type de tampon et appuyez sur le pavé de navigation. Le tampon s'affiche au centre de l'écran. Vous pouvez déplacer le tampon à l'aide du pavé de navigation ou en touchant l'écran. Appuyez sur le pavé de navigation après avoir terminé.
	- Pour effacer, sélectionnez (*Effacer tout*) et appuyez sur le pavé de navigation.
	- Lorsque le croquis est terminé, sélectionnez (*Enregistrer*) et appuyez sur le pavé de navigation.

# **[Programmer](#page-98-0) la caméra (laps de [temps\)](#page-98-0)**

# <span id="page-98-0"></span>**19.1 Généralités**

Vous pouvez programmer la caméra pour enregistrer des images périodiquement (laps de temps).

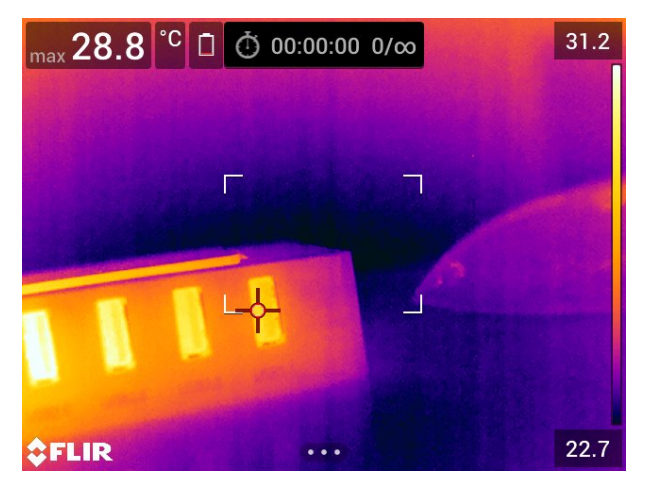

# **19.2 Procédure**

Procédez comme suit :

- 1. Appuyez sur le pavé de navigation pour afficher les menus.
- 2. Sélectionnez (*Mode d'enregistrement*) et appuyez sur le pavé de navigation pour afficher un sous-menu.
- 3. Sélectionnez (*Laps de temps*).
- 4. Appuyez sur le pavé de navigation. Une boîte de dialogue dans laquelle vous pouvez définir les conditions d'enregistrement s'affiche :
	- *Intervalle d'enregistrement* : utilisez le pavé de navigation pour définir l'intervalle de temps entre chaque image enregistrée.
	- *Nombre total d'images* : l'enregistrement périodique s'arrête lorsque le nombre d'images défini a été enregistré.

**Remarque** En sélectionnant « ∞ », la caméra sauvegarde les images jusqu'à ce que la carte mémoire soit pleine ou que vous stoppiez le laps de temps.

- 5. Appuyez sur le pavé de navigation. La boîte de dialogue se ferme.
- 6. Le laps de temps s'affiche dans la partie supérieure de l'écran.
- 7. Pour démarrer le laps de temps (sauvegarde périodique), appuyez sur le bouton d'enregistrement.
- 8. Pour arrêter manuellement le laps de temps, appuyez sur le bouton d'enregistrement.
- 9. Une fois le laps de temps terminé, un écran d'informations s'affiche. Appuyez sur n'importe quel bouton ou sur l'écran tactile pour retourner sur l'image en direct.

# <span id="page-99-0"></span>**20.1 Généralités**

Vous pouvez enregistrer et sauvegarder des clips vidéo sur la carte mémoire.

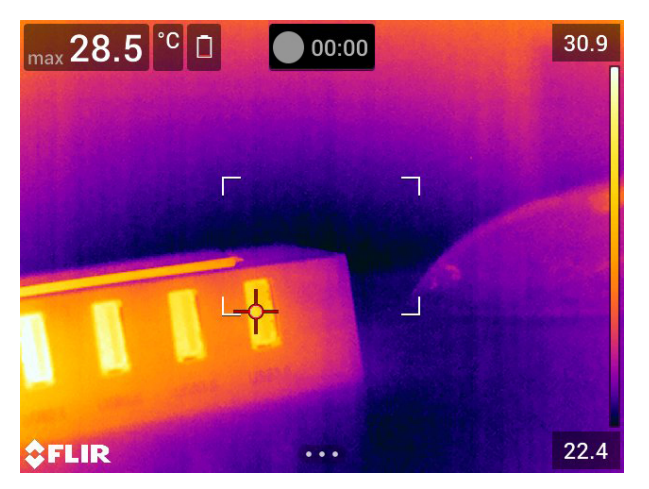

**Remarque** La caméra peut être configurée pour enregistrer la vidéo au format \*.mpg

ou \*.csq. Sélectionnez (*Options*) > *Options d'enregistrement et stockage* > *Compression de la vidéo*.

- *Mpeg (\*.mpg)* : impossible de modifier les enregistrements mpeg une fois le fichier sauvegardé.
- *Stockage radiométrique (\*.csq)* : un fichier \*.csq prend en charge la radiométrie complète, mais il est uniquement pris en charge par le logiciel FLIR Systems. Le fichier ne contient aucune information sur les images vidéo. Avec cette option, seuls les modes d'image *Thermique* et *Macro* sont pris en charge lors de l'enregistrement de la vidéo. Si un mode d'image non pris en charge est activé lorsque le mode d'enregistrement *Vidéo* est sélectionné, la caméra bascule automatiquement vers le mode d'image *Thermique*.

# **20.2 Procédure**

Procédez comme suit :

- 1. Appuyez sur le pavé de navigation pour afficher les menus.
- 2. Sélectionnez (*Mode d'enregistrement*) et appuyez sur le pavé de navigation pour afficher un sous-menu.
- 3. Sélectionnez (*Vidéo*) et appuyez sur le pavé de navigation.
- 4. Pour lancer un enregistrement, appuyez sur le bouton d'enregistrement. Un compteur en haut de l'écran affiche la durée de l'enregistrement.
- 5. Pour stopper un enregistrement, appuyez sur le bouton d'enregistrement. L'enregistrement est automatiquement sauvegardé dans les images archivées.

# **20.3 Lire un clip vidéo sauvegardé**

- 1. Appuyez sur le bouton des images archivées **Le J**. La section *Gallery* s'affiche alors avec un ou plusieurs dossiers.
- 2. Sélectionnez un dossier et appuyez sur le pavé de navigation.
- 3. Sélectionnez le clip vidéo que vous souhaitez lire et appuyez sur le pavé de navigation.
- 4. Appuyez sur le pavé de navigation pour afficher la barre d'outils supérieure.
- 5. Dans la barre d'outils supérieure, sélectionnez l'icône  $\Box$  et appuyez sur le pavé de navigation.
- 6. Pour lire ou mettre le clip vidéo sur pause, appuyez sur le pavé de navigation.

# **[21](#page-101-0) [Inspection](#page-101-0) Route**

<span id="page-101-0"></span>La fonction Inspection Route est disponible en tant qu'option du logiciel de la caméra.

# **21.1 Général**

FLIR Inspection Route est une solution qui rationalise les inspections thermiques et simplifie la collecte de données et la création de rapports. La solution inclut l'option caméra Inspection Route ainsi que la prise en charge logicielle FLIR pour la préparation et le post-traitement.

Grâce à cette fonction Inspection Route, la caméra guide l'opérateur à travers une routine prédéfinie de points de contrôle, où les images et les données sont collectées de manière structurée. FLIR Inspection Route accélère le post-traitement et la création de rapports en s'assurant que rien n'est oublié et que tous les résultats d'inspection sont organisés dès le début.

Le flux de travail d'inspection est défini par un fichier de routine d'inspection offrant un degré élevé de flexibilité. Il est possible de configurer un flux de travail automatisé, où la caméra définit automatiquement l'état et passe au point de contrôle suivant lors de l'enregistrement d'une image. L'opérateur peut également sélectionner manuellement l'état, ajouter des commentaires et ajouter d'autres images et vidéos.

Le flux de travail de la routine d'inspection implique généralement les étapes suivantes :

- 1. Préparez le fichier de routine d'inspection en utilisant l'une des méthodes suivantes :
	- Un logiciel de thermographie FLIR prenant en charge les routines d'inspection.
	- Votre propre solution. FLIR Thermal SDK peut être utilisé pour concevoir votre propre logiciel exportateur/importateur ou pour interfacer votre système de gestion des ressources existant.
	- Créer un fichier dans la caméra.
	- Modifier manuellement un fichier.
- 2. Placez le fichier de routine d'inspection préparé comme ci-dessus sur une carte mémoire.
- 3. Insérez la carte mémoire dans une caméra équipée de l'option Inspection Route.
- 4. Effectuez l'inspection à l'aide de la caméra.
- 5. Insérez la carte mémoire dans un ordinateur et importez les résultats dans le logiciel de thermographie FLIR ou dans votre propre système de gestion des images et de création de rapports.

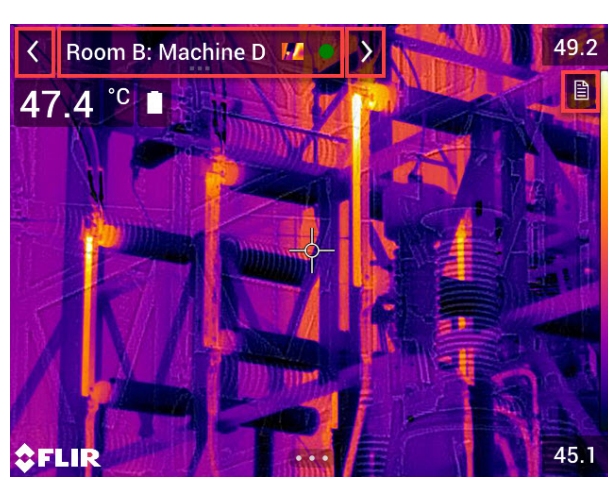

### **21.2 Interface utilisateur**

Le recouvrement Inspection Route comporte les éléments suivants :

- Flèche Retour Appuyez dessus pour revenir au point de contrôle précédent.
- Indicateur de point actuel
	- Affiche le nom du point de contrôle actuel.
	- Affiche une icône d'image si une image est enregistrée pour le point de contrôle.
	- Affiche l'état du point de contrôle.
- Flèche Suivant Appuyez dessus pour passer au point de contrôle suivant.
- Icône Document Cette icône s'affiche si une description et/ou un commentaire sont disponibles pour le point de contrôle. Les descriptions proviennent du fichier de routine d'inspection et peuvent, par exemple, comprendre des instructions ou des rappels pour le point de contrôle. Les commentaires sont des notes de texte ajoutées au cours de l'inspection. Appuyez sur l'icône pour ouvrir la description et/ou le commentaire.

#### **21.2.1 Menu déroulant**

Pour afficher le menu déroulant, appuyez sur l'indicateur de point actuel.

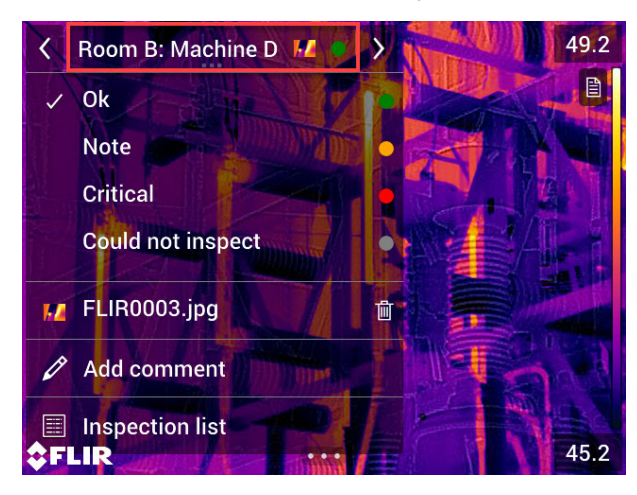

Dans le menu déroulant, il est possible de :

- Définir l'état du point de contrôle actuel ;
- Afficher les noms de fichier des images et des vidéos enregistrées pour ce point de contrôle ;
- Ajouter des commentaires pour le point de contrôle actuel ;
- Ouvrez la liste d'inspection (voir la section 21.2.2 *Liste [d'inspection](#page-102-0)*).

#### <span id="page-102-0"></span>**21.2.2 Liste d'inspection**

La liste d'inspection donne un aperçu des routines et de leur progression. Elle permet également de modifier la routine d'inspection.

Le contenu de la liste d'inspection est défini par le fichier de routine d'inspection. La structure de l'itinéraire et les noms proviennent du fichier.

Pour ouvrir la liste d'inspection, appuyez sur l'indicateur de point actuel, puis sur *Liste d'inspection*.

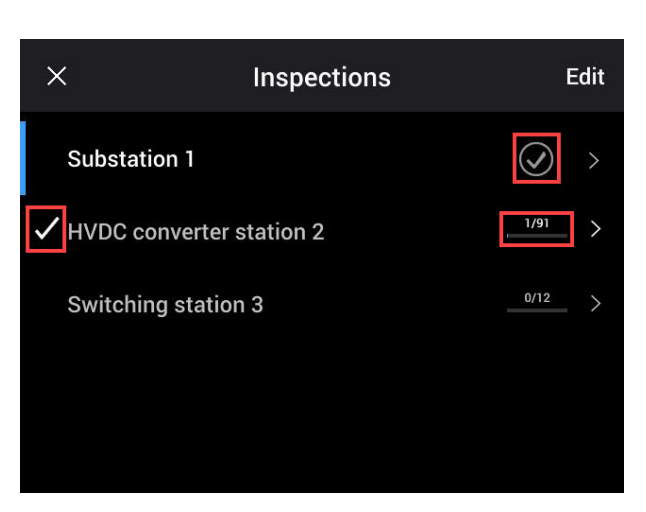

**Figure 21.1**

<span id="page-103-0"></span>[Figure](#page-103-0) 21.1 présente un exemple de liste d'inspection :

- La première routine d'inspection est terminée et verrouillée, ce qu'indique la coche à droite.
- La deuxième routine d'inspection a démarré. Elle comprend 91 points de contrôle au total, dont l'un d'entre eux a déjà été inspecté. La deuxième routine d'inspection inclut le point de contrôle actuel dans la vue en direct, indiqué par la coche à gauche.

Pour afficher le niveau suivant dans la structure de routine d'inspection, sélectionnez un élément dans la liste.

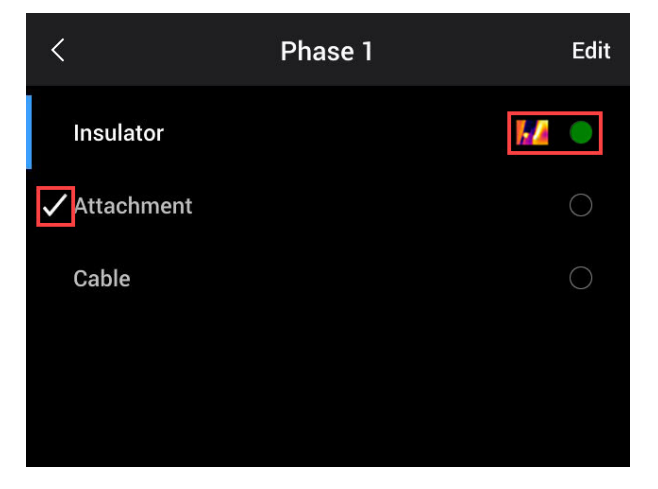

**Figure 21.2**

<span id="page-103-1"></span>[Figure](#page-103-1) 21.2 présente un exemple de niveau avec ses points de contrôle :

- Le premier point de contrôle comporte une ou plusieurs images et l'état est défini sur « vert ».
- Le deuxième point de contrôle est le point de contrôle actuel dans la vue en direct, indiqué par la coche à gauche.

### **21.3 Effectuer une inspection**

#### **21.3.1 Préparation**

**Remarque** Cette procédure suppose la création préalable d'un fichier de routine d'inspection. Pour plus d'informations, reportez-vous à 21.5 *Créer une routine [d'inspection](#page-107-0)*.

1. Ajoutez le fichier de routine d'inspection au dossier racine de la carte mémoire.

- 2. Insérez la carte mémoire dans la caméra.
- 3. Démarrez la caméra.
- 4. Activez la fonction Inspection Route en sélectionnant (*Options*) > *Options d'enregistrement et stockage* > *Routine d'inspection* > *Activé*.
- 5. La caméra est maintenant prête.

#### **21.3.2 Capture des données d'inspection**

Une fois la caméra préparée, l'inspection peut commencer.

**Remarque** Vous pouvez éteindre la caméra au milieu d'une inspection. La caméra enregistre toujours toutes les données. Lorsque la caméra est de nouveau allumée, elle affiche le premier point de contrôle non terminé.

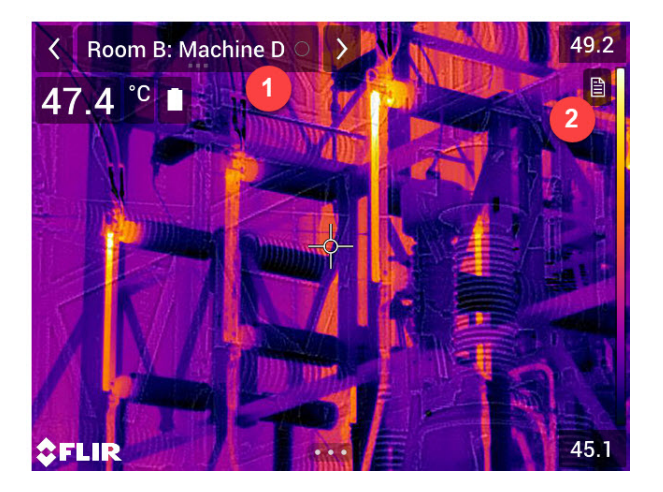

- 1. L'indicateur de point actuel indique le point à inspecter.
- 2. Pour afficher une description du point de contrôle, par exemple des instructions ou des rappels, sélectionnez l'icône Document.

**Remarque** L'icône Document s'affiche uniquement si une description et/ou un commentaire sont disponibles pour le point de contrôle.

3. Lorsque vous êtes au point de contrôle, prenez une image. La caméra enregistre automatiquement l'image et définit l'état par défaut.

**Remarque** L'état par défaut est défini par le fichier de routine d'inspection. Il est possible de modifier l'état par défaut sur la caméra, voir la section 21.4 *[Configuration](#page-107-1)*.

- 4. Pour modifier les données du point de contrôle, appuyez sur l'indicateur de point actuel. Ceci affichera un menu déroulant à partir duquel vous pouvez effectuer l'une des opérations suivantes :
	- Définir l'état du point de contrôle, voir la section 21.3.3.1 *[Définition](#page-105-0) de l'état*.
	- Supprimer l'image, voir la section 21.3.3.2 *[Suppression](#page-105-1) d'une image*.
	- Ajouter un commentaire, voir la section 21.3.3.3 *Ajout d'un [commentaire](#page-105-2)*.

**Remarque** Assurez-vous que l'indicateur de point actuel affiche le point de contrôle que vous souhaitez modifier. Si ce n'est pas le cas, utilisez la flèche Retour ou Suivant.

5. Appuyez sur la flèche Suivant pour passer au point de contrôle suivant.

**Remarque** La caméra peut être configurée pour passer automatiquement au point de contrôle suivant après l'enregistrement d'une image, voir la section [21.4](#page-107-1) *[Configuration](#page-107-1)*.

- 6. Lorsque vous avez terminé le dernier point de contrôle de la routine, une boîte de dialogue s'affiche.
	- Pour verrouiller l'inspection, sélectionnez *Verrouiller*.
	- Si vous souhaitez apporter des modifications supplémentaires à l'inspection, sélectionnez *Annuler*. Vous apportez les modifications à partir de la liste d'inspection, voir la section 21.3.7 *Liste [d'inspection](#page-106-0)*.
- 7. Continuez l'inspection jusqu'à ce que vous ayez validé tous les points de contrôle de toutes les routines. Vous pouvez à tout moment ouvrir la liste d'inspection pour afficher une vue d'ensemble des routines et de leur progression, voir la section [21.3.7](#page-106-0) *Liste [d'inspection](#page-106-0)*.
- 8. Une fois l'inspection terminée, transférez les résultats de l'inspection vers un ordinateur pour le post-traitement. Pour plus d'informations, reportez-vous à [21.3.9](#page-107-2) *Transfert des résultats [d'inspection](#page-107-2)*.

#### <span id="page-105-3"></span>**21.3.3 Modification des données de point de contrôle**

Vous pouvez modifier les données du point de contrôle affiché par l'indicateur de point actuel.

Pour accéder à un autre point de contrôle, utilisez la flèche Retour ou Suivant ou sélectionnez le point de contrôle dans la liste d'inspection, voir la section [21.3.7](#page-106-0) *Liste [d'inspection](#page-106-0)*.

#### <span id="page-105-0"></span>*21.3.3.1 Définition de l'état*

- 1. Appuyez sur l'indicateur de point actuel. Un menu déroulant s'affiche.
- 2. Appuyez sur l'état que vous souhaitez définir. L'état défini est indiqué par une coche dans le menu et par une couleur dans l'indicateur de point actuel.

#### **Remarque**

- Les états disponibles sont définis par le fichier de routine d'inspection.
- En fonction de la configuration de routine d'inspection (voir section 21.4 *[Configura](#page-107-1)[tion](#page-107-1)*), il peut être nécessaire de prendre une image avant de pouvoir définir un état.

#### <span id="page-105-1"></span>*21.3.3.2 Suppression d'une image*

- 1. Appuyez sur l'indicateur de point actuel. Un menu déroulant s'affiche.
- 2. Appuyez sur  $\overline{\mathbb{I}\mathbb{I}}$  pour supprimer l'image. Une boîte de dialogue s'affiche.
- 3. Pour supprimer l'image, appuyez sur *Supprimer*.

#### <span id="page-105-2"></span>*21.3.3.3 Ajout d'un commentaire*

- 1. Appuyez sur l'indicateur de point actuel. Un menu déroulant s'affiche.
- 2. Appuyez sur *Ajouter un commentaire*. Un clavier programmable s'affiche.
- 3. Saisissez du texte via l'écran tactile.
- 4. Une fois l'opération terminée, appuyez sur *Terminé*.
- 5. Le commentaire s'affiche dans le menu déroulant. Vous pouvez également voir le commentaire en appuyant sur l'icône Document.

#### **21.3.4 Sauvegarde d'une image**

Lorsque vous prenez une image, la caméra l'enregistre automatiquement sur la carte mémoire. L'image est stockée dans un dossier portant le nom de la routine d'inspection actuelle.

Vous pouvez prendre et enregistrer plusieurs images du point de contrôle.

**Remarque** Pour chaque nouvelle image, assurez-vous que l'indicateur de point actuel affiche le point de contrôle auquel vous souhaitez ajouter l'image. Si ce n'est pas le cas, utilisez la flèche Retour ou Suivant ou sélectionnez le point de contrôle dans la liste d'inspection, voir la section 21.3.7 *Liste [d'inspection](#page-106-0)*.

#### **21.3.5 Enregistrement d'un clip vidéo**

Vous pouvez enregistrer et sauvegarder des clips vidéo du point de contrôle. Pour plus d'informations, reportez-vous à 20 *[Enregistrement](#page-99-0) de clips vidéo*.

**Remarque** Assurez-vous que l'indicateur de point actuel affiche le point de contrôle auquel vous souhaitez ajouter la vidéo. Si ce n'est pas le cas, utilisez la flèche Retour ou Suivant ou sélectionnez le point de contrôle dans la liste d'inspection, voir la section 21.3.7 *Liste [d'inspection](#page-106-0)*.

#### **21.3.6 Affichage et modification des images d'inspection**

Vous pouvez afficher et modifier les images d'inspection dans l'archive d'images. Pour plus d'informations, reportez-vous aux sections 13 *[Utilisation](#page-62-0) des images archivées* et 12.5 *[Modification](#page-59-0) d'une image enregistrée*.

**Remarque** Il n'est pas possible de modifier les données du point de contrôle dans l'archive d'images. Pour modifier les données du point de contrôle, reportez-vous à la section 21.3.3 *[Modification](#page-105-3) des données de point de contrôle*.

#### <span id="page-106-0"></span>**21.3.7 Liste d'inspection**

Dans la liste d'inspection, vous pouvez voir la progression des routines d'inspection et examiner les résultats des points de contrôle.

Pour voir votre progression et examiner les résultats, procédez comme suit :

- 1. Appuyez sur l'indicateur de point actuel. Un menu déroulant s'affiche.
- 2. Appuyez sur *Liste d'inspection*. Une liste de toutes les routines d'inspection et leur progression s'affiche.
- 3. Appuyez sur un élément de la liste pour afficher le niveau suivant dans la structure de la routine d'inspection.
- 4. Lorsque vous atteignez un niveau avec des points de contrôle, vous pouvez voir leur état et s'ils ont des images associées.
- 5. Pour modifier un point de contrôle, appuyez sur le point de contrôle dans la liste. Vous accédez alors à la vue en direct de ce point de contrôle.

**Remarque** Vous pouvez apporter des modifications uniquement aux points de contrôle des routines d'inspection déverrouillées.

#### **21.3.8 Ajout d'un point de contrôle**

Si un autre point de contrôle est nécessaire au cours de l'inspection, vous pouvez l'ajouter directement dans la caméra. Le nouveau point de contrôle sera ajouté au fichier de routine d'inspection et les données d'inspection que vous capturez pour le nouveau point de contrôle seront enregistrées avec les résultats des autres points de contrôle de la routine.

Ajoutez un point de contrôle en procédant comme suit :

- 1. Appuyez sur l'indicateur de point actuel. Un menu déroulant s'affiche.
- 2. Appuyez sur *Liste d'inspection*. Une liste contenant toutes les routines d'inspection s'affiche.
- 3. Dans la liste, appuyez sur la routine d'inspection à laquelle vous souhaitez ajouter le point de contrôle. Cette opération affiche le niveau suivant dans la structure de routine.
- 4. Continuez à appuyer sur un élément de la liste jusqu'à ce que vous atteigniez le niveau auquel vous souhaitez ajouter le point de contrôle.
- 5. Appuyez sur *Modifier* pour passer en mode de modification.
- 6. Appuyez sur l'icône  $\pm$  d'un élément. Le nouveau point de contrôle sera ajouté sous cet élément.
- 7. Saisissez le nom du nouveau point de contrôle.
- 8. Sélectionnez cette option pour ajouter le nouvel élément comme point de contrôle.
- 9. Appuyez sur *Terminé* pour quitter le mode d'édition.

#### <span id="page-107-2"></span>**21.3.9 Transfert des résultats d'inspection**

Les résultats de l'inspection sont stockés sur la carte mémoire :

- Le fichier de routine d'inspection inclut les données de tous les points de contrôle.
- Le dossier DCIM contient un dossier pour chaque routine d'inspection qui inclut les images.

Vous devez transférer à la fois le fichier de routine d'inspection et les dossiers d'images vers l'ordinateur sur lequel le post-traitement sera effectué.

**Remarque** Lorsque vous avez transféré le fichier de routine d'inspection et l'avez stocké sur l'ordinateur en toute sécurité, vous pouvez supprimer ou remplacer le fichier. Si ce n'est pas le cas, la caméra continue à partir du premier point de contrôle incomplet de l'inspection précédente lorsque vous insérez la carte mémoire et lancez une inspection.

# <span id="page-107-1"></span>**21.4 Configuration**

Le comportement de la caméra pendant la routine d'inspection est contrôlé via les paramètres du fichier de routine d'inspection. Il est possible de remplacer ces paramètres dans la caméra.

Les paramètres de comportement de la caméra peuvent être configurés via le menu *Op-*

*tions*. Sélectionnez (*Options*) > *Options d'enregistrement et stockage* > *Routine d'inspection* > *Configurer*.

Menu *Configurer* :

- *Suivre la routine d'inspection* : Cochez la case pour utiliser la configuration du fichier de routine d'inspection. Décochez la case pour pouvoir remplacer les paramètres du fichier de routine d'inspection.
- *Suivant auto* : Ce paramètre définit si, après l'enregistrement automatique d'une image, la caméra définit l'état par défaut et passe au point d'inspection suivant. Si la plupart des points de contrôle ont l'état par défaut, vous économiserez du temps en cochant la case. Si vous souhaitez souvent définir l'état ou ajouter des commentaires aux points de contrôle, il peut être plus pratique de décocher la case.
- *État par défaut* : Ce sous-menu permet de sélectionner l'état à définir lors de l'enregistrement d'une image. Les options du sous-menu proviennent du fichier de routine d'inspection.
- *Image requise* : Ce paramètre définit si l'opérateur doit enregistrer une image avant de pouvoir modifier l'état d'un point de contrôle.
- *Supprimer les points de contrôle vides* : Ce paramètre définit si tous les points de contrôle vides (pas d'image et pas d'état) seront supprimés du fichier de routine d'inspection lorsque l'opérateur verrouille une inspection.

# <span id="page-107-0"></span>**21.5 Créer une routine d'inspection**

La routine d'inspection est définie par un fichier XML. Le fichier XML de routine d'inspection spécifie la structure de la routine, qui se compose de plusieurs niveaux de nœuds (sites/actifs) et de points de contrôle.

Le fichier de routine d'inspection définit également les états disponibles et la configuration du comportement de la caméra.

Pour que la caméra reconnaisse un fichier de routine d'inspection, le nom de fichier doit correspondre à \*route\*.xml.

Créez le fichier de routine d'inspection en utilisant l'une des méthodes suivantes :

- Un logiciel de thermographie FLIR prenant en charge les routines d'inspection.
- Votre propre solution. FLIR Thermal SDK peut être utilisé pour concevoir votre propre logiciel exportateur/importateur ou pour interfacer votre système de gestion des ressources existant.
- Créer un fichier dans la caméra.
- Modifier manuellement un fichier XML.

#### **21.5.1 Création d'une routine d'inspection dans la caméra**

- 1. Assurez-vous qu'il n'y ait pas de fichier XML de routine d'inspection sur la carte mémoire.
- 2. Sélectionnez (*Options*) > *Options d'enregistrement et stockage* > *Routine d'inspection* > *Démarrage* > *Créer une routine d'inspection vide*. Cette opération place un fichier XML de base sur la carte mémoire.
- 3. En mode temps réel, appuyez sur l'indicateur de point actuel. Un menu déroulant s'affiche.
- 4. Appuyez sur *Liste d'inspection*. Une liste contenant un paramètre fictif de nœud s'affiche.
- 5. Appuyez sur *Modifier* pour passer en mode de modification.
- 6. En mode édition, utilisez les boutons suivants pour créer la routine d'inspection :
	- Appuyez sur  $\Box$  pour ajouter un nouvel élément sous celui sélectionné. Vous pouvez sélectionner le nom du nouvel élément et indiquer si le nouvel élément est un nœud ou un point d'inspection.
	- Appuyez sur  $\mathbb{I}$  pour supprimer l'élément sélectionné et tous ses dépendants.
	- Appuyez sur pour ajouter des commentaires au nœud. Ces commentaires s'appliquent à tous les dépendants.
- 7. Appuyez sur *Terminé* pour quitter le mode d'édition.
- 8. Pour modifier la configuration du comportement de la caméra, reportez-vous à la section 21.4 *[Configuration](#page-107-0)*.
- 9. Une fois la routine d'inspection terminée, veillez à copier le fichier XML de la carte mémoire sur un ordinateur pour une utilisation ultérieure. Lorsque vous lancez une inspection au niveau de la caméra, les données d'inspection sont enregistrées dans le fichier XML de la carte mémoire.

#### **21.5.2 Modification manuelle d'un fichier XML**

Vous pouvez créer un fichier XML vide ou d'exemple sur la carte mémoire de la caméra. Ce fichier pourra être utilisé comme base lors de la modification manuelle d'un fichier XML.

- 1. Assurez-vous qu'il n'y ait pas de fichier XML de routine d'inspection sur la carte mémoire.
- 2. Sélectionnez (*Options*) > *Options d'enregistrement et stockage* > *Routine d'inspection* > *Démarrage*.
- 3. Sélectionnez l'une des options suivantes :
	- *Créer un exemple de routine d'inspection* : Cette opération crée un exemple de fichier XML avec une structure à plusieurs niveaux sur la carte mémoire.
	- *Créer une routine d'inspection vide* : Cette opération crée un fichier XML de base sur la carte mémoire.
- 4. Transférez le fichier XML d'exemple sur un ordinateur pour le modifier.

# **[22](#page-109-0) Alarme de [détection](#page-109-0)**

<span id="page-109-0"></span>L'alarme de détection peut être utilisée, par exemple, dans les aéroports pour détecter les passagers avec une température corporelle élevée, ce qui peut indiquer qu'ils ont de la fièvre.

L'alarme de détection peut également être utilisée pour détecter les anomalies de température dans une série d'objets inspectés dont la configuration est fixe ou similaire.

L'activation du mode de détection activera une boîte de mesure et des données d'analyse dans le tableau de résultats.

 $\times$  La température movenne prélevée.

La température d'alarme.

La température mesurée.

L'alarme se déclenche lorsque la boîte de mesure relève une température supérieure à la température d'alarme. La température d'alarme est, quant à elle, la somme d'un écart autorisé défini et d'une valeur moyenne échantillonnée.

#### **AVERTISSEMENT**  $\mathcal{A}$

Assurez-vous que le laser est désactivé lorsque vous pointez la caméra vers le visage d'une personne.

Le faisceau laser peut causer une irritation oculaire. Désactivez le laser en sélectionnant (*Options*) > *Configuration du périphérique* > *Lampe et laser* > *Tout désactiver*.

# **22.2 Procédure**

Procédez comme suit :

- 1. Pour activer le mode de détection, sélectionnez (*Options*) > *Configuration du périphérique* > *Options de l'interface utilisateur* > *Mode de détection* = *Activer*.
- 2. Appuyez sur le pavé de navigation pour afficher les menus.
- 3. Sélectionnez (*Mode d'enregistrement*) et appuyez sur le pavé de navigation pour afficher un sous-menu.
- 4. Sélectionnez (*Analyse*).
- 5. Appuyez sur le pavé de navigation. Une boîte de dialogue dans laquelle vous pouvez définir les paramètres de l'alarme s'affiche :
	- *Écart autorisé* : l'écart autorisé à partir de la moyenne prélevée.
	- *Son de l'alarme* : les valeurs applicables sont *Bip* ou *Aucun son*.
- 6. Appuyez sur le pavé de navigation. La boîte de dialogue se ferme.
- 7. Orientez la caméra vers un point d'intérêt. L'objet doit être dans le cadre de la boîte de mesure.
- 8. Pour réinitialiser la moyenne prélevée, appuyez et maintenez enfoncé le bouton pro- $\log$  arammable  $\log$  au-dessus de l'écran.
- 9. Pour lancer le prélèvement, appuyez sur le bouton programmable  $\mathsf P$  au-dessus de l'écran.

10. Orientez la caméra vers plusieurs points d'intérêt. Prélevez 10 échantillons pour

constituer une base d'échantillonnage en appuyant sur le bouton programmable  $\mathsf P$ au-dessus de l'écran.

L'alarme est maintenant configurée et prête à l'emploi. De temps en temps, enregistrez quelques échantillons si l'alarme est utilisée pendant une longue période ou si les conditions changent.

#### **Remarque**

• Un échantillon est enregistré chaque fois que vous appuyez sur le bouton program-

mable  $\blacktriangleright$  au-dessus de l'écran. Lorsque vous appuyez sur ce bouton en le maintenant, assurez-vous que vous pointez la caméra vers un objet compris dans la plage de température d'intérêt.

- L'algorithme garde en mémoire les 10 derniers échantillons. Il fait la distinction entre les valeurs maximum et minimum, et calcule la moyenne des valeurs restantes.
- Ne modifiez pas la configuration de mesure ou n'activez pas d'autre alarme, car cela désactiverait l'alarme de détection.

# **Association de [périphériques](#page-111-0) [Bluetooth](#page-111-0)**

# <span id="page-111-0"></span>**23.1 Généralités**

Vous pouvez utiliser la caméra avec les périphériques Bluetooth suivant :

- Périphériques METERLiNK (appareils de mesureFLIR).
- Casques audio Bluetooth.

Avant d'utiliser un périphérique Bluetooth avec la caméra, vous devez associer les deux appareils. La fonctionnalité Bluetooth est gérée à partir du menu *Options*. Vous pouvez activer ou désactiver le Bluetooth sur le menu déroulant. Pour plus d'informations, voir la section 9.5 *Menu [déroulant](#page-34-0)*, page [23.](#page-34-0)

# **23.2 Procédure**

Procédez comme suit :

- 1. Appuyez sur le pavé de navigation pour afficher les menus.
- 2. Sélectionnez (*Options*) et appuyez sur le pavé de navigation. Le menu *Options* s'affiche.
- 3. Utilisez le pavé de navigation pour sélectionner *Connexions* > *Bluetooth*.
- 4. Si la case *Bluetooth* est désactivée, appuyez sur le pavé de navigation pour activer le Bluetooth.

**Remarque** Assurez-vous également que le périphérique Bluetooth externe est en mode visible.

- 5. Sélectionnez *Périphériques disponibles* et appuyez sur le pavé de navigation.
- 6. Patientez jusqu'à ce que la liste des périphériques disponibles soit affichée. Ceci prendra environ 15 secondes.
- 7. Lorsqu'un périphérique Bluetooth est détecté, sélectionnez-le pour l'ajouter et procédez à l'association. Le périphérique est maintenant prêt à être utilisé.

#### **Remarque**

- Seuls les périphériques METERLiNK (appareils de mesure FLIR)et les casques compatibles Bluetooth apparaîtront dans la liste des périphériques disponibles.
- Vous pouvez ajouter plusieurs périphériques.
- Vous pouvez retirer un périphérique en le sélectionnant, puis en sélectionnant *Dissocier le périphérique*.
- Après avoir ajouté un appareil METERLiNK, tel que le FLIR MR77 ou le FLIR DM93, les résultats de l'appareil de mesure apparaîtront dans le tableau de résultats et seront stockés avec les images. Pour plus d'informations, voir la section 25 *[Recherche](#page-114-0) des données des [appareils](#page-114-0) de mesure externes FLIR*, page [103](#page-114-0).
- Une fois ajouté, le casque Bluetooth permet d'ajouter des annotations verbales. L'ajout d'un casque Bluetooth entraîne la désactivation automatique du microphone et du haut-parleur intégrés..

# **[24](#page-112-0) [Configuration](#page-112-0) du Wi-Fi**

# <span id="page-112-0"></span>**24.1 Généralités**

Selon la configuration de votre caméra, vous pouvez connecter la caméra à un réseau local sans fil (WLAN) en utilisant le Wi-Fi, ou laisser la caméra fournir un accès Wi-Fi à d'autres périphériques.

Vous pouvez connecter la caméra de deux façons différentes :

- *Technique plus commune* : configurer la caméra comme un point d'accès sans fil. Cette méthode est essentiellement utilisée avec d'autres périphériques, comme un iPhone ou un iPad.
- *Méthode moins courante* : connecter la caméra à un réseau local sans fil (WLAN).

La fonctionnalité Wi-Fi est gérée à partir du menu *Options*. Vous pouvez également activer ou désactiver le Wi-Fi à partir du menu déroulant. Pour plus d'informations, voir la section 9.5 *Menu [déroulant](#page-34-0)*, page [23.](#page-34-0)

# **24.2 Configuration d'un point d'accès sans fil (technique plus commune)**

Procédez comme suit :

- 1. Appuyez sur le pavé de navigation pour afficher les menus.
- 2. Sélectionnez (*Options*) et appuyez sur le pavé de navigation. Le menu *Options* s'affiche.
- 3. Sélectionnez *Connexions* > *Wi-Fi* à l'aide du pavé de navigation.
- 4. Sélectionnez *Partager* et appuyez sur le pavé de navigation.
- 5. (Étape facultative). Pour afficher et modifier des paramètres, sélectionnez *Paramètres de partage* et appuyez sur le pavé de navigation.
	- Pour modifier le SSID, sélectionnez *Nom du réseau (SSID)* et appuyez sur le pavé de navigation.
	- Pour modifier le mot de passe WPA2, sélectionnez *Mot de passe* et appuyez sur le pavé de navigation.

**Remarque** Ces paramètres sont établis pour le réseau de votre caméra. Ils seront utilisés par le périphérique externe pour établir une connexion au réseau.

## **24.3 Connexion de la caméra à un réseau WLAN (méthode moins courante)**

Procédez comme suit :

- 1. Appuyez sur le pavé de navigation pour afficher les menus.
- 2. Sélectionnez (*Options*) et appuyez sur le pavé de navigation. Le menu *Options* s'affiche.
- 3. Sélectionnez *Connexions* > *Wi-Fi* à l'aide du pavé de navigation.
- 4. Sélectionnez *Se connecter au réseau* et appuyez sur le pavé de navigation.
- 5. Pour afficher la liste des réseaux disponibles, sélectionnez *Réseaux disponibles* et appuyez sur le pavé de navigation.
- 6. Sélectionnez un des réseaux disponibles et appuyez sur le pavé de navigation.

**Remarque** Un réseau protégé par mot de passe est identifié à l'aide d'une icône en forme de cadenas. Vous devrez renseigner un mot de passe lors de votre première connexion à ce réseau. Ensuite, la caméra se connectera automatiquement au réseau. Pour désactiver la connexion automatique, sélectionnez *Oublier ce réseau*.

**Remarque** Certains réseaux n'indiquent pas leur présence. Ils apparaissent dans la liste en tant que *Sans titre*. Pour vous connecter à ce type de réseau, vous serez invité à saisir des paramètres supplémentaires.

# <span id="page-114-0"></span>**25.1 Généralités**

Vous pouvez rechercher des données à partir des appareils de mesure FLIR supportant le Bluetooth et fusionner ces données dans l'image infrarouge. Lorsque la caméra est connectée à un appareil de mesure FLIR via Bluetooth, la valeur de mesure de l'appareil de mesure est affichée dans le tableau de résultats de la caméra. La valeur de l'appareil de mesure FLIR est également ajoutée aux informations sauvegardées dans le ficher image.

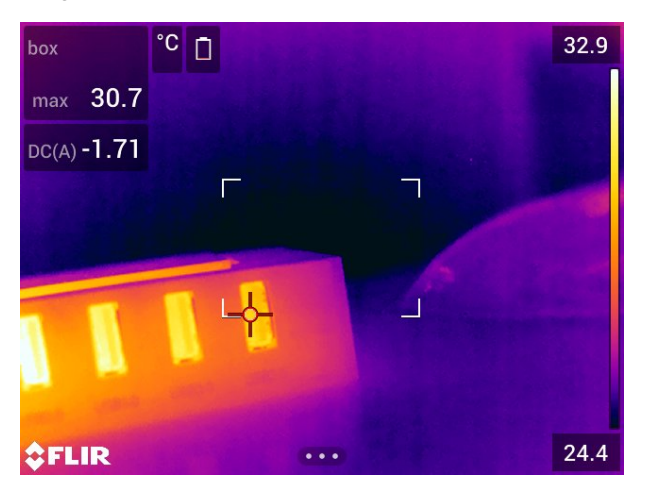

Dans le mode aperçu, lorsque vous modifiez une image archivée, il est possible d'y intégrer plusieurs valeurs issues de l'appareil de mesure FLIR. La dernière valeur ajoutée est affichée en dessous des valeurs précédentes. La valeur en direct est indiquée par une ligne en pointillés.

Si l'écran est valeurs est rempli, il est tout de même possible d'ajouter d'autres valeurs à partir de l'appareil de mesure FLIR. Les valeurs ajoutées sont alors indiquées par une boîte comportant un chiffre indiquant chaque fois qu'une nouvelle valeur est ajoutée.

Pour savoir si un appareil de mesure FLIR est pris en charge par la caméra, veuillez consulter la documentation de l'appareil.

# **25.2 Assistance technique pour appareils de mesure externes**

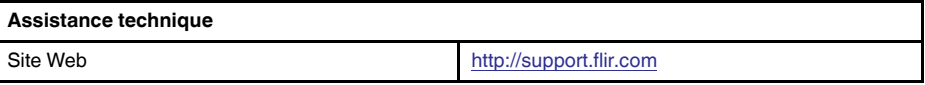

# **25.3 Procédure**

### **Remarque**

- Avant de pouvoir utiliser un appareil de mesure FLIR avec la caméra, vous devez associer les deux périphériques. Pour plus d'informations, voir la section 23 *[Association](#page-111-0) de [périphériques](#page-111-0) Bluetooth*, page [100](#page-111-0).
- Pour intégrer plus d'une valeur d'un appareil de mesure FLIR quand vous enregistrez

une image, le mode aperçu doit être activé. Sélectionnez (*Options*) > *Options d'enregistrement et stockage* > *Afficher aperçu et enregistrer* = *Activé*.

Procédez comme suit :

- 1. Allumez la caméra.
- 2. Allumez l'appareil de mesure FLIR.
- 3. Dans l'appareil de mesure FLIR, activez le mode Bluetooth. Reportez-vous au manuel de l'appareil de mesure pour obtenir plus d'informations sur cette procédure.
- 4. Dans l'appareil de mesure FLIR, sélectionnez les unités de mesure que vous souhaitez utiliser (tension, courant, résistance, etc.). Reportez-vous au manuel de l'appareil pour obtenir plus d'informations sur cette procédure.

Les résultats de l'appareil de mesure s'afficheront désormais automatiquement dans le tableau de résultats situé dans le coin supérieur gauche de l'écran de la caméra infrarouge.

- 5. Sur la caméra, en mode aperçu, lorsque vous modifiez une image dans l'archive, vous pouvez procéder comme suit :
	- Appuyez sur le bouton programmable  $\Box$  pour ajouter la valeur qui apparaît sur l'appareil de mesure FLIR.
	- Maintenez le bouton programmable  $\mathbf P$  enfoncé pour supprimer toutes les valeurs de l'appareil de mesure FLIR associées à l'image.

**Remarque** En mode aperçu ou lorsque vous modifiez une image dans l'archive, toute fonction assignée au bouton programmable est temporairement désactivée.

## **25.4 Procédures typiques de mesures d'humidité et de documentation**

#### **25.4.1 Généralités**

La procédure suivante peut servir de référence pour les autres procédures utilisant les caméras infrarouges et appareils de mesure FLIR.

#### **25.4.2 Procédure**

Procédez comme suit :

- 1. La caméra infrarouge vous permet de détecter les zones humides derrière les murs et les plafonds.
- 2. L'humidimètre vous permet de déterminer le niveau d'humidité selon les différents emplacements suspects qui ont été découverts.
- 3. Lorsque vous avez repéré un endroit particulièrement intéressant, enregistrez le relevé d'humidité dans la mémoire de l'hydromètre. Puis, identifiez la zone à l'aide d'une empreinte manuelle ou d'un autre marqueur d'identification thermique.
- 4. Sélectionnez à nouveau le relevé dans la mémoire de l'appareil de mesure. L'hydromètre transmet désormais en continu ce relevé à la caméra infrarouge.
- 5. La caméra vous permet de prendre une image thermique de la zone indiquée par le marqueur d'identification. Les données stockées dans l'hydromètre seront également enregistrées sur l'image.

### **25.5 En savoir plus**

Pour plus d'informations, reportez-vous aux manuels d'utilisation fournis avec les appareils de mesure FLIR.

# **[26](#page-116-0) Modification de la [configuration](#page-116-0)**

## <span id="page-116-0"></span>**26.1 Généralités**

Vous pouvez modifier de nombreuses options de la caméra. Pour ce faire, accédez au menu *Options*.

Le menu *Paramètres* comprend les éléments suivants :

- *Connexions*.
- *Plage de température caméra*.
- *Options d'enregistrement et stockage*.
	- *Configuration du périphérique*.

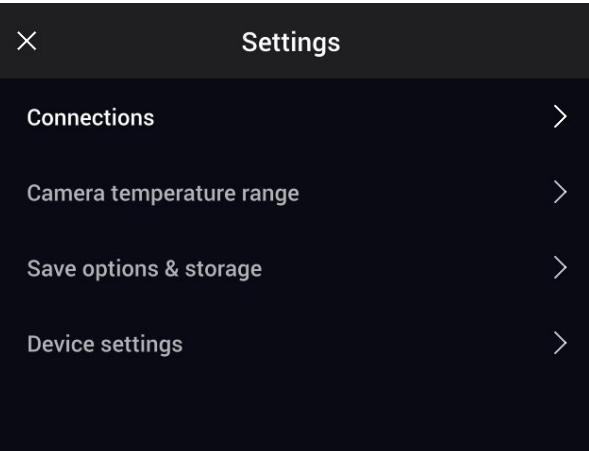

#### **26.1.1** *Connexions*

- *Wi-Fi* : cette option permet de définir les réseaux Wi-Fi. Pour plus d'informations, voir la section 24 *[Configuration](#page-112-0) du Wi-Fi*, page [101](#page-112-0).
- *Bluetooth* : cette option permet de définir la connectivité Bluetooth. Pour plus d'informations, voir la section 23 *Association de [périphériques](#page-111-0) Bluetooth*, page [100](#page-111-0).

#### **26.1.2** *Plage de température caméra*

Pour des mesures de température précises, vous devez modifier l'option *Plage de température caméra* en fonction de la température attendue pour l'objet que vous inspectez.

Les options de plage de température disponibles dépendent du modèle de caméra. L'unité (℃ ou ℉) dépend de l'option Unité de température, voir la section 26.1.4 *[Paramè](#page-117-0)tres de [l'appareil](#page-117-0)*, page [106](#page-117-0).

#### **26.1.3** *Options d'enregistrement et stockage*

- *Routine d'inspection*4: Ce paramètre permet d'activer et de configurer la fonction Inspection Route. Pour plus d'informations, reportez-vous à 21 *[Inspection](#page-101-0) Route*, page [90.](#page-101-0)
- *Afficher aperçu et enregistrer* : ce paramètre permet d'afficher un aperçu de l'image avant son enregistrement.
- *Annoter image après sauveg.* : ce paramètre permet d'afficher un outil d'annotation une fois l'image sauvegardée. Plusieurs options sont disponibles :
	- *Sauvegarder* : aucun outil d'annotation ne s'affiche.
	- *Sauvegarder + ajouter une annotation* : l'outil d'annotation s'affiche.
	- *Sauvegarder + ajouter un tableau* : l'outil d'annotation avec tableau s'affiche.
	- *Sauvegarder + ajouter annotation vocale* : l'outil d'annotation vocale s'affiche.
	- *Sauvegarder + ajouter un croquis* : l'outil d'annotation avec croquis s'affiche.

<sup>4.</sup> Cet élément est disponible avec l'option logicielle de caméra FLIR Inspection Route.

- *Sauvegarder + ajouter les annotations* : le menu de l'outil d'annotation s'affiche.
- *Résolution de l'image* : cette option permet de définir la résolution des images capturées par la caméra. Les options disponibles sont *Normale* et *UltraMax*5. Pour plus d'informations, voir la section 12.1.4 *À propos [d'UltraMax](#page-57-0)*, page [46.](#page-57-0)
- *Compression de la vidéo* : cette option permet de définir le format de stockage des clips vidéo. Les options disponibles sont les suivantes :
	- *Mpeg (\*.mpeg)* : impossible de modifier les enregistrements mpeg une fois sauvegardés.
	- *Enregistrement radiométrique (\*.csq)* : un fichier CSQ prend en charge la radiométrie complète, mais il est uniquement pris en charge par le logiciel FLIR Systems. Le fichier ne contient aucune information sur les images vidéo. Avec cette option, seuls les modes d'image *Thermique* et *Macro* sont pris en charge lors de l'enregistrement de la vidéo.
- *Photo as separate JPEG* : Pour les modes d'images *MSX*, *Thermique*, et *PiP (Picture in picture)*, une image vidéo est toujours enregistrée dans le même fichier JPEG que l'image thermique. Si vous activez cette option, une image faible résolution supplémentaire est enregistrée dans un fichier JPEG séparé.
- *Caméra numérique* : permet d'activer ou désactiver la caméra numérique. Il peut notamment être nécessaire d'éteindre la caméra numérique dans les zones réglementées et les situations confidentielles (p. ex., médecin/patient). Lorsque la caméra numérique est désactivée, les modes *MSX* et *PiP (Picture in picture)* sont également désactivés.
- *Mesurer la distance* : permet de définir si le télémètre laser est utilisé pour mesurer la distance lorsqu'une image est enregistrée. Avec cette option, le paramètre *Distance de l'objet* (voir section 16.5 *Modifier les [paramètres](#page-81-0) de mesure*, page [70\)](#page-81-0) dans les données de l'image est automatiquement mis à jour avec la distance mesurée lorsqu'une image est enregistrée. (Pas d'effet sur le paramètre *Distance de l'objet* en mode direct.)
- *Format des noms de fichier* : cette option permet de définir le format des noms des nouveaux fichiers image/vidéo. Cette option n'a aucune incidence sur les fichiers déjà enregistrés dans l'archive. Les options disponibles sont les suivantes :
	- *DCF* : le format DCF (Design rule for Camera File system) est une norme qui définit, entre autres choses, la méthode d'appellation des fichiers image. Avec cette option, le nom d'un fichier image/vidéo enregistré sera FLIRxxxx, où xxxx est un compteur incrémentiel. Exemple : FLIR0001. (Lorsque le compteur a atteint 9999, le nom du fichier devient IR\_yyyyy.jpg.)
	- *Préfixe de date* : un préfixe sera ajouté au nom du fichier. Ce préfixe inclut la date et le texte « IR » pour les images et « MOV » pour les vidéos. Par exemple : IR 2015-04-22\_0002 et MOV\_2015-04-22\_0003. Le format de la date est déterminé par l'option *Date & time format* (Format de date et d'heure), voir la section [26.1.4](#page-117-0) *[Paramètres](#page-117-0) de l'appareil*, page [106.](#page-117-0)

**Remarque** Avec l'option *Préfixe de date*, les fichiers peuvent ne pas être automatiquement détectés par les applications tierces.

• *Supprimer tous les fichiers enregistrés...* : cette option permet d'afficher une boîte de dialogue dans laquelle vous pouvez choisir de supprimer définitivement tous les fichiers enregistrés (images et vidéos) à partir de la carte mémoire ou d'annuler l'action de suppression.

#### <span id="page-117-0"></span>**26.1.4** *Paramètres de l'appareil*

- *Langue, heure et unités* : ce sous-menu contient des options pour un certain nombre de paramètres régionaux :
	- *Language* (Langue).
	- *Temperature unit* (Unité de température).
	- *Distance unit* (Unité de distance).

<sup>5.</sup> Pas pris en charge en mode macro.

- *Fuseau horaire*.
- *Date & time* (Date et heure).
- *Date & time format* (Date et heure).
- *Mise au point*: Ce sous-menu inclut les paramètres suivants :
	- *Mise au point automatique* : pendant la mise au point automatique, la caméra infrarouge peut utiliser une des deux méthodes suivantes :
		- *Contraste* : la mise au point est effectuée en optimisant le contraste de l'image.
		- *Laser* : la mise au point est effectuée en fonction de la mesure de distance laser. Le laser est utilisé lors de la mise au point automatique de la caméra.
	- *Mise au point automatique continue* : cette option permet d'activer/de désactiver la mise au point automatique continue.
- *Paramètres d'affichage* : ce sous-menu inclut les paramètres suivants :
	- *Rotation de l'écran* : cette option permet de définir si l'orientation des graphiques de recouvrement doit changer selon la façon dont vous tenez la caméra.

**Remarque** Vous pouvez également activer ou désactiver la rotation de l'écran sur le menu déroulant. Pour plus d'information, voir la section 9.5 *Menu [déroulant](#page-34-0)*, page [23](#page-34-0).

- *Informations de recouvrement d'image* : cette option permet de spécifier les informations relatives à l'image que la caméra doit afficher sous forme de recouvrement de l'image. Pour plus d'informations, voir la section 9.6 *[Informations](#page-34-1) de recouvrement [d'image](#page-34-1)*, page [23](#page-34-1). Vous pouvez choisir d'afficher les informations suivantes :
	- *Date et heure*.
	- *Emissivité*.
	- *Température réfléchie*.
	- *Distance*.
	- *Humidité relative*.
	- *Température atmosphérique*.

**Remarque** Cette option permet uniquement de spécifier quelles informations doivent recouvrir l'image. Toutes les informations relatives à l'image sont toujours enregistrées dans le fichier image et sont disponibles dans l'archive d'image.

- *Affichage actif* : Cette option définit le fonctionnement de l'écran et du viseur.
	- *Auto* : L'écran s'éteint automatiquement lorsque vous regardez dans le viseur.
	- *Écran* : L'écran est toujours allumé et le viseur est toujours éteint.
	- *Viseur* : Le viseur est toujours allumé et l'écran est toujours éteint.
- *Luminosité de l'écran* : le curseur de luminosité de l'écran permet de contrôler la luminosité de l'écran.

**Remarque** Vous pouvez également contrôler la luminosité de l'écran avec le menu déroulant. Pour plus d'information, voir la section 9.5 *Menu [déroulant](#page-34-0)*, page [23](#page-34-0).

- *Luminosité du viseur* : cette option permet de définir la luminosité du viseur. Les options disponibles sont *Low* (Faible), *Medium* (Moyenne) et *High* (Élevée).
- *Géolocalisation* : ce sous-menu inclut les paramètres suivants :
	- *GPS* : cette option permet d'activer et de désactiver le GPS.
- *Lampe et laser* : ce sous-menu comprend les options suivantes :
	- *Activer Lampe et laser* : cette option permet d'activer la lampe et le laser de la caméra.
	- *Activer Lampe et laser + Utiliser la lampe comme flash* : cette option permet d'activer la fonction de flash. Lorsque la fonction de flash est activée, la lampe de la caméra clignote lorsqu'une image est enregistrée.
	- *Tout désactiver* : cette option permet de désactiver la lampe de la caméra, le laser et la fonction de flash.
- *Arrêt automatique* : cette option permet de définir dans combien de temps la caméra sera mise hors tension automatiquement. Les choix disponibles sont *Off* (Désactivée), *5 min* et *20 min*.
- *Options de l'interface utilisateur* : ce sous-menu contient les options suivantes :
	- *Ajustement manuel avec écran tactile* : cette option permet d'activer/désactiver la fonctionnalité tactile pour des ajustements manuels de l'image. Pour plus d'informations, reportez-vous à la section 14.3 *[Ajustement](#page-68-0) de l'image infrarouge*, page [57](#page-68-0).
	- *Mode de réglage manuel* : cette option indique le type de mode de réglage manuel de l'image. Les options disponibles sont *Niveau, max, min* et *Niveau, gain*. Pour plus d'informations, voir la section 14.3 *[Ajustement](#page-68-0) de l'image infrarouge*, page [57](#page-68-0).
	- *Mode d'émissivité* : cette option permet de spécifier la façon dont le paramètre d'émissivité de la mesure sera saisi. Les options disponibles sont *Sélectionner les valeurs* et *Sélectionner dans le tableau des matériaux*. Pour plus d'informations, voir la section 14.6 *Modifier les [paramètres](#page-73-0) de mesure*, page [62](#page-73-0).
	- *Mode de détection* : cette option est utilisée pour activer ou désactiver le mode de détection. Pour plus d'informations, voir la section 22 *Alarme de [détection](#page-109-0)*, page [98](#page-109-0).
- *Volume* : le curseur de volume est utilisé pour contrôler le volume du haut-parleur intégré.
- *Options de réinitialisation* : ce sous-menu contient les options suivantes :
	- *Réinitialiser le mode caméra par défaut...* : cette option modifie le mode de l'image, la palette de couleurs, les outils et les paramètres de mesure. Les images enregistrées ne sont pas affectées.
	- *Réinit. les paramètres d'usine du périphérique...* : cette option modifie tous les paramètres de la caméra, dont les paramètres régionaux. Les images sauvegardées ne sont pas affectées. La caméra redémarrera et vous devrez définir les paramètres régionaux.
	- *Réinitialiser le numéro d'image...* : cette option permet de réinitialiser la numérotation des noms de fichiers image. Pour éviter l'écrasement de fichiers image, la nouvelle valeur du compteur sera basée sur le numéro de nom de fichier existant le plus élevé dans les images archivées.

**Remarque** Lorsqu'une option de réinitialisation est sélectionnée, une boîte de dialogue s'affiche avec plus d'informations. Vous pouvez choisir d'exécuter la réinitialisation ou d'annuler.

- *Informations sur la caméra* : ce sous-menu affiche des informations relatives à la caméra. Aucune modification ne peut être apportée.
	- *Modèle*.
	- *Numéro de série*.
	- *Numéro de référence*.
	- *Logiciel* : indique la version du logiciel.
	- *Stockage* : l'espace utilisé et l'espace disponible sur la carte mémoire.
	- *Objectif* : le champ de vision de l'objectif.
	- *Étalonner l'objectif...*: Cette fonction permet de lancer l'assistant d'étalonnage de la combinaison de caméras à objectif. Pour plus d'informations, reportez-vous à 11.16 *Étalonnage de la [combinaison](#page-51-0) de caméras à objectif*, page [40.](#page-51-0)
	- Batterie : indique la capacité restante de la batterie (en pourcentage).
	- *Enregistrer la caméra...* : permet de lancer l'assistant d'enregistrement. Pour plus d'information, voir la section 6 *[Enregistrer](#page-21-0) la caméra*, page [10.](#page-21-0)
	- Licences : informations sur la licence open-source.
- *Réglementation* : affiche les informations relatives à la réglementation de la caméra. Aucune modification ne peut être apportée.

# **[27](#page-120-0) [Nettoyage](#page-120-0) de la caméra**

### <span id="page-120-0"></span>**27.1 Boîtier de caméra, câbles et autres pièces**

#### **27.1.1 Liquides**

Utilisez un de ces liquides :

- Eau chaude
- Détergent doux

#### **27.1.2 Équipement**

Tissu doux

#### **27.1.3 Procédure**

Procédez comme suit :

- 1. Trempez le tissu dans le liquide.
- 2. Essorez-le pour en éliminer l'excédent de liquide.
- 3. Nettoyez la pièce à l'aide du tissu.

#### ∕!` **ATTENTION**

N'appliquez pas de diluant ni tout autre liquide sur la caméra, les câbles ou autres éléments. Cela peut provoquer des dommages.

## **27.2 Objectif infrarouge**

#### <span id="page-120-1"></span>**27.2.1 Liquides**

Utilisez un de ces liquides :

- Liquide de nettoyage d'objectifs vendu dans le commerce et contenant plus de 30 % d'alcool isopropylique.
- Alcool éthylique (éthanol) 96 % ( $C_2H_5OH$ ).

#### **27.2.2 Équipement**

**Ouate** 

#### ⁄≬∖ **ATTENTION**

Si vous utilisez un chiffon de nettoyage pour l'objectif, celui-ci doit être sec. N'utilisez pas de chiffon de nettoyage avec les liquides indiqués dans la section [27.2.1.](#page-120-1) Ces liquides peuvent endommager la matière du chiffon de nettoyage de l'objectif et avoir un effet indésirable sur la surface de l'objectif.

#### **27.2.3 Procédure**

Procédez comme suit :

- 1. Imbibez le coton de liquide.
- 2. Essorez le coton pour en éliminer l'excédent de liquide.
- 3. Nettoyez l'objectif une seule fois et jetez le coton.

#### $/ \mathfrak{k}$ **AVERTISSEMENT**

Lisez toutes les FDS (Fiches de données de sécurité) et les mises en garde présentes sur les récipients avant d'utiliser un liquide. Ces liquides peuvent être dangereux.

#### $\bigwedge$ **ATTENTION**

- Nettoyez l'objectif infrarouge avec précaution. L'objectif est doté d'un revêtement anti-reflet fragile.<br>• Ne nettoyez pas l'objectif infrarouge trop souvent. Cela peut endommager son revêtement anti-
- Ne nettoyez pas l'objectif infrarouge trop souvent. Cela peut endommager son revêtement antireflet.

# **27.3 Détecteur infrarouge**

#### **27.3.1 Généralités**

La moindre poussière sur le détecteur infrarouge peut sérieusement endommager la qualité de l'image. Pour supprimer toute poussière du détecteur, appliquez la procédure décrite ci-dessous.

#### **Remarque**

- Cette section concerne uniquement les caméras dont le détecteur infrarouge apparaît lorsque vous retirez l'objectif.
- Dans certains cas, il n'est pas possible de supprimer la poussière en suivant cette procédure : il faut nettoyer le détecteur infrarouge mécaniquement. Ce nettoyage mécanique doit être effectué par un partenaire de service agréé.

#### **ATTENTION** /j\

Dans l'étape 2 ci-dessous, n'utilisez pas de l'air pressurisé provenant de circuits d'air pneumatique dans un atelier, etc., car généralement, cet air contient de la vapeur d'huile pour lubrifier les outils pneumatiques.

### **27.3.2 Procédure**

Procédez comme suit :

- 1. Retirez l'objectif de la caméra.
- 2. Utilisez de l'air pressurisé d'absorbeur d'air compressé pour supprimer la poussière.

# **[28](#page-122-0) Schémas [mécaniques](#page-122-0)**

<span id="page-122-0"></span>[Voir la page suivante]

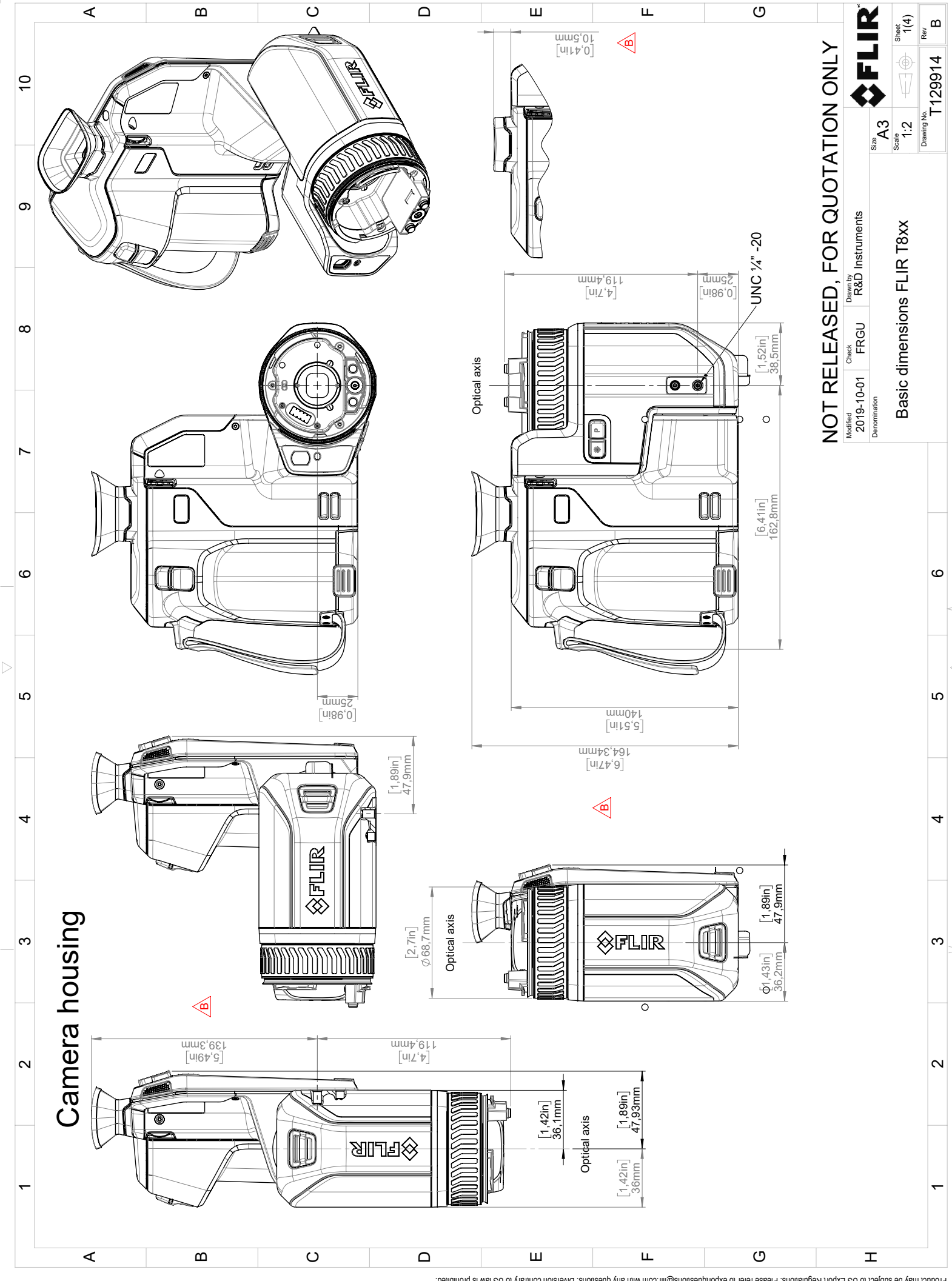

Possibly the manufact of the manufact of the section of the section of the section of the section of the section of the section of the section of the section of the section of the section of the section of the section of

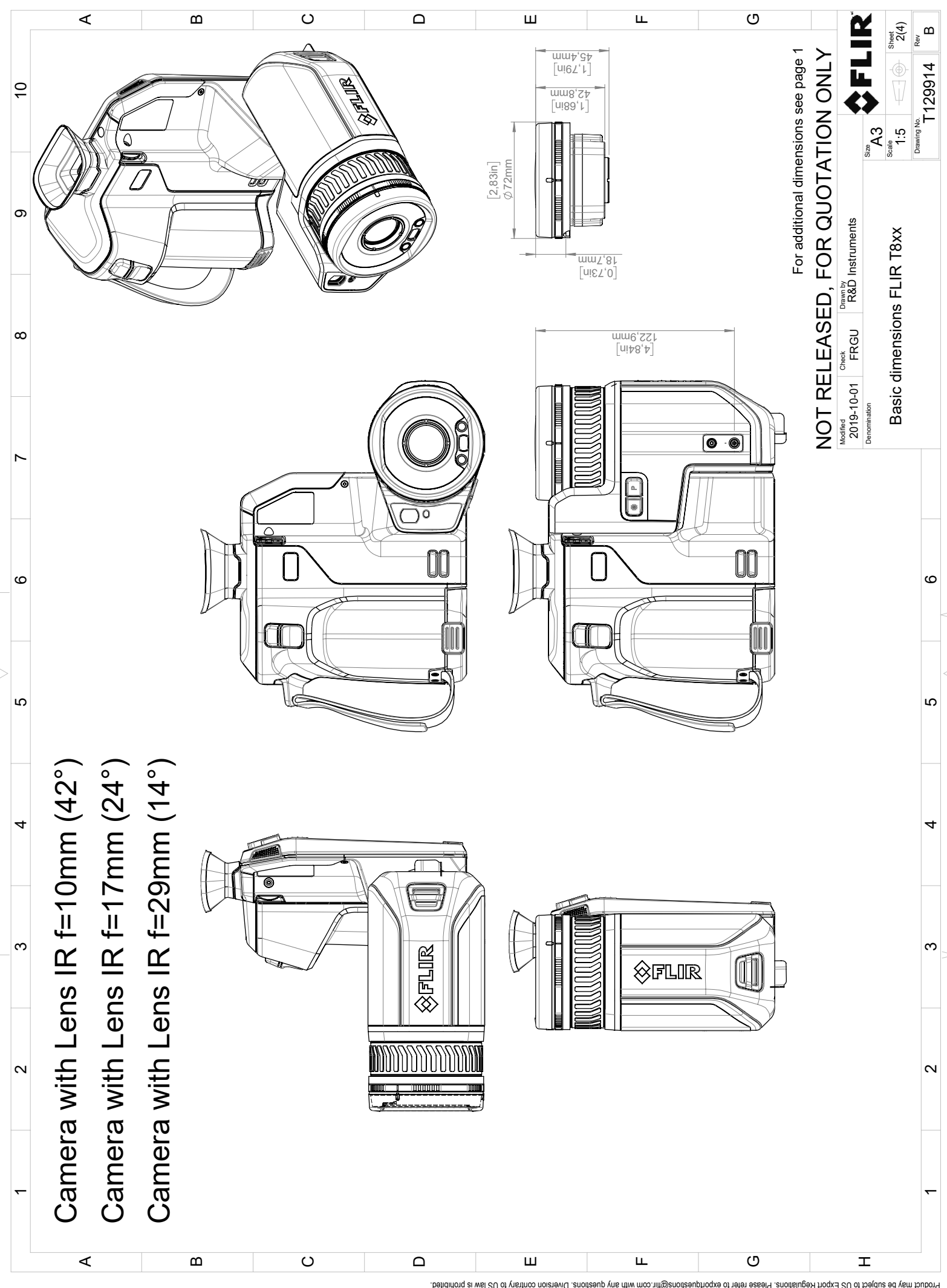

Possibly the manufact of the manufact of the season of the second of the second of the second of the second of the season second of the second of the second of the second of the second of the second of the second of the s

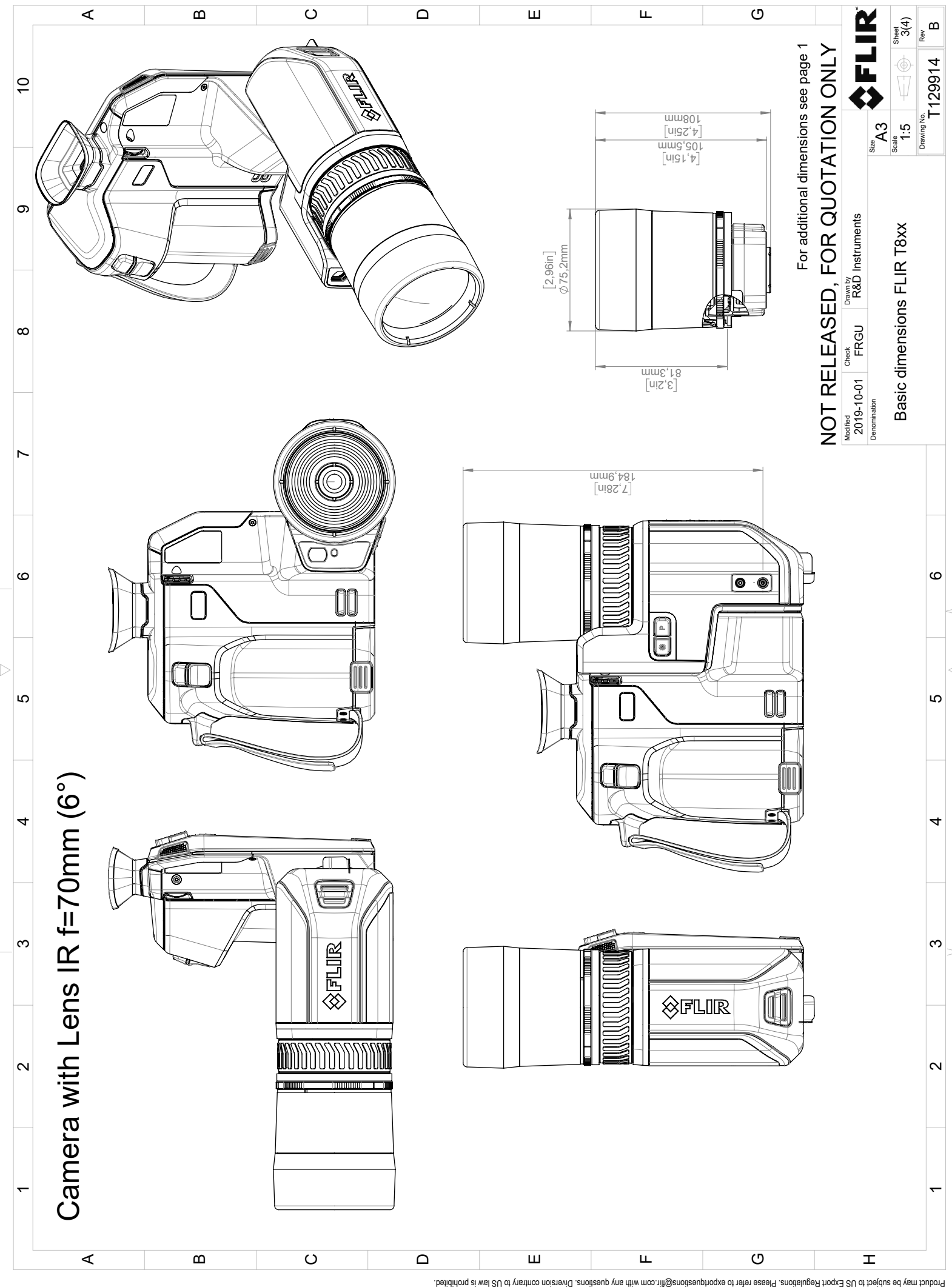

Possibly the manufact of the manufact of the season of the second of the second of the second of the second of the season second of the second of the second of the second of the second of the second of the second of the s

# **[29](#page-126-0) [Déclaration](#page-126-0) de conformité CE**

<span id="page-126-0"></span>[Voir la page suivante]

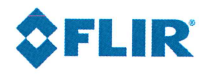

The World's Sixth Sense"

February 2, 2019 Täby, Sweden

AQ320246

### CE Declaration of Conformity - EU Declaration of Conformity

Product: FLIR T5XX-, T8XX- and GF7X-series Name and address of the manufacturer: **FLIR Systems AB** PO Box 7376 SE-187 15 Täby, Sweden

This declaration of conformity is issued under the sole responsibility of the manufacturer. The object of the declaration: FLIR T5XX-, T8XX- and GF7X-series (Product Model Name FLIR-T8210). The object of the declaration described above is in conformity with the relevant Union harmonisation legislation:

#### **Directives:**

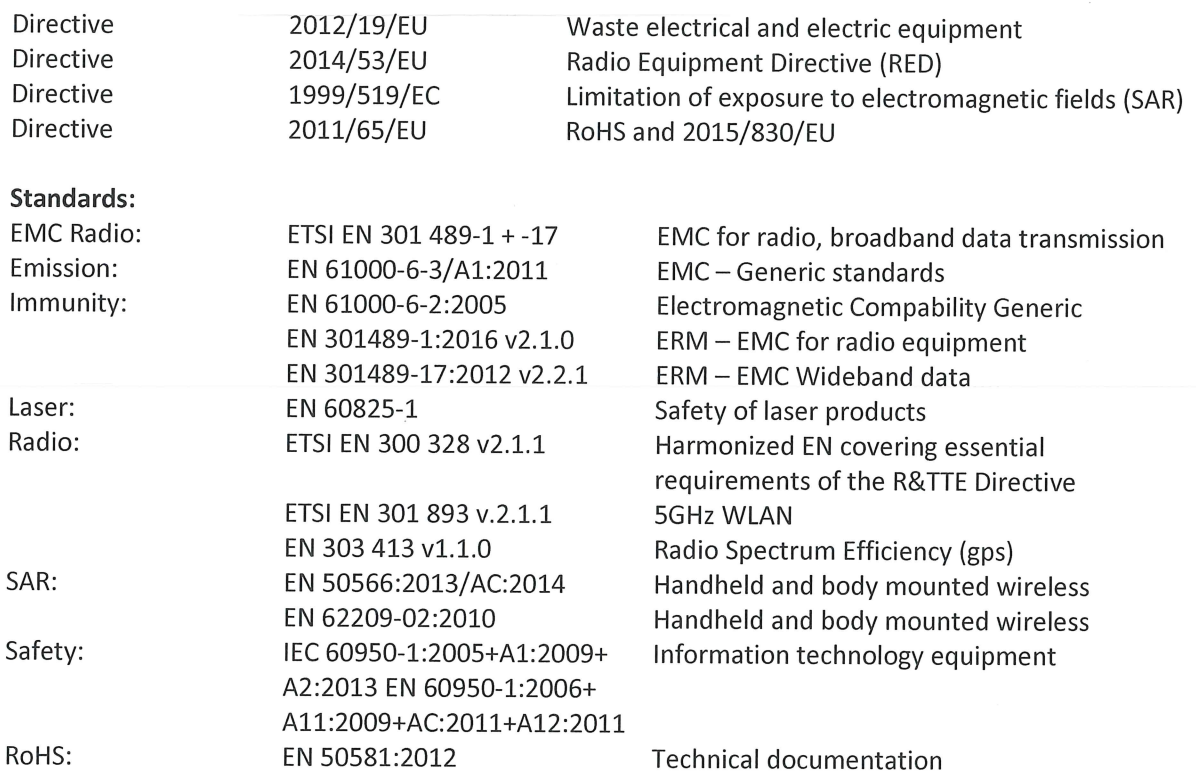

**FLIR Systems AB Quality Assurance** 

ta Dosm

Lea Dabiri **Quality Manager** 

## <span id="page-128-0"></span>**30.1 Introduction**

L´étalonnage d´une caméra thermique est une opération incontournable qui doit être réalisée avant la mesure des températures. L´étalonnage indique la relation entre le signal d´entrée et la quantité physique que l´utilisateur doit mesurer. Le terme « étalonnage » est toutefois fréquemment utilisé de façon abusive. En effet, des différences locales et nationales, mais aussi des problèmes de traduction, sont souvent source de confusion.

Une terminologie ambiguë peut déboucher sur des difficultés de communication et des traductions incorrectes, voire des mesures inexactes en raison de ces malentendus et, dans le pire des cas, des poursuites judiciaires.

# **30.2 Définition – qu´est–ce que l´étalonnage ?**

L'International Bureau of Weights and Measures6 définit *l'étalonnage*<sup>7</sup> de la manière suivante :

an operation that, under specified conditions, in a first step, establishes a relation between the quantity values with measurement uncertainties provided by measurement standards and corresponding indications with associated measurement uncertainties and, in a second step, uses this information to establish a relation for obtaining a measurement result from an indication.

L´étalonnage peut être exprimé sous différents formats, tels qu´une déclaration, une fonction, un diagramme d'étalonnage<sup>8</sup>, une courbe d'étalonnage<sup>9</sup>ou encore une table d ´étalonnage.

Le plus souvent, la première partie de la définition ci–dessus est souvent assimilée à l ´ensemble de la « procédure d´étalonnage ». Toutefois, ce n´est pas (toujours) suffisant.

Concernant la procédure d´étalonnage des caméras thermiques, la première étape consiste à établir la relation entre le rayonnement émis (valeur de quantité) et le signal de sortie électrique (indication). Cette première étape du processus d´étalonnage garantit une réponse homogène lorsque la caméra est placée de façon prolongée face à une source de rayonnement.

Dans la mesure où la température de la source de rayonnement de référence est connue, la seconde étape permet de rapporter le signal d´émission obtenu (indication) à la température de la source de référence (résultat de la mesure). La seconde étape inclut la mesure de la dérive et la compensation.

Pour être précis, l´étalonnage des caméras thermiques ne doit pas être défini par la température. En effet, elles sont sensibles aux rayonnements infrarouges et, par conséquent, vous obtenez en premier lieu une correspondance de luminances, suivie d´une relation entre la luminance et la température. Pour les caméras bolométriques utilisées par les clients ne travaillant pas dans la recherche/développement, la luminance n´est pas exprimée et seule la température est fournie.

# **30.3 Étalonnage de la caméra par FLIR Systems**

En l´absence d´étalonnage, une caméra infrarouge ne peut mesurer ni la luminance, ni la température. Chez FLIR Systems, l´étalonnage des caméras microbolométriques non

<sup>6.</sup> http://www.bipm.org/en/about-us/ [Retrieved 2017-01-31.]

<sup>7.</sup> http://jcgm.bipm.org/vim/en/2.39.html [Retrieved 2017-01-31.]

<sup>8.</sup> http://jcgm.bipm.org/vim/fr/4.30.html [Retrieved 2017–01–31.]

<sup>9.</sup> http://jcgm.bipm.org/vim/fr/4.31.html [Retrieved 2017–01–31.]

refroidies avec une fonctionnalité de mesure se fait à la fois pendant les processus de production et d´entretien. Les caméras refroidies avec détecteurs de photons sont souvent étalonnées par l´utilisateur avec un logiciel spécial. Ce type de logiciel permet également à l´utilisateur, en théorie, d´étalonner les caméras thermiques portatives non refroidies ordinaires. Toutefois, rares sont les utilisateurs qui en disposent, dans la mesure où il ne convient pas à la génération de rapports. Les appareils sans fonctionnalités de mesure qui sont utilisés exclusivement pour l´imagerie ne nécessitent pas d´étalonnage de la température. Cette distinction se retrouve parfois dans la terminologie utilisée pour les différents types d´appareils, les caméras infrarouges et thermiques étant opposées aux caméras thermographiques, ces dernières étant les seules à réaliser des mesures.

Les informations d´étalonnage, qu´elles soient obtenues par FLIR Systems ou l´utilisateur, sont représentées par des courbes d´étalonnage au moyen de fonctions mathématiques. Au fur et à mesure que l´intensité des radiations évolue en fonction de la température et de la distance entre l´objet mesuré et la caméra, différentes courbes sont générées pour différentes plages de température et des objectifs interchangeables.

## **30.4 Différences entre l´étalonnage par un utilisateur et celui réalisé directement par FLIR Systems**

Tout d´abord, les sources de référence utilisées par FLIR Systems sont elles–mêmes étalonnées et traçables. Cela signifie que sur chaque site FLIR Systems procédant à l ´étalonnage, les sources sont contrôlées par une autorité nationale indépendante qui émet un certificat d´étalonnage de la caméra. Ce certificat prouve non seulement que l ´étalonnage a été réalisé par FLIR Systems, mais aussi qu´il repose sur des références elles–mêmes étalonnées. Certains utilisateurs possèdent, ou ont accès à des références accréditées, mais il s´agit uniquement d´une minorité des cas.

Mais ce n'est pas tout, car les procédures techniques sont différentes. Lors d'un étalonnage par l'utilisateur, le résultat tient rarement compte de la dérive. Par conséquent, les valeurs n'intègrent pas toujours la modification possible des sorties renvoyées par la caméra lorsque sa température interne varie, ce qui accroît l'incertitude. La compensation de la dérive s'appuie sur les données de chambres climatisées. Toutes les caméras FLIR Systems font l'objet d'une compensation de la dérive lors de la livraison initiale et lorsqu'elles sont étalonnées à nouveau par le service d'assistance clientèle de FLIR Systems.

# **30.5 Étalonnage, vérification et réglage**

Un malentendu fréquent consiste à confondre *étalonnage* et *vérification* ou *réglage*. L ´étalonnage constitue bien la condition préalable à la *vérification*, qui en retour confirme que les conditions requises sont réunies. La vérification prouve de façon objective qu´un élément donné remplit certaines conditions. Pour parvenir à la vérification, les températures définies (rayonnements émis) des sources de référence étalonnées et traçables sont mesurées. Les résultats de la mesure, ce qui inclut la déviation, sont notés dans une table. Le certificat de vérification déclare que ces mesures sont conformes aux spécifications requises. Toutefois, des entreprises ou des organisations présentent ce certificat de vérification comme un « certificat d´étalonnage » à des fins commerciales.

Une vérification correcte, et par extension un étalonnage et/ou un second étalonnage, ne peut être réalisée que si un protocole validé est appliqué. Ce processus ne se limite pas à placer la caméra devant des corps noirs et à s´assurer que la sortie de la caméra (la mesure de température, par exemple) correspond à la table d´étalonnage de base. En effet, il est facile d´oublier qu´une caméra n´est pas sensible à la température, mais au rayonnement. De plus, une caméra est un système d´*imagerie* et non pas un simple capteur. Par conséquent, si la configuration optique autorisant la caméra à « collecter »

la luminance est médiocre ou mal alignée, la « vérification » (ou l´étalonnage, ou encore le second étalonnage) n´a aucune valeur.

Par exemple, il est important de s´assurer que la distance entre le corps noir et la caméra, ainsi que le diamètre de la cavité de ce corps, sont choisis de façon à réduire la quantité de rayonnement parasite et l´effet de taille de source.

En résumé : un protocole validé doit se conformer aux lois physiques de *luminance*, et pas seulement à celles de température.

L´étalonnage constitue également une condition préalable pour le *réglage*. Le réglage correspond à l´ensemble des opérations réalisées sur un système de mesures, de telle façon que ce système fournisse les indications requises qui correspondent aux valeurs données de quantités à mesurer et provenant généralement de normes de mesure. De façon plus simple, le réglage est une manipulation permettant aux instruments de réaliser des mesures correctes en fonction de leurs spécifications. En langage courant, le terme « étalonnage » est souvent utilisé pour signifier « réglage » sur les appareils de mesure.

## **30.6 Correction de non–uniformité**

Lorsque la caméra thermique affiche « Étalonnage… », elle opère un réglage en fonction de la déviation en réponse à chaque élément de détecteur (pixel). En thermographie, cela s´appelle une « correction de non–uniformité » (NUC). Il s´agit d´une actualisation d ´offset, et le gain reste inchangé.

La norme européenne EN 16714–3, Non-destructive Testing—Thermographic Testing— Part 3: Terms and Definitions, définit la correction de non–uniformité (ou NUC) comme une « correction de l´image effectuée par le logiciel de la caméra pour compenser les différentes sensibilités des éléments de détection et d´autres perturbations optiques et géométriques. »

Pendant la procédure de correction de non–uniformité (actualisation d´offset), un obturateur (indicateur interne) est placé dans le trajet optique et l´ensemble des éléments du détecteur sont exposés à la même quantité de rayonnement provenant de l´obturateur. Par conséquent, dans une situation idéale, ils devraient tous renvoyer le même signal en sortie. Cependant, chacun de ces éléments a sa propre réponse, ce qui fait que la sortie n´est pas homogène. Cette déviation par rapport au résultat idéal est calculée et utilisée procéder à une correction mathématique de l´image, ce qui revient à corriger le signal de rayonnement affiché. Certaines caméras ne disposent pas d´indicateur interne. Dans ce cas, l´actualisation de l´offset doit se faire manuellement au moyen de logiciels spéciaux et d´une source externe et homogène de rayonnement.

La procédure de correction de non–uniformité s´applique, par exemple, au démarrage, pendant le changement d´une plage de mesures ou lorsque la température de l´environnement change. Certaines caméras permettent à l´utilisateur de déclencher cette procédure manuellement, ce qui est pratique lorsqu´une mesure critique doit être réalisée avec aussi peu de perturbation de l´image que possible.

## **30.7 Réglage de l´image thermique (réglage thermique)**

Certaines personnes parlent « d´étalonnage de l´image » lors du réglage du contraste thermique et de la luminosité de l´image pour faire ressortir des détails précis. Au cours de cette opération, l´intervalle de températures est défini de telle façon que l´ensemble des couleurs disponibles permet d´afficher uniquement (ou principalement) les températures de la région à examiner. Le terme exact de cette manipulation est « réglage de l ´image thermique » ou « réglage thermique », ou encore, « optimisation de l´image thermique ». Vous devez passer en mode manuel pour cela, sinon la caméra définit

automatiquement les limites inférieures et supérieures de l´intervalle de température affiché en fonction des températures les plus froides et les plus chaudes de la scène.

# **[31](#page-132-0) A propos de FLIR [Systems](#page-132-0)**

<span id="page-132-0"></span>FLIR Systems a été fondée en 1978. Pionnière du développement de systèmes d'imagerie infrarouge haute performance, elle est le leader mondial dans le domaine de la conception, de la fabrication et de la commercialisation de systèmes d'imagerie thermique destinés à un vaste champ d'applications commerciales, industrielles et gouvernementales. Aujourd'hui, FLIR Systems comprend cinq grandes sociétés dont l'histoire a été jalonnée de réalisations exceptionnelles dans le domaine de la technologie infrarouge depuis 1958 : la société suédoise AGEMA Infrared Systems (formerly AGA Infrared Systems), les trois sociétés américaines Indigo Systems, FSI et Inframetrics, ainsi que la société française Cedip.

Depuis 2007, FLIR Systems a fait l'acquisition de plusieurs sociétés à travers le monde, expertes à l'international :

- NEOS (2019)
- Endeavor Robotics (2019)
- Aeryon Labs (2019)
- Seapilot (2018)
- Acyclica (2018)
- Prox Dynamics (2016)
- Point Grey Research (2016)
	- DVTEL (2015)
- DigitalOptics (branche micro-optique) (2013)
- MARSS (2013)
- Traficon (2012)
- Aerius Photonics (2011)
- TackTick Marine Digital Instruments (2011)
- ICx Technologies (2010)
- Raymarine (2010)
- Directed Perception (2009)
- OmniTech Partners (2009)
- Salvador Imaging (2009)
- Ifara Tecnologías (2008)
- Extech Instruments (2007)

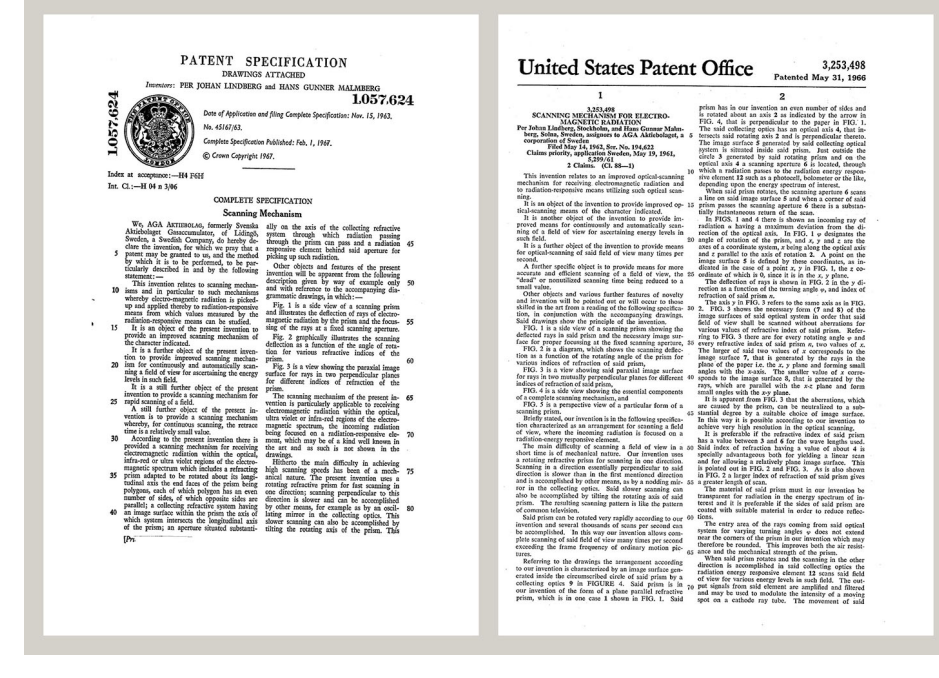

**Figure 31.1** Documents brevetés du début des années 1960

FLIR Systems possède trois sites de fabrication implantés aux États-Unis (Portland, OR, Boston, MA, Santa Barbara, CA) et un en Suède (Stockholm). Depuis 2007, un site de fabrication est également implanté à Tallinn, en Estonie. La société possède également des antennes commerciales en Allemagne, en Belgique, au Brésil, en Chine, en Corée, aux États-Unis, en France, en Grande-Bretagne, à Hong Kong, en Italie, au Japon et en Suède,— dotées d'un réseau mondial d'agents et de distributeurs, qui permettent—de servir nos clients partout dans le monde.

FLIR Systems fait preuve d'une innovation leader dans le secteur des caméras infrarouges. Nous anticipons la demande du marché en améliorant les caméras déjà proposées et en développant de nouveaux modèles. La société fut la première à développer une caméra portable fonctionnant sur batterie et destinée aux inspections industrielles, ainsi qu'une caméra infrarouge non refroidie, pour ne mentionner qu'elles.

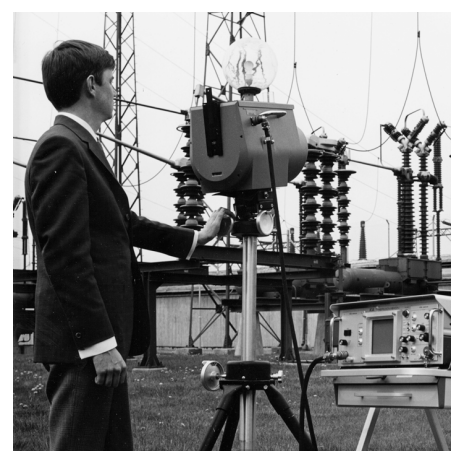

1969 : Thermovision, modèle 661. La caméra pesait environ 25 kg, l'oscilloscope 20 kg et le trépied 15 kg. L'opérateur avait également besoin d'un groupe électrogène de 220 VCA et d'un récipient de 10 L d'azote liquide. Sur la gauche de l'oscilloscope se trouve l'accessoire Polaroid (6 kg).

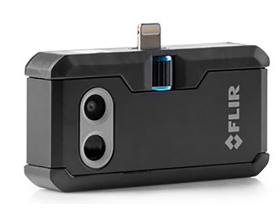

2015 : l'accessoire FLIR One pour iPhone et téléphones mobiles Android. Poids : 36 g.

FLIR Systems est le fabricant de tous les composants électroniques et mécaniques de ses caméras. De la conception et de la fabrication du détecteur jusqu'au tests finaux et à l'étalonnage, en passant par les objectifs et les systèmes électroniques, toutes les étapes de la production s'effectuent sur site et sont supervisées par nos propres ingénieurs. Nos spécialistes ont une parfaite maîtrise de la technologie infrarouge, ce qui permet de garantir une précision et une fiabilité totales de tous les principaux composants qu'abrite votre caméra infrarouge.

# **31.1 Bien plus qu'une simple caméra infrarouge**

Chez FLIR Systems, nous savons que notre travail ne s'arrête pas à la fabrication de systèmes de caméras infrarouges, aussi performants soient-ils. L'intégration d'un logiciel au système de caméra infrarouge permet de stimuler la productivité de leurs détenteurs. Des logiciels spécialement conçus pour la maintenance conditionnelle, la recherche et le développement et la surveillance ont été développés par nos ingénieurs. La plupart des logiciels sont disponibles en plusieurs langues.

Nos caméras infrarouges sont fournies avec des accessoires pour que votre équipement puisse s'adapter aux applications infrarouges les plus pointues.

Nos caméras sont conçues pour offrir un maximum de convivialité à leurs utilisateurs. Malgré tout, la thermographie est plus complexe que la simple manipulation d'une caméra. C'est pourquoi, FLIR Systems a créé l'ITC (Infrared Training Center), un service de l'entreprise qui dispense une formation certifiée. En participant à nos cours de formation, vous pourrez réellement améliorer vos connaissances.

L'équipe de l'ITC se met également à votre disposition pour vous assister lorsque vous passez de la théorie à la pratique.

# **31.3 L'assistance clientèle**

FLIR Systems gère un réseau international de services pour garantir le fonctionnement de votre caméra. En cas de problème, le centre de services le plus proche mobilisera toutes ses ressources matérielles et intellectuelles pour résoudre l'incident le plus vite possible. Nul besoin de renvoyer votre caméra à l'autre bout du monde ou d'essayer de résoudre votre problème avec quelqu'un qui ne parle pas votre langue.

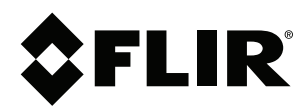

# **Website**<br>http://www.flir.com

**Customer support** http://support.flir.com

### **Copyright**

© 2019, FLIR Systems, Inc. All rights reserved worldwide.

**Disclaimer** Specifications subject to change without further notice. Models and accessories subject to regional market considerations. License procedures may apply. Products described herein may be subject to US Export Regulations. Please refer to exportquestions@flir.com with any questions.

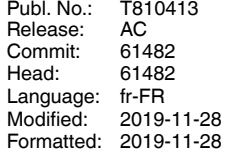